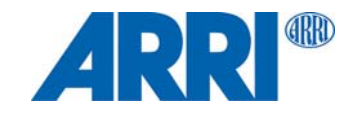

# **SkyPanel® Serie C und RP Versionen S30 / S60 / S120**

## B E D I E N U N G S A N L E I T U N G

**L5.0006983 Rev. L03017**

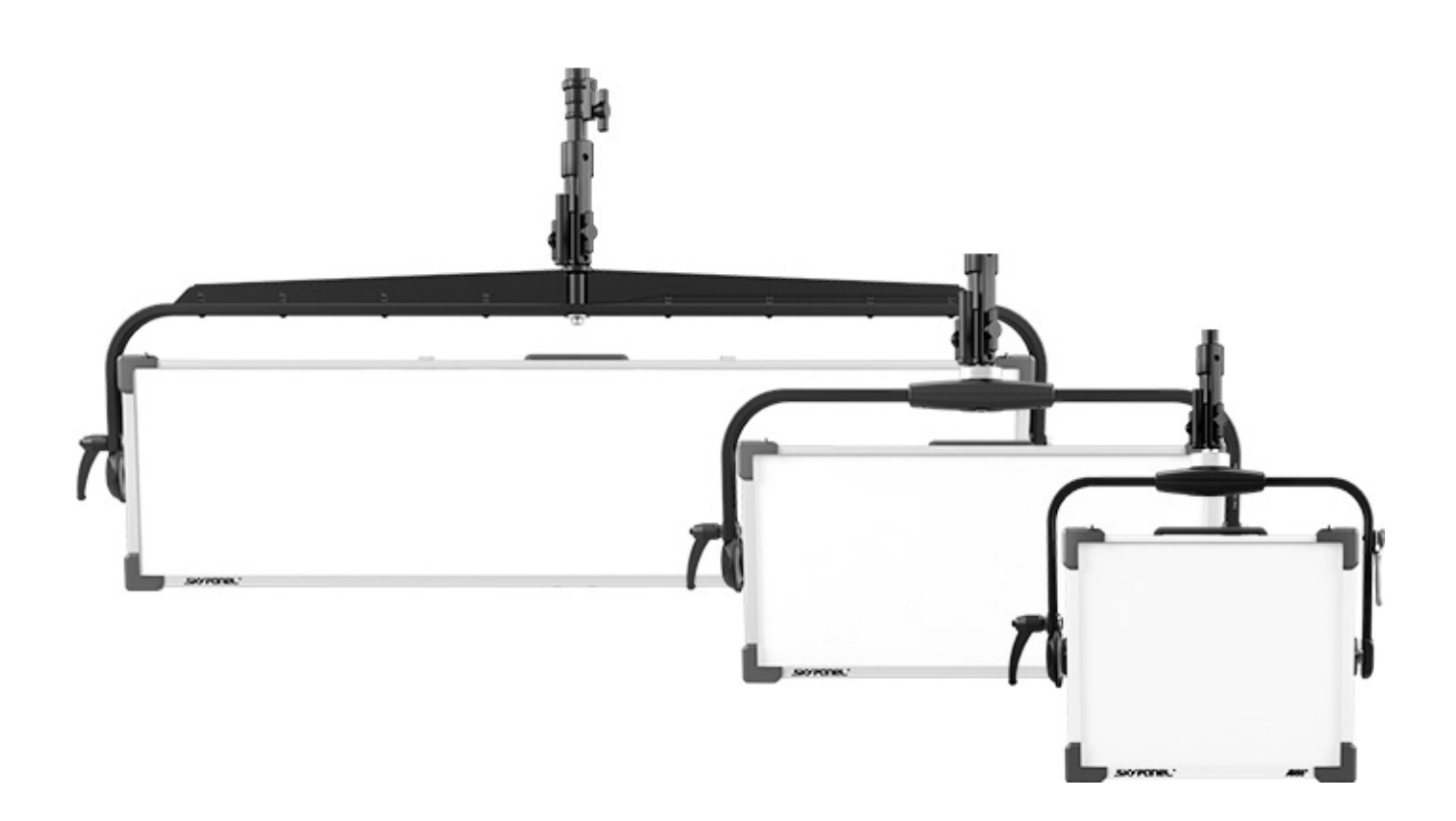

© 2015 - 2017 Arnold & Richter Cine Technik GmbH & Co. Betriebs KG. Alle Rechte vorbehalten.

Alle Rechte vorbehalten. Die gegebenen Informationen können ohne vorherige Ankündigung geändert werden. ARRI und alle verbundenen Firmen können nicht für Verletzungen aller Art, direkte oder indirekte Verluste, Vermögens- oder andere Schäden, die durch den Gebrauch oder Nichtgebrauch des Gerätes oder aufgrund der in dieser Anleitung enthaltenen Informationen entstehen, haftbar gemacht werden. Das ARRI-Logo, der Name ARRI und aller anderen Warenzeichen in diesem Dokument, die sich auf Dienstleistungen oder Produkte von ARRI oder Niederlassungen oder mit ARRI verbundenen Firmen beziehen, sind Eigentum oder Lizenzen von ARRI, den Niederlassungen oder mit ARRI verbundenen Firmen.

Kein Teil dieser Anleitung darf ohne schriftliche Genehmigung von ARRI® verbreitet, vervielfältigt, übermittelt, abgeschrieben, gespeichert oder in beliebige Sprachen auf beliebige Weise übersetzt werden. Wenn Sie Dokumente zum persönlichen Gebrauch von unserer Webseite herunterladen, vergewissern Sie sich bitte, die neueste Version des Dokumentes heruntergeladen zu haben. ARRI® übernimmt auf keinen Fall die Verantwortung für die Richtigkeit der herunter geladenen Daten, da technische Daten ohne vorherige Ankündigung jederzeit geändert werden können.

Art-Net<sup>TM</sup> Designed by and Copyright Artistic Licence Holdings Ltd. Identnummer L5.0006983 Rev L03017

# **Inhaltsverzeichnis**

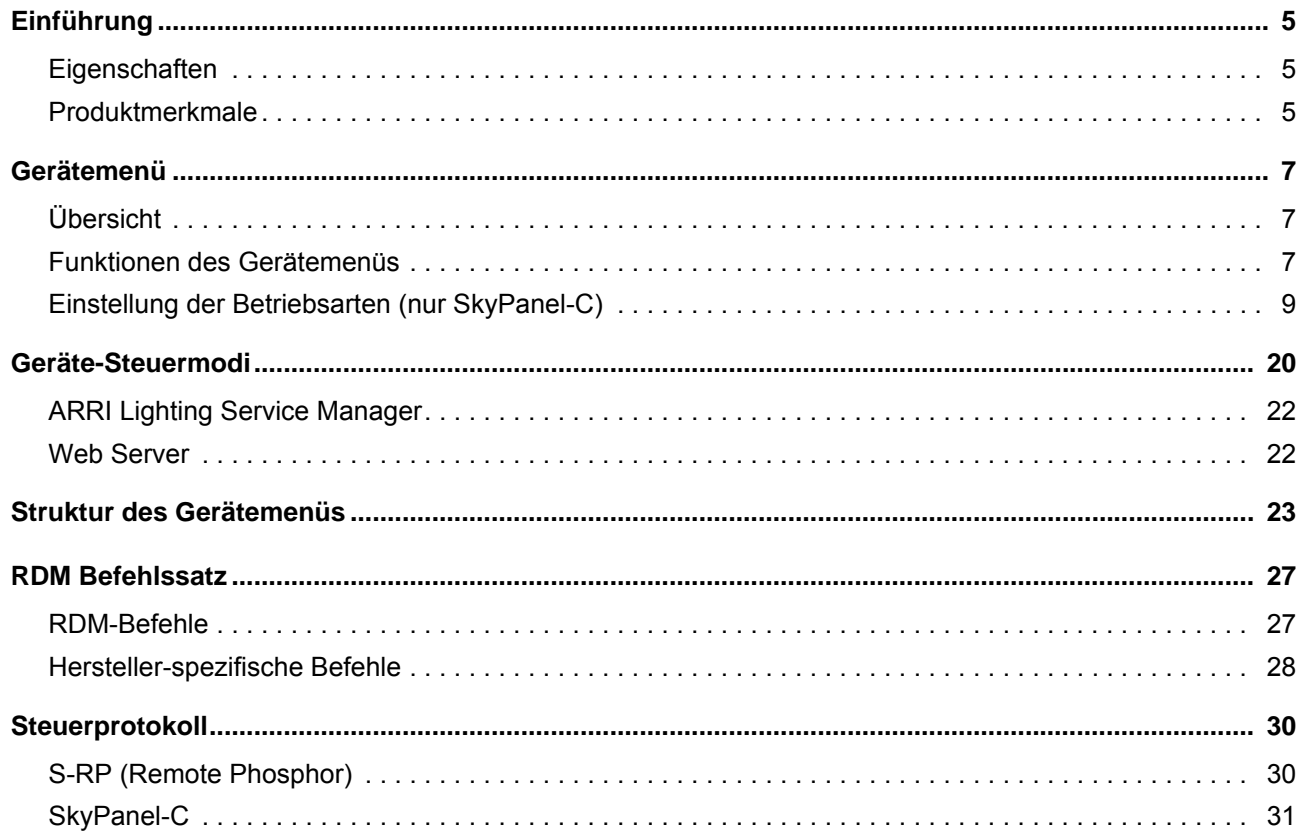

# <span id="page-4-0"></span>**Einführung**

Vielen Dank für Ihre Wahl der SkyPanel LED-Flächenleuchte von ARRI. Das SkyPanel ist eine mit einer hoch präzisen, elektronisch gesteuerten LED-Lichtquelle ausgestattete Flächenleuchte. Sie ist wesentlich energieeffizienter als Lichtquellen mit konventionellen Leuchtmitteln.

Das Gerät vereinigt die Vorteile der LED-Technologie mit denen einer traditionellen Flächenleuchte. Das SkyPanel passt sich nahtlos an etablierte Arbeitspraktiken an. Lichtgestalter können ihre kreativen Techniken beibehalten. Studios können ihre gewohnten Arbeitsabläufe unverändert weiterführen. Das optische System erzeugt eine weiche Leuchtfläche mit sehr homogenem Leuchtfeld.

Die verschiedenen Modelle des SkyPanels erzeugen weißes Licht mit fester Farbtemperatur oder farbiges Licht mit einstellbarer Farbtemperatur und Grün / Magenta-Sättigung. Das Lichtspektrum wurde für exzellente Farbwiedergabe und perfektes Zusammenspiel mit digitalen Kameras optimiert. Alle Modelle können über DMX512-A, RDM, Art-Net, sACN oder das Gerätemenü gesteuert werden.

Bitte beachten Sie die Sicherheits- und Installationshinweise zur SkyPanel LED-Flächenleuchte. Sie finden die Sicherheits- und Installationshinweise zum kostenfreien Download im Download-Bereich der ARRI Webseite www.arri.com.

# <span id="page-4-1"></span>**Eigenschaften**

#### **Abstrahlcharakteristik**

Das SkyPanel bietet dieselben Möglichkeiten wie eine konventionelle Flächenleuchte.

#### **Gleichmäßiges Lichtfeld**

Das SkyPanel ermöglicht die homogene Ausleuchtung der Szene und liefert natürliche Ergebnisse.

#### **Lebendige Farben, volles Spektrum**

Das SkyPanel zeichnet sich durch realitätsgetreue Farbwiedergabe aus. Das abstimmbare Weißlicht des SkyPanel-C kann an Hauttöne, Kamerasensoren und Mischlicht-Umgebungen angepasst werden. Durch die Vollbereichs-Farbmischung können die bunten Farben des Spektrums wiedergegeben werden. Die umfangreiche Farbfilter-Bibliothek (ab Firmware Version 2.0) ermöglicht den Aufruf häufig verwendeter Farben im Hand umdrehen.

#### **Kühler Lichtstrahl**

Das SkyPanel erzeugt keine Infrarot- oder UV-Strahlung. Es strahlt nach vorne nur wenig Wärme ab.

## <span id="page-4-2"></span>**Produktmerkmale**

#### **Führungsschienen**

Die verriegelbare Zubehöraufnahme an der Vorderseite des Geräts nimmt einen Diffusor der gewünschten Dichte und verschiedenes Zubehör zur Lichtformung, wie ein Flügeltor, auf.

#### **Verschiebbare Bügellager**

Mit Hilfe der verschiebbaren Bügellager kann das Gewicht von Zubehör ausgeglichen werden.

#### **Haltebügel**

Der Haltebügel ist stabil und leicht. Das externe Netzteil wird am Haltebügel oder direkt am Gerät befestigt. Ein optionaler, stangenbedienter Haltebügel erlaubt die Einrichtung des Geräts vom Boden aus. Er ist die bevorzugte Wahl vieler Studios.

## **Bügelklemmung**

Die hoch belastbare Bügelbremse bietet eine sichere Verriegelung. Ungewollte Bewegungen und Verrutschen werden verhindert. Die Flächenleuchte bleibt da, wo Sie sie positioniert haben.

#### **Steuerung**

Alle Funktionen des SkyPanels können per DMX, Art-Net oder sACN gesteuert werden. Das SkyPanel ist RDM-kompatibel (DMX und Art-Net). Alle Parameter sowie der Systemstatus können über RDM abgefragt werden.

#### **Gerätemenü**

Für Location-Anwendungen verfügt das SkyPanel über ein Gerätemenü, mit dem Sie die Intensität, die Farbtemperatur, den Grün-Magenta Punkt, sowie Farbton und Sättigung (typenabhängig) einstellen können.

#### **Steueroptionen**

Für die Steuerung und Konfiguration des SkyPanels stehen verschiedene Optionen zur Verfügung:

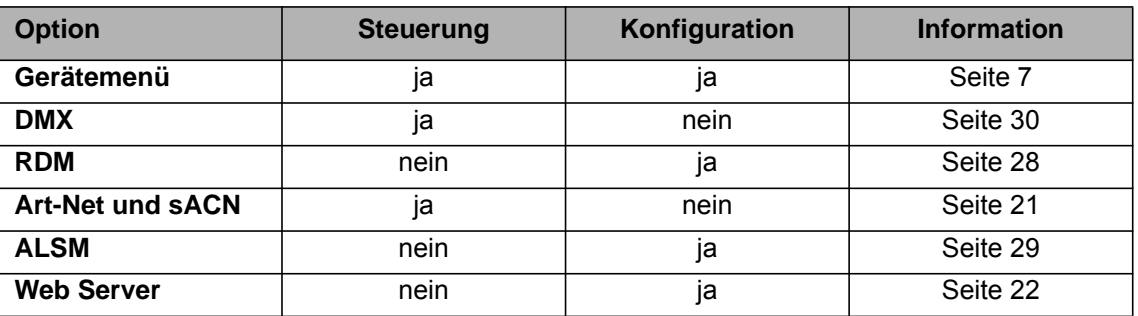

# <span id="page-6-0"></span>**Gerätemenü**

# <span id="page-6-1"></span>**Übersicht**

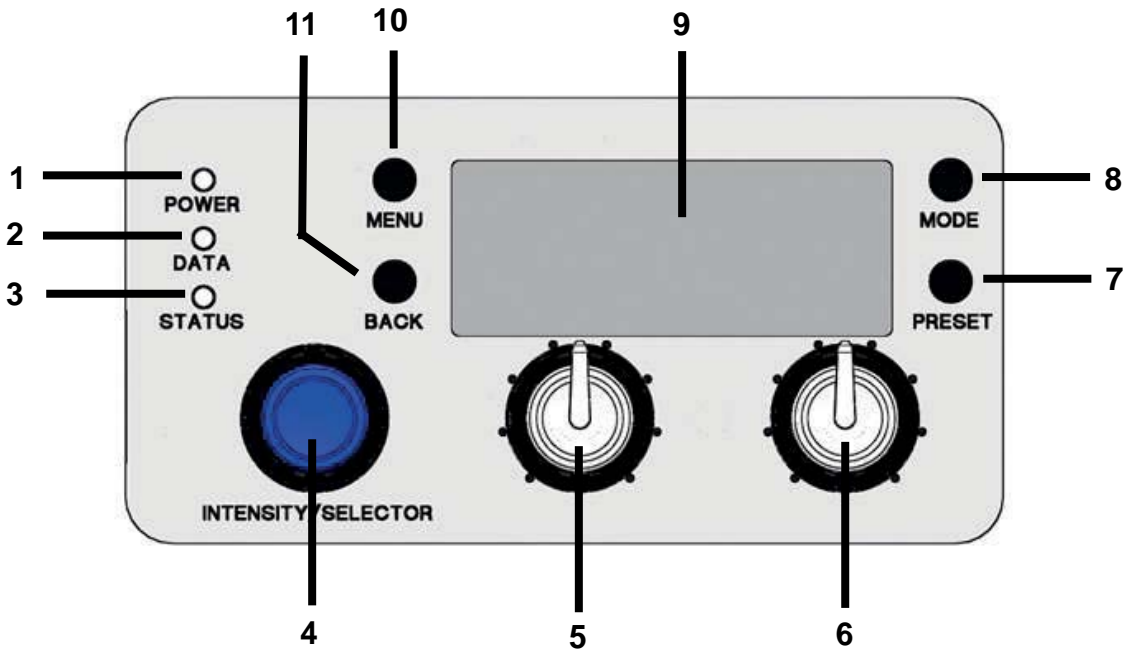

# <span id="page-6-2"></span>**Funktionen des Gerätemenüs**

# **POWER-LED (1):**

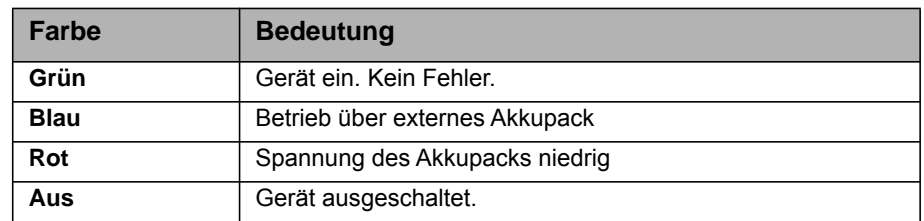

# **DATA-LED (2):**

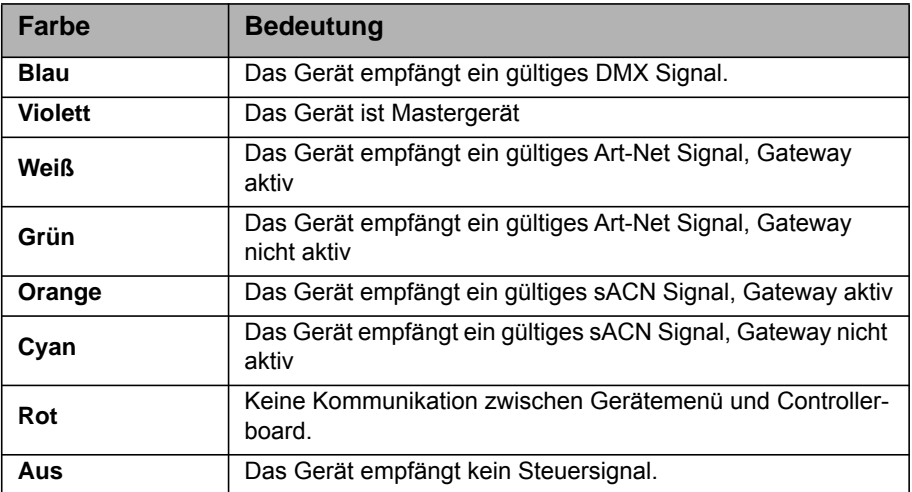

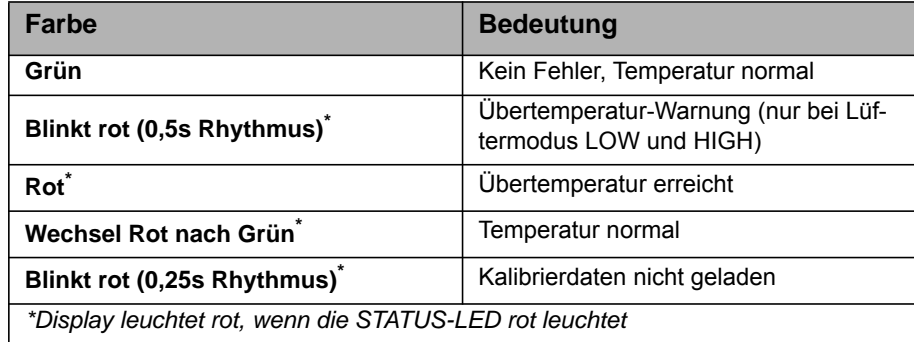

## **INTENSITY/SELECTOR (I/S, 4)**

Der INTENSITY/SELECTOR I/S verfügt über zwei Funktionen:

- Bei geschlossenem Gerätemenü: Einstellen der Intensität.
- Bei geöffnetem Gerätemenü blättern Sie mit I/S durch das Menü, öffnen Untermenüs, stellen Parameter ein und wählen Optionen aus. Drücken öffnet Untermenüs und bestätigt Einstellungen.

## **Mittlerer Drehknopf (5, nur SkyPanel-C)**

Der Drehknopf dient zum Einstellen der Farbtemperatur (CCT), des Farbtons (HUE) und der Filtervorwahl. Die aktuelle Belegung wird oberhalb des Drehknopfes im Display (9) angezeigt.

## **Rechter Drehknopf (6, nur SkyPanel-C)**

Der Drehknopf dient zum Einstellen der Grün / Magenta-Sättigung (GN), der Farbsättigung (SAT) und, abhängig vom Modus, der Auswahl verschiedener Kategorien. Die aktuelle Belegung wird oberhalb des Drehknopfes angezeigt.

#### **PRESET (7, nur SkyPanel-C)**

#### *Preset aufrufen*

Kurzes Drücken der PRESET-Taste öffnet die Liste der gespeicherten Presets. Drehen Sie I/S (4), um einen Preset aus 10 anwenderdefinierten und 10 vorprogrammierten Presets auszuwählen. Drücken Sie I/S (4), um den Preset aufzurufen.

#### *Preset speichern*

Nehmen Sie die Einstellung über das Gerätemenü vor. Langes Drücken der PRESET-Taste öffnet den Speicherdialog. Drehen Sie I/S (4), um einen Presetspeicher auszuwählen. Drücken Sie I/S (4), um den Preset zu speichern.

#### **MODE (8)**

Die Taste MODE wechselt zwischen CCT, HSI, GEL, Source Matching und RGBW Modus des SkyPanel-C.

## **DISPLAY (9)**

Das Display zeigt im Betrieb die aktuellen Einstellungen und andere Informationen.

#### **MENU (10)**

Die MENU-Taste öffnet das Gerätemenü. Bei geöffnetem Gerätemenü schließt MENU das Gerätemenü, ohne Änderungen zu übernehmen (Abbruch-Funktion).

Drücken Sie MENU lang, um die am häufigsten verwendeten Menüs zu zeigen.

# **BACK (11)**

.

Die BACK-Taste schließt ein Untermenü, ohne Änderungen zu übernehmen (Abbruch-Funktion). Im Gegensatz zur MENU-Taste (10) springt BACK nur eine Menü-Ebene höher.

Drücken Sie BACK lang, um die zuletzt verwendeten Menüs zu zeigen.

#### **Verriegeln des Gerätemenüs**

- Drücken Sie I/S bei geschlossenem Gerätemenü 5 s lang, um die Tasten und Drehknöpfe zu verriegeln und das unbeabsichtigte Verstellen einer Einstellung zu verhindern.
- Bei verriegeltem Gerätemenü erscheint "LOCKED" im Display.
- Drücken Sie I/S 5 s, um das Gerätemenü zu entriegeln.
- Siehe auch ["Struktur des Gerätemenüs" auf Seite 23.](#page-22-0)

# <span id="page-8-0"></span>**Einstellung der Betriebsarten (nur SkyPanel-C)**

Durch kurzes Drücken von MODE (8) wechseln Sie immer vom CCT in den HSI in den GEL in den Source in den RGBW-Modus und wieder in den CCT-Modus.

Der CCT-Modus erzeugt weißes Licht mit optimierter Farbwiedergabe. Der HSI-Modus erzeugt farbiges Licht. Bei sehr kleiner Farbsättigung wird weißes Licht mit nicht optimierter Farbwiedergabe erzeugt. Im GEL-Modus steht eine umfangreiche Farbfilter-Bibliothek zur Verfügung. Der Source-Modus erzeugt das Licht klassischer Lichtquellen. Im RGBW-Modus können über das Gerätemenü eine RGBW-Farbe erzeugen.

#### **Einstellen der Licht-Parameter im CCT-Modus**

Mit dem mittleren Drehknopf (5) stellen Sie stufenlos die Farbtemperatur ein. Der rechte Drehknopf (6) dient zur Einstellung des Grün-Magenta Punktes. Der aktuelle Wert des Parameters wird im Display (9) über dem Drehknopf angezeigt.

#### **Einstellen der Farbe im HSI-Modus (nur SkyPanel-C)**

Mit dem mittleren Drehknopf (5) stellen Sie stufenlos den Farbton (Hue) ein. Der rechte Drehknopf (6) dient zur stufenlosem Einstellung der Farbsättigung (Saturation). Der aktuelle Wert des Parameters wird über dem Drehknopf angezeigt.

#### **Einstellen der Parameter im GEL-Modus (nur SkyPanel-C)**

Mit dem mittleren Drehknopf (5) wählen Sie zwischen der festen Farbtemperatur 3.200 K oder 5.600 K. Der rechte Drehknopf (6) wählt zwischen "Best Color" (optimale Farbwiedergabe) und "Brightest" (hohe Helligkeit).

• Drücken Sie den Drehknopf I/S (4), um die Filterliste zu öffnen. Der mittlere Drehknopf (5) wählt nun zwischen den Filterbibliotheken "Rosco" und "LEE". Der rechte Drehknopf (6) dient zur Auswahl verschiedener Filtersätze (siehe folgende Tabelle)

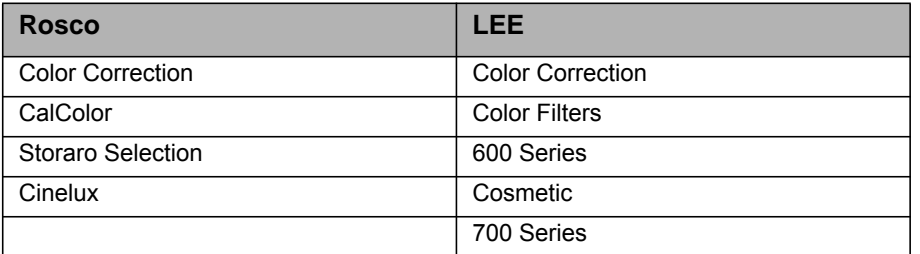

• Drehen Sie den Drehknopf I/S (4), um einen Filter aufzurufen. Verlassen Sie die Liste mit BACK (11), um die Helligkeit zu ändern. Drücken Sie I/S (4), um die Filterliste erneut aufzurufen.

### **Einstellen der Lichtart im Source-Modus (nur SkyPanel-C)**

Sie können im Gerätemenü den Source-Modus aktivieren. Drücken Sie aktivem Source-Modus I/S, um eine Liste der verfügbaren Lichtquellen zu öffnen. Stellen Sie mit dem rechten Drehknopf (6) die Kategorie ein (detaillierte Liste siehe [Seite 55](#page-54-0)). Drehen Sie I/S, um eine Lichtquelle auszuwählen. Das SkyPanel wechselt in Echtzeit zur markierten Lichtquelle. Drücken Sie I/S, um die markierte Lichtquelle auszuwählen.

## **Einstellen der Farbe im RGBW-Modus (nur SkyPanel-C)**

Sie können über das Gerätemenü eine RGBW-Farbe einstellen. Der mittlere Drehknopf (5) hat im RGBW-Modus keine Funktion. Mit dem rechten Drehknopf (6) wählen Sie die Funktion des Drehknopfs I/S (4). Abhängig von der Funktion des rechten Drehknopfes stellen Sie mit I/S die Gesamthelligkeit oder die Helligkeit der Farben Rot, Grün, Blau und Weiß der gemischten Farbe ein. Bitte beachten Sie die Einstellung "Direct Control" und "RGBW Color Space" (siehe [Seite 12](#page-11-0)). Die Einstellung kann als Preset gespeichert werden.

#### **Einstellen der Helligkeit in allen Betriebsarten**

Der Drehknopf I/S (4) stellt die Intensität ein. Der aktuelle Wert wird bei Veränderung groß im Display angezeigt. Der Drehknopf reagiert dynamisch: Schnelles Drehen ändert die Helligkeit in großen Schritten, langsames Drehen ermöglicht die sehr genaue Einstellung der Helligkeit.

## **Auswahl der Dimmerkurve**

Die vier unterschiedlichen Dimmerkurven sind global und beeinflussen sowohl die Steuerung per Gerätemenü als auch per DMX, Art-Net und sACN:

- **Linear:** Die Helligkeit folgt linear dem Drehknopf I/S (4) oder dem DMX Wert des Dimmerkanals.
- **Exponentiell** (Grundeinstellung)**:** Die Auflösung ist im unteren Dimmerbereich höher, im oberen Bereich niedriger. Verwenden Sie diese Dimmerkurve, wenn Sie die Helligkeit im unteren Bereich sehr genau einstellen möchten.
- **Logarithmisch:** Die Auflösung ist im oberen Dimmerbereich höher, im unteren Bereich niedriger. Verwenden Sie die Dimmerkurve, wenn Sie die Helligkeit im oberen Bereich sehr genau einstellen möchten.
- **"S"-Kurve:** Die Auflösung ist im unteren und oberen Bereich höher, im mittleren Bereich geringer. Verwenden Sie diese Dimmerkurve, wenn Sie die Helligkeit vor allem im oberen und unteren Bereich genau einstellen möchten.

#### **Einstellen der Dimmerkurve**

- 1.Öffnen Sie das Gerätemenü mit MENU (10).
- 2.Drehen Sie I/S bis zum Menü "Light Control". Drücken Sie I/S, um das Menü zu öffnen.
- 3.Drehen Sie I/S bis zum Menü "Dimming Curve". Drücken Sie I/S, um das Menü zu öffnen.
- 4.Wählen Sie die gewünschte Dimmerkurve mit I/S. Bestätigen Sie die mit I/S.
- 5.Schließen Sie das Menü mit MENU (10).

#### **HINWEIS**

Wenn die Intensität einen Wert hat, der im flachen Bereich einer Dimmerkurve liegt, ist die Dynamik eines Effektes, der die Intensität verwendet, gering. Wählen Sie einen anderen Helligkeitswert oder eine andere Dimmerkurve, wenn Sie einen dynamischen Effekt erzeugen wollen.

#### **Besondere Steuer-Modi**

Das Gerät unterstützt drei besondere Steuer-Modi. Die Modi sind global und beeinflussen sowohl die Steuerung per Gerätemenü als auch per DMX und Art-Net oder sACN.

#### *Low End Modus*

Der Low End Modus optimiert das Dimmverhalten im unteren Helligkeitsbereich. Das SkyPanel erzeugt farbstabiles Licht mit hohem Farbwiedergabe-Index. Der Low End Modus kann im Kamerabild Flickern hervorrufen, wenn Aufnahmen mit hoher Frame-Rate erstellt werden.

#### *Tungsten Modus*

Der Tungsten Modus simuliert das Dimm- und Ein- / Ausschaltverhalten einer Halogenlichtquelle. Die Farbtemperatur sinkt mit abnehmender Helligkeit. Wenn der Dimmer sehr schnell geschlossen wird, glüht das Licht mit geringer Farbtemperatur kurz nach. Dieser Modus ist ideal, wenn das SkyPanel in Verbindung mit Halogenlichtquellen verwendet wird.

#### *High Speed Modus*

Der High Speed Modus ermöglicht flimmerfreie High Speed-Aufnahmen. Der High Speed Modus erzeugt flimmerfreies Licht und Kamerabilder ohne Dunkelstreifen bis zu 25.000 Bilder/s und 2° Shutterwinkel. Die Helligkeit kann im High Speed Modus nicht verändert werden. Sie beträgt 0% oder 100%. Im High Speed Modus werden der Low End Modus, der Tungsten Modus, die Effekte und PWM-Frequenzeinstellungen deaktiviert. Die Betriebsarten CCT, HSI und GEL stehen im High Speed Modus zur Verfügung. Das SkyPanel führt während der Änderung der Parameter Grün-Magenta Punkt, Farbtemperatur und Farbe einen Black Out aus. Die Betriebsarten SOURCE und RGBW stehen nicht zur Verfügung.

#### **HINWEIS**

Im High Speed Modus können Sie keinen Effekt starten. Im Display erscheint die Warnmeldung "*Not Possible: High Speed Active*". Wenn Sie bei laufendem Effekt versuchen, den High Speed Modus zu aktivieren, erscheint die Warnmeldung "*Not Possible: Effect Active*". Deaktivieren erst den Effekt oder High Speed Modus, um die Betriebsart umzuschalten.

#### *Aufrufen der besonderen Steuer-Modi*

- 1.Öffnen Sie das Gerätemenü mit MENU (10).
- 2.Drehen Sie I/S bis zum Menü "Light Control". Drücken Sie I/S, um das Menü zu öffnen.
- 3.Drehen Sie I/S bis zum Menü "Special Modes". Drücken Sie I/S, um das Menü zu öffnen.
- 4.Wählen Sie den gewünschten Modus mit I/S. Bestätigen Sie die Auswahl mit I/S.

5.Schließen Sie das Menü mit MENU (10).

#### **Master/Slave Modus**

Im Master/Slave Modus verhalten sich die Slave-Geräte ohne Verzögerung identisch zum Mastergerät. Das Mastergerät generiert ein DMX Signal für den Anschluss der Slave-Geräte am 5-poligen DMX Thru Ausgang des Mastergeräts.

Verbinden Sie höchstens 32 SkyPanels und L-Series Scheinwerfer in einer DMX Datenlinie miteinander. Wählen Sie ein SkyPanel als Mastergerät.

#### **HINWEIS**

Nur ein SkyPanel der Datenlinie darf Mastergerät sein.

Wenn sich mehr als ein Mastergerät oder eine externe DMX Steuerung in der Datenlinie befindet, deaktivieren ein oder alle Mastergeräte den Mastermodus.

#### *Bestimmen des Mastergeräts:*

- 1.Öffnen Sie das Gerätemenü mit MENU (10).
- 2.Drehen Sie I/S bis zum Menü "Light Control". Drücken Sie I/S, um das Menü zu öffnen.
- 3.Drehen Sie I/S bis zum Menü "Master/Slave Mode". Drücken Sie I/S, um das Menü zu öffnen.
- 4.Wählen Sie bei allen Geräten der Datenlinie "Off", um den Master-Modus zu deaktivieren. Wählen Sie ein Mastergerät und bei diesem Gerät die Option "On".
- 5.Schließen Sie das Gerätemenü mit MENU.

Alle Geräte der Datenlinie folgen dem Mastergerät automatisch und unabhängig von ihren Einstellungen. Bitte beachten Sie:

- Art-Net und sACN wird bei allen Geräten der Datenlinie deaktiviert.
- Ändern des Modus (CCT, HSI, GEL, Source Matching, RGBW) am Mastergerät ändert die Betriebsart aller Slave-Geräte entsprechend.
- Die Einstellungen DMX Modus, DMX Adresse, Tungsten Modus, Low End Modus, Highspeed Modus, Lüfter und DMX Loss Behavior werden geändert und entsprechen den Einstellungen des Mastergeräts.
- Verbinden Sie nur die C-Versionen der Geräte in einer Datenlinie miteinander.
- L-Series Geräte unterstützen nur den CCT und HSI Modus.
- Die Presets sind nicht verfügbar.

## <span id="page-11-0"></span>**Kalibrierter RGBW Farbraum**

 In der Grundeinstellung verwendet das SkyPanel im RGBW Modus keinen kalibrierten Farbraum zur Farbwiedergabe. Die gemischte Farbe wird mit optimierter Helligkeit erzeugt. Wenn Sie den kalibrierten Farbraum wählen, bewegt sich das SkyPanel im Kodak Pro Photo Color Gamut / Plasa standard E1.54 Farbraum.Der Weißpunkt ist im kalibrierten Farbraum 3200 K. Der kalibrierte Farbraum ist funktionsübergreifend.

#### *Aktivieren und deaktivieren des kalibrierten RGBW Farbraums:*

1.Öffnen Sie das Gerätemenü mit MENU (10).

- 2.Drehen Sie I/S bis zum Menü "Light Control". Drücken Sie I/S, um das Menü zu öffnen.
- 3.Drehen Sie I/S bis zum Menü "RGBW Color Space". Drücken Sie I/S, um das Menü zu öffnen.
- 4. Wählen Sie die Option "Direct Control" oder "Calibrated Color". Bestätigen Sie die Auswahl mit I/S.

5.Schließen Sie das Gerätemenü mit MENU.

#### **Frequenzauswahl**

Sie können die Frequenz über das Gerätemenü verändern. Ändern Sie die Frequenz, wenn Sie bei Filmaufnahmen Flimmern im Kamerabild oder mit bloßem Auge feststellen. Die Grundfrequenz (Default) ist die höchste Frequenz. Sie können die Frequenz in 10 Schritten anpassen. Frequenz 1 ist die höchste, Frequenz 10 ist die niedrigste angepasste PWM-Frequenz.

#### *Einstellen der Frequenz:*

1.Öffnen Sie das Gerätemenü mit MENU (10).

2.Drehen Sie I/S bis zum Menü "Light Control". Drücken Sie I/S, um das Menü zu öffnen.

3.Drehen Sie I/S bis zum Menü "Frequency Selection". Drücken Sie I/S, um das Menü zu öffnen.

4.Wählen Sie eine Frequenz. Bestätigen Sie die Auswahl mit I/S. Die Frequenz wird sofort geändert.

5.Schließen Sie das Gerätemenü mit MENU.

#### **DMX Adresse**

Wenn Sie das Gerät in einem DMX Datennetzwerk verwenden und über eine Lichtsteuerung steuern, müssen Sie eine DMX Adresse zuweisen.

#### *Einstellen der DMX Adresse:*

1.Öffnen Sie das Gerätemenü mit MENU (10).

2.Drehen Sie I/S bis zum Menü "DMX Settings". Drücken Sie I/S, um das Menü zu öffnen.

- 3.Drehen Sie I/S bis zum Menü "DMX Address". Drücken Sie I/S, um das Menü zu öffnen.
- 4.Wählen Sie die gewünschte DMX Adresse mit I/S. Bestätigen Sie die Auswahl mit I/S.

5.Schließen Sie das Gerätemenü mit MENU.

#### **DMX Protokoll**

Das SkyPanel stellt eine Vielzahl verschiedener DMX Protokolle bereit. Eine Liste aller verfügbaren DMX Protokolle finden Sie ab [Seite 30](#page-29-0).

#### *Einstellen des DMX Protokolls:*

1.Öffnen Sie das Gerätemenü mit MENU (10).

- 2.Drehen Sie I/S bis zum Menü "DMX Settings". Drücken Sie I/S, um das Menü zu öffnen.
- 3.Drehen Sie I/S bis zum Menü "DMX Protocol". Drücken Sie I/S, um das Menü zu öffnen.
- 4.Wählen Sie das gewünschte DMX Protokoll mit I/S. Bestätigen Sie die Auswahl mit I/S.

5.Schließen Sie das Gerätemenü mit MENU.

## **Einstellen des DMX-Signal-Loss Verhaltens**

Das Verhalten des Geräts bei Ausfall des Steuersignals kann eingestellt werden. Folgende Optionen stehen zur Verfügung:

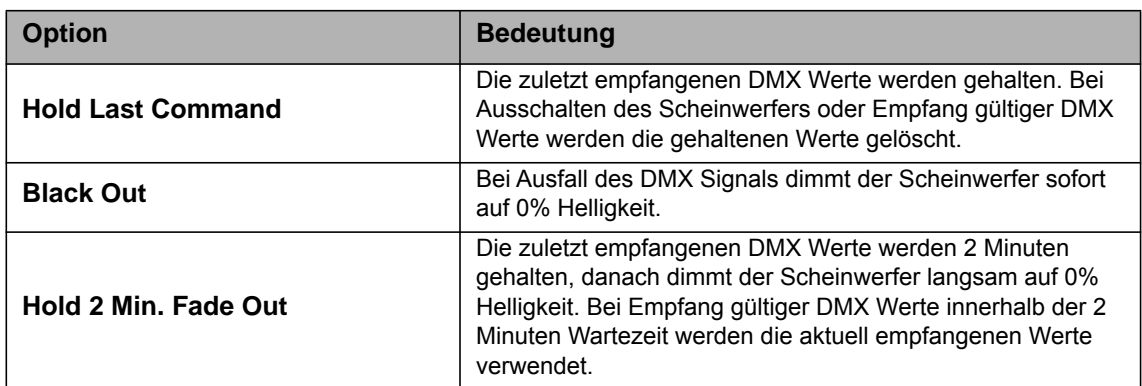

#### *Einstellen des DMX-Signal-Loss Verhaltens:*

- 1.Öffnen Sie das Gerätemenü mit MENU (10).
- 2.Drehen Sie I/S bis zum Menü "DMX Settings". Drücken Sie I/S, um das Menü zu öffnen.
- 3.Drehen Sie I/S bis zum Menüpunkt "DMX Loss Behavior". Drücken Sie I/S, um das Menü zu öffnen.
- 4.Wählen Sie die gewünschte Einstellung mit I/S. Bestätigen Sie die mit I/S.
- 5.Schließen Sie das Gerätemenü mit MENU.

#### **Einstellen des Lüftermodus**

Sie können aus drei verschiedenen Lüftermodi wählen, um das Kühl- und Geräuschverhalten des Geräts optimal an die Einsatzbedingungen anzupassen. Folgende Optionen stehen zur Verfügung:

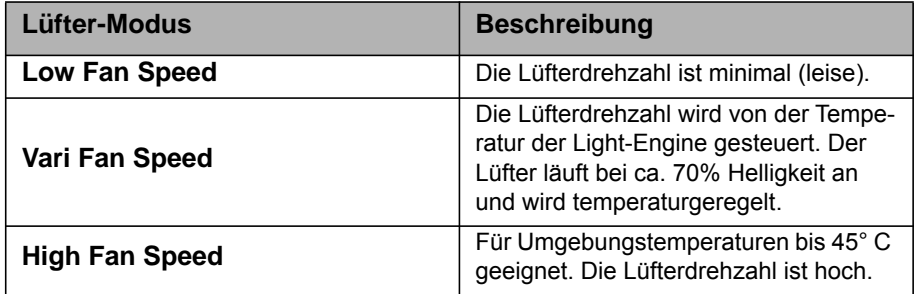

#### *Einstellen des Lüftermodus:*

- 1.Öffnen Sie das Gerätemenü mit MENU (10).
- 2.Drehen Sie I/S bis zum Menüpunkt "Fan Mode". Drücken Sie I/S, um das Menü zu öffnen.
- 3.Wählen Sie den gewünschten Lüftermodus mit I/S. Bestätigen Sie die Auswahl mit I/S.
- 4.Schließen Sie das Gerätemenü mit MENU.

#### **Aufrufen der Lichteffekte (nur SkyPanel-C)**

Das SkyPanel-C verfügt über eine umfangreiche Effektbibiliothek.Ab Firmware Version 3.0 stehen 13 vorprogrammierte Effekte zur Verfügung. Die Effekte erzeugen typische Stimmungen, wie sie für Film- und TV-Produktionen benötigt werden. Damit ersetzt das SkyPanel viele Spezial-Lichteffekte.

Alle Effekte können über das Gerätemenü oder per DMX, Art-Net oder sACN aufgerufen werden. Je nach Effekt stehen verschiedene Parameter zur Verfügung. Ein Lichteffekt kann für die spätere Verwendung als Preset in der Presetliste des Geräts gespeichert werden.

#### *Aufrufen und Starten eines Effekts*

1.Öffnen Sie das Gerätemenü mit MENU (10).

- 2.Drehen Sie I/S bis zum Menüpunkt "Lighting Effects". Drücken Sie I/S, um das Menü zu öffnen.
- 3.Wählen Sie den gewünschten Effekt mit I/S.
- 4.Drücken Sie I/S, um den Effekt zu starten.
- 5.Stellen Sie die Effektparameter, wie unten beschrieben, ein.

#### *Stoppen eines Effekts*

1.Öffnen Sie das Gerätemenü mit MENU (10).

2.Drehen Sie I/S bis zum Menüpunkt "Lighting Effects". Drücken Sie I/S, um das Menü zu öffnen.

3. Wählen Sie die Option "Off" und drücken Sie I/S zur Bestätigung.

#### *Start/Stop-Funktion des Effekts*

Drücken Sie bei laufendem Effekt I/S. Der Effekt stoppt, im Display erscheint vor der Effektbezeichnung "P:". Drücken Sie I/S, um den Effekt wieder zu starten. Die Funktion steht nur zur Verfügung, wenn im Display die Effektsteuerung dargestellt wird.

Folgende Effekte stehen in dem DMX Modi 22 (8 bit Auflösung) und 23 (16 bit Auflösung) zur Verfügung:

#### **Party**

Der Party-Effekt simuliert die typische Beleuchtung in einer Diskothek oder auf einer Party. Der Party-Effekt durchfährt das Farbspektrum oder verändert die Farbtemperatur von warm nach kalt.

Parameter:

- Sättigung
- Wechselgeschwindigkeit

Wenn Sie den Effekt nicht für Filmaufnahmen benötigen, erweist er sich spätestens auf der Abschlussparty der Produktion als sehr nützlich.

#### **Kerze**

Der Effekt erzeugt das warme, unruhige Licht einer brennenden Kerze.

Parameter:

- Farbtemperaturbereich
- Flackergeschwindigkeit

#### **Ziehende Wolken**

Der Effekt simuliert die Intensitätsänderungen, die durch vor der Sonne vorbei ziehende Wolken am Boden entstehen. Der Effekt wirkt am besten, wenn Sie viele SkyPanels für den Effekt verwenden und die Offset-Funktion verwenden. Der Offset bewirkt, das die Leuchten den Effekt nicht synchron darstellen.

Parameter:

- Offset
- Wolken-Ziehgeschwindigkeit
- Sync

#### **Club Lights**

Der Effekt ruft eine einstellbare Zahl fester Farben auf und simuliert typische Club-Beleuchtung.

- Parameter:
- Farbraum
- Geschwindigkeit
- Sync

#### **Farbwechsel**

Der Effekt erzeugt einen synchronen Farbwechsel über mehrere Geräte. Die Offset-Funktion ermöglicht die Verschiebung des Startpunktes des Farbwechsels abhängig vom Offsetwert einer Leuchte.

Parameter:

- Sättigung
- Geschwindigkeit
- Offset
- Sync

#### **Blaulicht**

Der Effekt simuliert das Blau-, Blau/Rot-, Blau/Rot-Weißlicht eines Polizei-, Feuerwehr- oder Rettungsdiensteinsatzes. Der Effekt ist sehr realistisch, bitte verwenden Sie den Effekt nicht im öffentlichen Raum.

Parameter:

- Farbkombination
- Leuchtmuster

#### **Feuer**

Der Effekt simuliert ein Kamin- oder Lagerfeuer mit typischem Flackern und Schwankungen der Farbtemperatur.

Parameter:

- Farbtemperaturbereich
- Flackergeschwindigkeit

#### **Feuerwerk**

Der Effekt simuliert ein Feuerwerk am Nachthimmel. Sie können die Farbkomposition der Feuerwerksraketen und die Dauer zwischen den hellen Explosionen einstellen.

Parameter:

- Farbkombination
- Geschwindigkeit

#### **Stroboskop**

Erzeugt einen Stroboskop-Effekt. Die können weiße oder farbige Lichtblitze erzeugen.

## GEFAHR!

#### **GEFAHR! Verletzungs- und Todesgefahr durch epileptischen Anfall.**

Verwenden Sie den Effekt nicht in der Nähe von Treppen und öffentlichen Durchgängen oder auf Korridoren.

Weisen Sie rechtzeitig auf den Einsatz von Stroboskopen hin. Bringen Sie einen Warnhinweis am Drehort, an der Kasse, auf der Eintrittskarte, im Programmheft und am Eingang des Dreh- oder Veranstaltungsorts an.

Vermeiden Sie lange Blitzzeiten, vor allem mit Blitzfrequenzen zwischen 10 und 20 Hz. Bei Blitzfrequenzen unter 5 Hz liegt das Risiko eines epileptischen Anfalls bei ungefähr 5% der empfindlichen Personen.

Das Personal des Dreh- oder Veranstaltungsorts muss für den Umgang mit einer Person, die einen epileptischen Anfall erleidet, geschult sein.

Schalten Sie die Stroboskope sofort ab, wenn eine Person einen epileptischen Anfall erleidet.

Montieren Sie das Gerät immer über Kopfhöhe, wenn möglich.

#### Parameter:

- Farbtemperatur
- Grün / Magenta-Sättigung
- Überblendung Farbton
- Sättigung
- Blitzgeschwindigkeit

#### **Gewitter**

Der Effekt simuliert das Leuchten von Blitzen am Himmel. Sie können die Stärke und Menge der Blitze von leichtem, entferntem Wetterleuchten bis hin zu einem außerordentlich heftigen Gewitter einstellen.

Parameter:

- Farbtemperatur
- Grün / Magenta-Sättigung
- Geschwindigkeit
- Frequenz
- Sync

#### **Paparazzi**

Der Effekt erzeugt ein Blitzlichtgewitter. Wählen Sie zwischen traditionellem und modernen Blitzlicht. Parameter:

- Farbtemperatur
- Art des Blitzlichts
- Frequenz

#### **Pulsierend**

Der Effekt ist dem Farbwechsel-Effekt ähnlich, erzeugt jedoch pulsierendes, farbiges oder weißes Licht. Parameter:

Farbtemperatur

Grün / Magenta-Sättigung

Überblendung

- Farbton
- Sättigung
- Frequenz
- Pulsdauer

#### **Fernseher**

Der Effekt erzeugt das typische Licht eines Fernsehers im Dunklen. Harte Farbtemperaturwechsel einstellbarer Geschwindigkeit ermöglichen sowohl die Simulation schneller Actionfilme oder als auch romantischer Liebesfilme.

Parameter:

- Farbtemperaturbereich
- Geschwindigkeit

#### **Aufrufen und Einstellen eines Effektes über das Gerätemenü**

Die Drehknöpfe dienen bei aktivem Effekt zum Einstellen der Effektparameter. Für alle Effekte gilt:

- Der ausgewählte Effekt wird oben links im Display gezeigt.
- Intensity / Selector stellt die Helligkeit des Effektes ein.
- Drücken des Encoders stoppt den Effekt (Blackout).
- Erneutes Drücken startet den Effekt.
- Langes drücken der Mode-Taste (> 1s) bei laufendem Effekt aktiviert die unten gezeigten Funktionen des Effekts (Spalte "Mode").
- Erneutes Drücken der Mode-Taste aktiviert die andere Funktion des Effekts oder das normale Verhalten des Drehknopfes.

Die Tabelle zeigt die Funktion der Drehknöpfe für jeden Effekt:

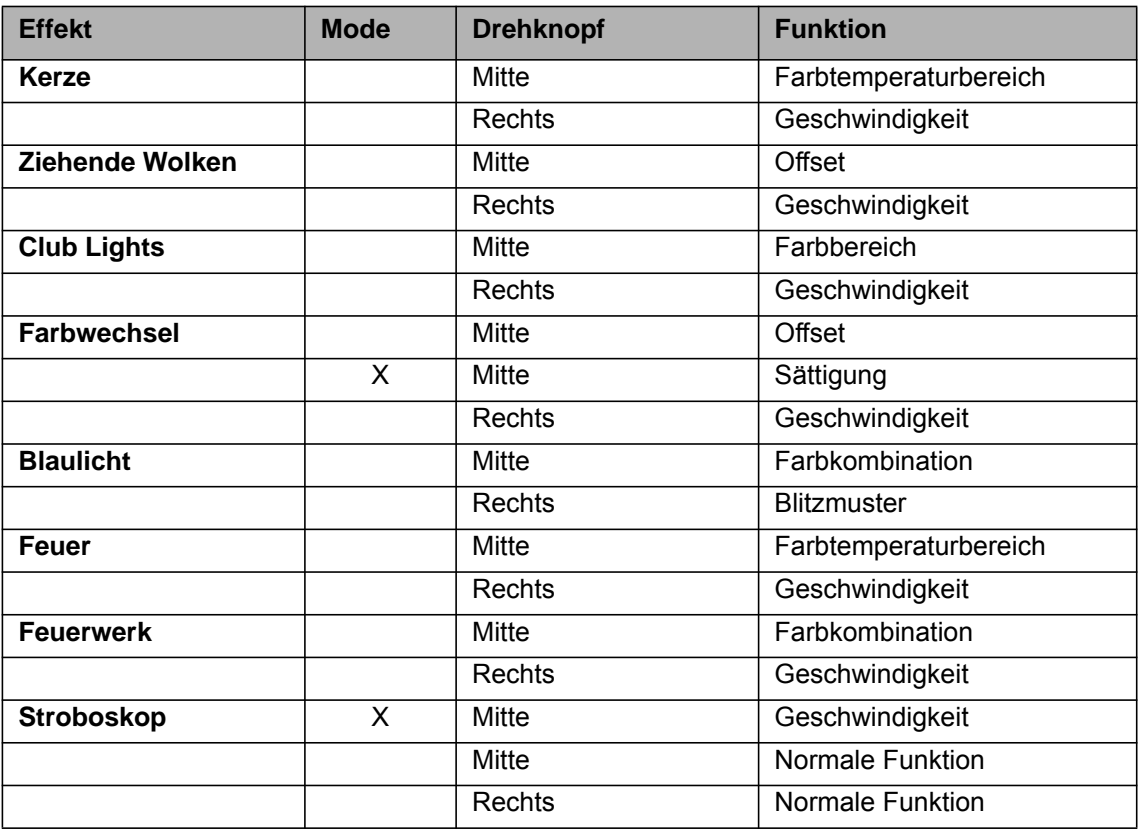

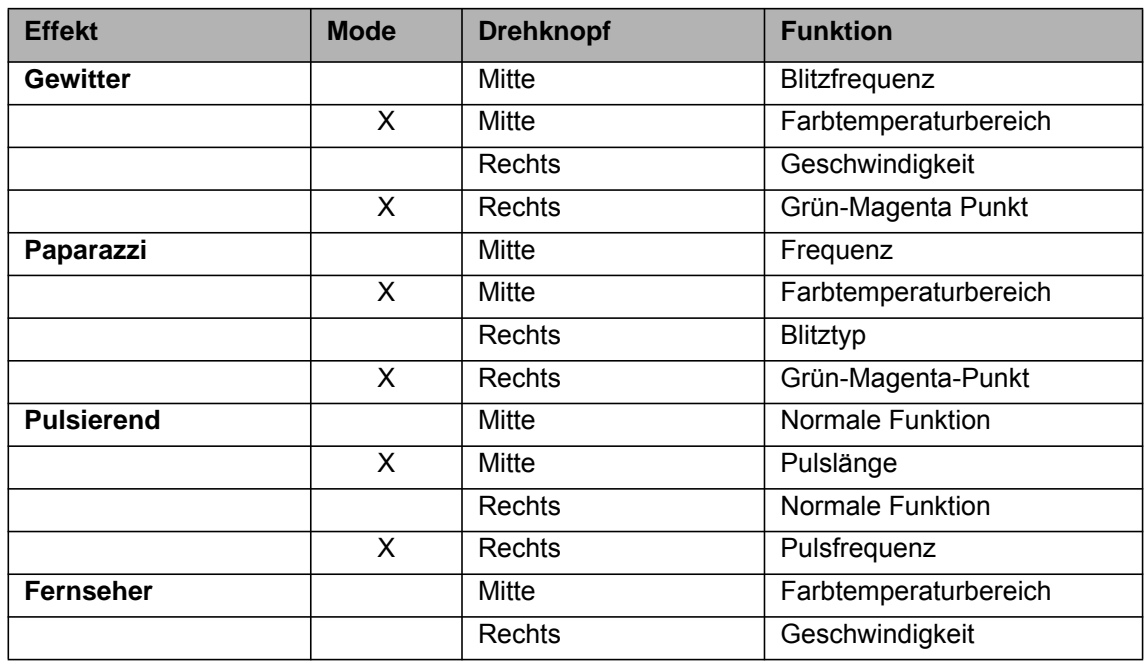

Wenn Sie einen Parameter des aktiven Effekts per DMX oder über das Gerätemenü ändern, berechnet der interne Effektgenerator die Werte sofort neu. Dadurch kann der Effekt kurzzeitig stufig, stotternd oder ungleichmäßig sein. Ändern Sie die Parameter bei aktivem Effekt nicht, wenn der gleichmäßige Ablauf des Effekts sehr wichtig ist.

## **Display**

Sie können die Helligkeit, den Kontrast, das Abschalten der Display-Beleuchtung und die Orientierung der Schrift im Display einstellen.

#### *Einstellen des Displayverhaltens:*

- 1.Öffnen Sie das Gerätemenü mit MENU (10).
- 2.Drehen Sie I/S bis zum Menü "Display Setup". Drücken Sie I/S, um das Menü zu öffnen.
- 3.Drehen Sie I/S bis zum Menü "Display Illumination". Drücken Sie I/S, um das Menü zu öffnen. Wählen Sie die gewünschte Einstellung. Bestätigen Sie die Auswahl mit I/S.
- 4.Drehen Sie I/S bis zum Menü "Display Brightness". Drücken Sie I/S, um das Menü zu öffnen. Wählen Sie die gewünschte Helligkeit. Bestätigen Sie die Auswahl mit I/S.
- 5.Drehen Sie I/S bis zum Menü "Display Contrast". Drücken Sie I/S, um das Menü zu öffnen. Wählen Sie den gewünschte Kontrast. Bestätigen Sie die Auswahl durch Drücken von I/S.
- 6.Drehen Sie I/S bis zum Menü "Display Rotation". Drücken Sie I/S, um das Menü zu öffnen. Wählen Sie eine Option. Bestätigen Sie die Auswahl durch Drücken von I/S.
- Im Abschnitt ["Struktur des Gerätemenüs" auf Seite 23](#page-22-0) finden Sie eine Beschreibung der Optionen.

#### <span id="page-16-0"></span>**Battery Low Voltage Warning**

Sie können festlegen, ob bei Unterschreiten einer bestimmten Batteriespannung eine Warnmeldung im Display erscheint. Die Beleuchtung des Displays und die "Power" LED wechseln auf rot und oben links im Display erscheint die Meldung "Low Battery", um auf den erforderlichen Tausch des Akkupacks hinzuweisen. Die Hintergrundbeleuchtung des Displays wechselt auf Orange und bleibt Orange, bis Sie das Gerät neu starten.

#### *Einstellen der Warnspannung:*

1.Öffnen Sie das Gerätemenü mit MENU (10).

- 2.Drehen Sie I/S bis zum Menü "Fixture Settings". Drücken Sie I/S, um das Menü zu öffnen.
- 3.Drehen Sie I/S bis zum Menü "Low Battery Warning". Drücken Sie I/S. Wählen Sie die gewünschte Warnspannung in 0,1 V-Schritten. Bestätigen Sie die Auswahl mit I/S.
- 4.Schließen Sie das Gerätemenü mit MENU.

#### <span id="page-17-0"></span>**Preset-Listen**

Die im Gerät vorhandene Preset-Liste kann auf einem USB-Memorystick gespeichert und auf ein anderes Gerät geladen werden.

#### **HINWEIS**

Lösen Sie die DMX-Datenleitungen vom Gerät, bevor Sie einen Memorystick verwenden. Durch Interferenzen kann der Datenaustausch zwischen Gerät und USB-Memorystick gestört werden.

Der USB-A Anschluss kann USB Geräte mit Spannung versorgen. Die maximale Belastung beträgt 500 mA bei 5V Spannung. Überlasten Sie den USB-A Anschluss nicht.

#### *Speichern einer Preset-Liste:*

1.Stecken Sie einen USB-Memorystick in den USB-A Anschluss des SkyPanels.

- 2.Öffnen Sie das Gerätemenü mit MENU (10).
- 3.Drehen Sie I/S bis zum Menü "USB Functions". Drücken Sie I/S, um das Menü zu öffnen.
- 4.Drehen Sie I/S bis zum Menü "Save Light Presets". Drücken Sie I/S, um das Menü zu öffnen.
- 5.Bestätigen Sie mit "Yes". "No" bricht den Vorgang ab.

6.Die Preset-Liste wird auf dem USB-Memorystick gespeichert.

Sie können bis zu 30 Preset-Listen im Root-Verzeichnis des USB-Memorysticks speichern. Der Dateiname lautet **<Seriennummer des Geräts>-Presetxx.json**. Bitte beachten Sie beim Umbenennen einer Preset-Datei, dass das SkyPanel nach der Zeichenfolge "Presetxx.json" sucht, um eine Preset-Liste zu identifizieren. Ist die Zeichenfolge nicht im Dateinamen enthalten oder die Endung "ison" nicht vorhanden, wird das SkyPanel die Preset-Liste nicht finden.

#### *Laden einer Preset-Liste:*

- 1.Stecken Sie einen USB-Memorystick mit einer oder mehreren Preset-Listen in den USB-A Anschluss des SkyPanels.
- 2.Öffnen Sie das Gerätemenü mit MENU (10).
- 3.Drehen Sie I/S bis zum Menü "USB Functions". Drücken Sie I/S, um das Menü zu öffnen.
- 4.Drehen Sie I/S bis zum Menü "Load Light Presets". Drücken Sie I/S, um die Liste der im Root-Verzeichnis des USB-Memorysticks verfügbaren Preset-Listen zu öffnen.
- 5.Drehen Sie I/S, um eine Preset-Liste auszuwählen.
- 6.Drücken Sie I/S, um die Preset-Liste in das Gerät zu laden. Die im Gerät vorhandene Preset-Liste wird überschrieben.

#### <span id="page-17-1"></span>**Speichern und Laden von Geräte-Einstellungen**

Die Geräte-Einstellungen können auf einem USB-Memorystick gespeichert und auf andere Geräte geladen werden. Die Datei enthält alle Geräte-Einstellungen außer der DMX-Adresse und den IP-Einstellungen.

#### *Speichern der Geräte-Einstellungen:*

1.Stecken Sie einen USB-Memorystick in den USB-A Anschluss des SkyPanels.

- 2.Öffnen Sie das Gerätemenü mit MENU (10).
- 3.Drehen Sie I/S bis zum Menü "USB Functions". Drücken Sie I/S, um das Menü zu öffnen.
- 4.Drehen Sie I/S bis zum Menü "Save Fix. Settings". Drücken Sie I/S, um das Menü zu öffnen.
- 5.Bestätigen Sie mit "Yes". "No" bricht den Vorgang ab.
- 6.Die Einstellungen werden auf dem Memorystick gespeichert.

Sie können bis zu 30 Geräte-Einstellungen im Root-Verzeichnis des USB-Memorysticks speichern. Der Dateiname lautet **<Seriennummer des Geräts>-Clonexx.json**. Bitte beachten Sie beim Umbenennen einer Geräte-Einstellungsdatei, dass das SkyPanel nach der Zeichenfolge "Clonexx.json" sucht, um eine Geräte-Einstellungen zu identifizieren. Ist die Zeichenfolge nicht im Namen enthalten oder die Endung ".json" nicht vorhanden, wird das SkyPanel die Einstellungen nicht finden.

#### *Laden von Geräte-Einstellungen:*

- 1.Stecken Sie einen USB-Memorystick mit einer oder mehreren Geräte-Einstellungsdateien in den USB-A Anschluss des SkyPanels.
- 2.Öffnen Sie das Gerätemenü mit MENU (10).
- 3.Drehen Sie I/S bis zum Menü "USB Functions". Drücken Sie I/S, um das Menü zu öffnen.
- 4. Drehen Sie I/S bis zum Menü "Load Fix. Settings". Drücken Sie I/S, um die Liste der im Root-Verzeichnis des USB-Memorysticks verfügbaren Geräte-Einstellungsdateien zu öffnen.
- 5.Drehen Sie I/S, um eine Datei auszuwählen.
- 6.Drücken Sie I/S, um die Einstellungen in das Gerät zu laden. Die im Gerät vorhandenen Einstellungen werden überschrieben. Nach erfolgreichem Abschluss des Vorgangs startet das SkyPanel mit den neuen Einstellungen.

#### <span id="page-18-0"></span>**Speichern des Fehler- und Service-Logs**

Für Diagnosezwecke kann es erforderlich sein, den Fehler- und Service-Log an den ARRI-Service zu schicken. Die Logs können auf einem USB-Memorystick gespeichert werden.

Der Dateiname der Log-Dateien enthält das Datum, die Uhrzeit und die Seriennummer des Geräts.

#### *Speichern der Log-Dateien:*

- 1.Stecken Sie einen USB-Memorystick in den USB-A Anschluss des SkyPanels.
- 2.Öffnen Sie das Gerätemenü mit MENU (10).
- 3.Drehen Sie I/S bis zum Menü "USB Functions". Drücken Sie I/S, um das Menü zu öffnen.
- 4.Drehen Sie I/S bis zum Menü "Save Error Log". Drücken Sie I/S, um das Menü zu öffnen.
- 5.Bestätigen Sie mit "Yes". "No" bricht den Vorgang ab.
- 6.Die Log-Dateien werden auf dem Memorystick gespeichert.

#### **Geräte-Einstellungen anzeigen**

- 1.Öffnen Sie das Gerätemenü mit MENU (10).
- 2.Drehen Sie I/S bis zum Menüpunkt "Enabled Functions". Drücken Sie I/S, um den Status der einstellbaren Optionen zu zeigen.

Sie können den Status einer Option ändern. Wählen Sie die Option und drücken Sie I/S, um die Option direkt zu ändern.

#### **Geräte-Informationen anzeigen**

1.Öffnen Sie das Gerätemenü mit MENU (10).

- 2.Drehen Sie I/S bis zum Menüpunkt "Fixture Settings". Drücken Sie I/S, um das Menü zu öffnen.
- 3.Drehen und drücken Sie I/S, um Informationen anzuzeigen.

Im Abschnitt ["Struktur des Gerätemenüs" auf Seite 23](#page-22-0) finden Sie eine Beschreibung der Optionen.

#### **Laden der Werkseinstellungen**

1.Öffnen Sie das Gerätemenü mit MENU (10).

- 2.Drehen Sie I/S, bis zum Menüpunkt "Factory Reset". Drücken Sie I/S, um das Menü zu öffnen.
- 3.Wählen Sie die Option "Yes", um die Werkseinstellungen zu laden. Die Option BACK (11) bricht den Vorgang ab.
- 4. Nach erfolgreichem Abschluss des Vorgangs startet das SkyPanel mit den neuen Einstellungen.

# <span id="page-19-0"></span>**Geräte-Steuermodi**

Das SkyPanel bietet, je nach Modell, bis zu 23 Steuerprotokolle zur Auswahl an. Die 8-bit Modi sollten bei einfachen Lichtsteuerungen (Dimmerpulte) verwendet werden.

Die 16-bit Modi werden in Kombination mit einer DMX- oder Art-Net / sACN-Steuerung, die 16 bit Auflösung unterstützt, verwendet. Die gegenüber den 8-bit Modi erhöhte Auflösung sorgt für stufenloses Dimmen und stufenlose Farbanpassung.

Die "Coarse / Fine" Modi (Grob / Fein-Modi) verwenden zwei Kanäle für die Steuerung mancher Parameter. Über einen Kanal wird die Grobeinstellung vorgenommen. Der Feinkanal unterteilt den Schritt eines Grobkanals in 256 Schritte und ermöglicht die präzise Einstellung des Parameters.

### **CCT und RGBW**

Dieser Modus ermöglicht die Steuerung der Intensität, Farbtemperatur, die Einstellung des Grün-Magenta Punktes, sowie die unabhängige Steuerung der Kanäle für Rot, Grün, Blau und Weißlicht (SkyPanel-C).

## **CCT**

Modus für den Betrieb ausschließlich mit Weißlicht, wenn nur wenig Kanäle zur Verfügung stehen. Steuerung der Lichtintensität, Farbtemperatur und Einstellung des Grün-Magenta Punktes.

#### **CCT & HSI**

Ermöglicht die Steuerung der Intensität, Farbtemperatur, die Einstellung des Grün-Magenta Punktes sowie des Farbtons und der Farbsättigung (HSI = Hue (Farbton), Saturation (Sättigung) und Intensity (Helligkeit)). Im HSI Modus (nur SkyPanel-C) sind die Farbe und die Helligkeit durch die Farbalgorithmik des Scheinwerfers bei jedem Scheinwerfer exakt gleich.

## **RGBW (nur SkyPanel-C)**

Vereinfachter Modus für die Erzeugung farbigen Lichts, wenn nur wenig Kanäle zur Verfügung stehen. Er ermöglicht die Steuerung der Intensität des Lichts und der Intensitäten der Farben Rot, Grün, Blau und Weiß. Bitte beachten Sie die Einstellung des Farbraums (siehe [Seite 12\)](#page-11-0).

#### **HSI (nur SkyPanel-C)**

Vereinfachter Modus für Farbton, Sättigung und Intensität. Verwenden Sie diesen Modus, wenn die Steuerung nur eine begrenzte Anzahl an Kanälen bietet.

## **GEL (nur SkyPanel-C)**

Im GEL-Modus steht eine umfangreiche Filterbibliothek zur Verfügung. Die Farbtemperatur kann 3.200 K oder 5.600 K betragen. Die Helligkeit ist einstellbar.

#### **xy Koordinaten (nur SkyPanel-C)**

Der xy Modus definiert die Lichtfarbe über ihre x,y Koordinaten im CIE-1931 Diagramm mit 8 oder 16 bit Auflösung. Die Farbtemperatur des Weißpunktes ist 3200 K. Ein Kanal definiert die Art des Farbübergangs.

#### **Source Matching**

Wählen Sie die passende Lichtquelle für Ihre Anforderung. Source Matching spart jede Menge Zeit. Wählen Sie aus 50 verschiedenen Lichtquellen die Lichtquelle, die am besten zur Ausleuchtung der Szene passt.

### **Lichteffekte**

Das SkyPanel unterstützt einen umfangreichen Effektgenerator mit 13 unterschiedlichen Lichteffekten. Aktivieren Sie den Lichteffekt per Gerätemenü, DMX, Art-Net oder sACN und stellen Sie die Parameter ein. In kürzester Zeit erzeugen Sie genau den Effekt, den Sie benötigen.

Eine detaillierte Beschreibung finden Sie im Abschnitt ["Steuerprotokoll" auf Seite 30](#page-29-0).

#### **HINWEIS**

Entsprechend der Auswahl des Steuerprotokolls sollten pro Scheinwerfer die benötigten Adressplätze reserviert werden, um die unabhängige Steuerung der Scheinwerfer zu ermöglichen.

# <span id="page-20-0"></span>**Art-Net und sACN**

Das SkyPanel unterstützt ab Firmware-Version 2.0 Art-Net 4.0. Art-Net ist ein Netzwerk-Protokoll zur Steuerung von Geräten. Ab Firmware-Version 3.0 wird zusätzlich das sACN-Protokoll (ANSI E1.31) akzeptiert. Das SkyPanel nimmt die Rolle eines "Responders" ein.

Art-Net und sACN unterstützen, wie die Steuerung per DMX, alle Steuerprotokolle des Geräts.

Im Folgenden werden einige Grundbegriffe des Art-Net-Protokolls erläutert. Für weitere Informationen besuchen Sie bitte die Webseite von Artistic Licence: www.artisticlicence.com

Weitere Informationen zu sACN finden Sie im Standard ANSI E1.31.

#### <span id="page-20-1"></span>**Art-Net IP-Adresse**

Wenn Sie die IP-Adresse manuell einstellen, muss die Adresse im Bereich 2.0.0.1 bis 2.255.255.255 (Network switch off) oder 10.0.0.1 bis 10.0.0.255 (Network switch on) liegen. Alle anderen Adressbereiche sind im Art-Net-Protokoll nicht genormt und können Probleme verursachen.

#### **Art-Net Net**

Eine Gruppe 16 aufeinander folgender Sub-Nets oder 256 aufeinander folgender Universes wird "Net" genannt. Das Art-Net-Protokoll unterstützt 128 Netze.

#### **Sub-Net**

Eine Gruppe 16 aufeinander folgender Universes wird "Sub-Net" genannt. Das Sub-Net darf nicht mit einer Subnet Mask verwechselt werden.

#### **Universe**

Ein einzelner DMX512 Datenstrom mit 512 Kanälen wird "Universe" genannt.

#### **Art-Net Merge Mode**

Das Art-Net-Protokoll unterstützt die Verwendung mehrerer Sender oder Nodes, die ArtDMX im selben Universum übertragen. Merging ist auf zwei Quellen beschränkt, weitere Quellen werden ignoriert.

#### **Art-Net Gateway**

Bei aktivem Art-Net Gateway stellt das Gerät die 512 Kanäle des gewählten Universums am DMX-Ein- und Through-Anschluss für andere Geräte zur Verfügung.

Das Menü "Art-Net Settings" enthält alle Parameter, die zur Einrichtung des SkyPanels für die Verwendung in einem Art-Net Netzwerk erforderlich sind. Eine Übersicht finden Sie im Abschnitt ["Struktur des Geräte](#page-22-0)[menüs" auf Seite 23](#page-22-0).

# <span id="page-21-0"></span>**ARRI Lighting Service Manager**

Hinweise zur Verwendung und den Funktionen des ARRI Lighting Service Managers finden Sie in der Anleitung zum ARRI Lighting Service Manager, die Sie mit dem SkyPanel Software-Bundle von der ARRI Internetseite unter www.arri.com/lightingsoftware herunterladen können.

## <span id="page-21-1"></span>**Web Server**

Verbinden Sie das SkyPanel mit einem Netzwerk, um bestimmte Einstellungen über den http Web Server zu ändern. Geben Sie die IP-Adresse des Geräts in der Adresszeile des Browsers ein, um die lokale Webseite des SkyPanels zu öffnen

#### **HINWEIS**

Bitte verwenden Sie immer die neueste Version des von Ihnen verwendeten Browsers. Ältere Versionen sind unter Umständen nicht zum Web server des SkyPanels kompatibel.

Die folgende Tabelle zeigt die einstellbaren Parameter.

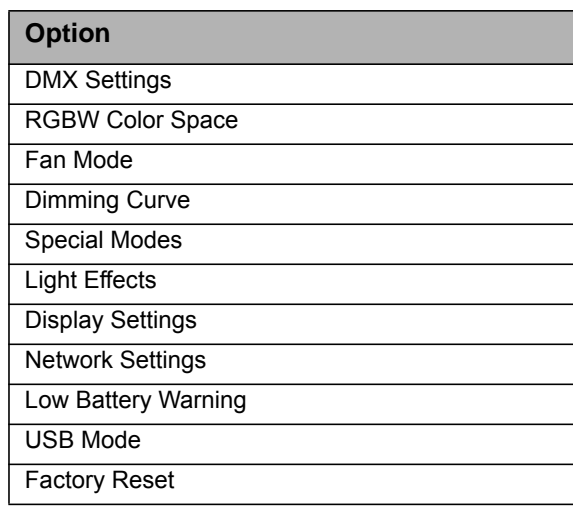

#### *Einstellungen speichern*

Drücken Sie den Button "Download Settings", um die Einstellungen in einer Datei auf Ihrem Computer zu speichern.

#### *Einstellungen laden*

Drücken Sie den Button "Upload settings", um eine vorher gespeicherte Einstellungsdatei in das Gerät zu laden.

#### *Presets speichern / laden*

Sie können die Presets eines Geräts über den Web Server auf Ihrem Computer speichern (Button "Dowmload Presets") oder eine vorher gespeicherte Presetliste in das Gerät laden (Button "Upload Presets").

#### *Einrichten eines Passwort-Schutzes*

Sie können über den Web Server ein Passwort setzen, ändern und löschen, um die unberechtigte Änderung der Einstellungen über den Web Server zu verhindern.

Wenn Sie ein Passwort gesetzt haben, muss es zu Beginn jeder http Sitzung eingegeben werden, um Zugriff auf das Gerät zu erhalten. Sie können das Passwort auch über den ARRI Lighting Service Manager (ALSM) setzen oder zurücksetzen.

Der ab Werk vergebene Benutzername ist "webuser".

# <span id="page-22-0"></span>**Struktur des Gerätemenüs**

Gültig ab Firmware-Version 3.0

Hinweis: Öffnen und Schließen des Menüs mit MENU. BACK springt eine Ebene höher, ohne Änderungen zu übernehmen.

Zum Blättern INTENSITY / SELECTOR drehen. Zur Auswahl eines Parameters INTENSITY / SELECTOR drücken.

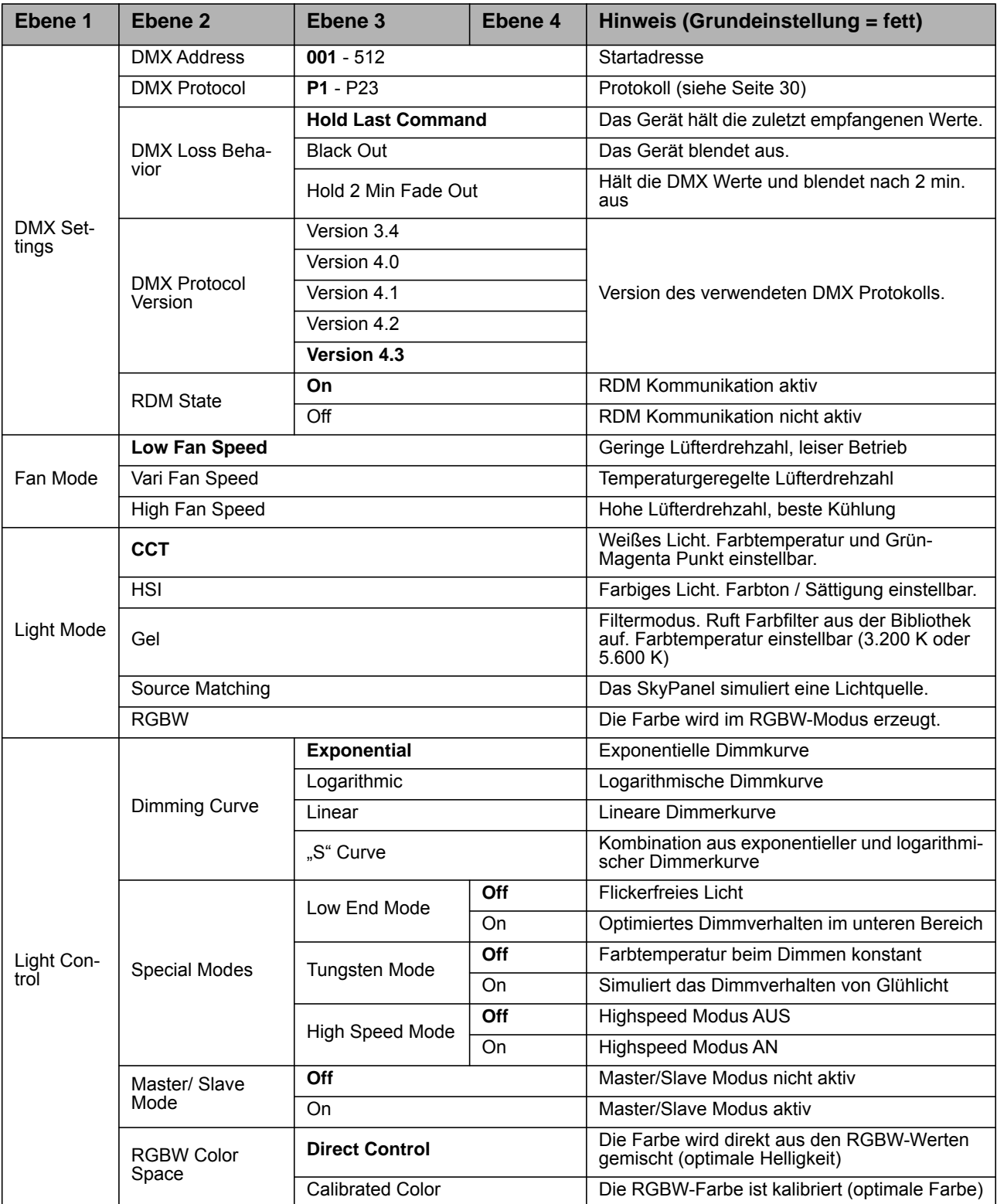

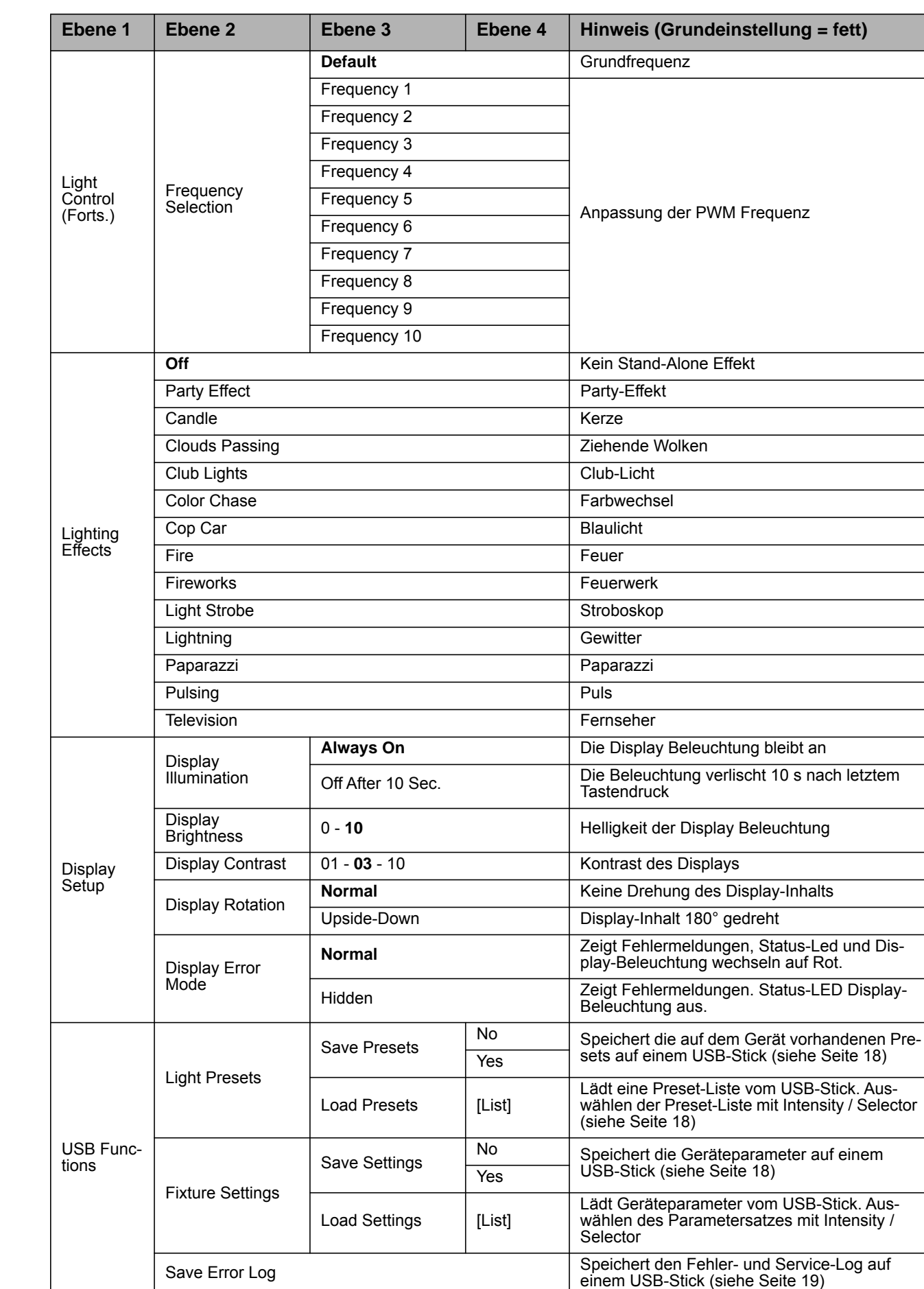

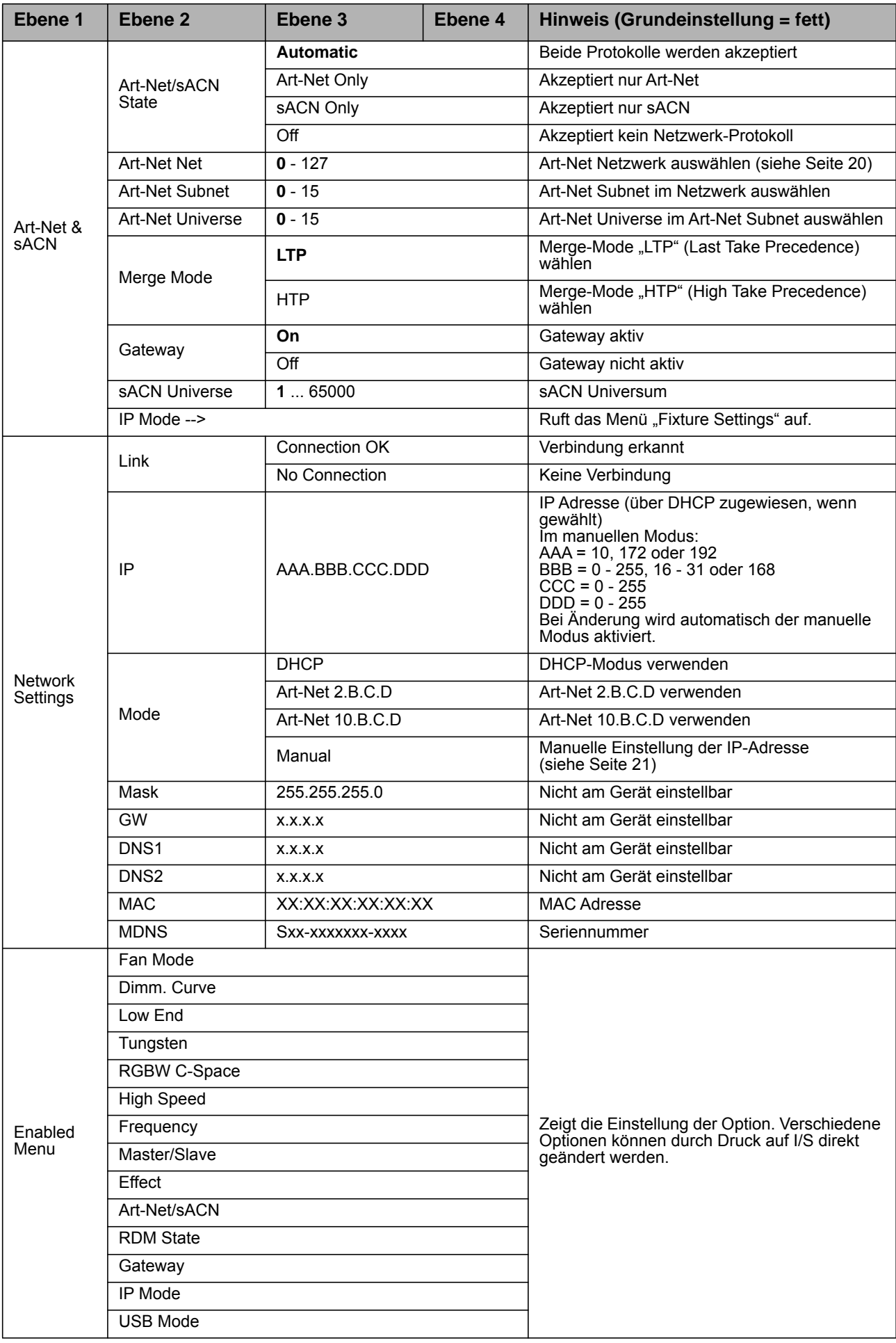

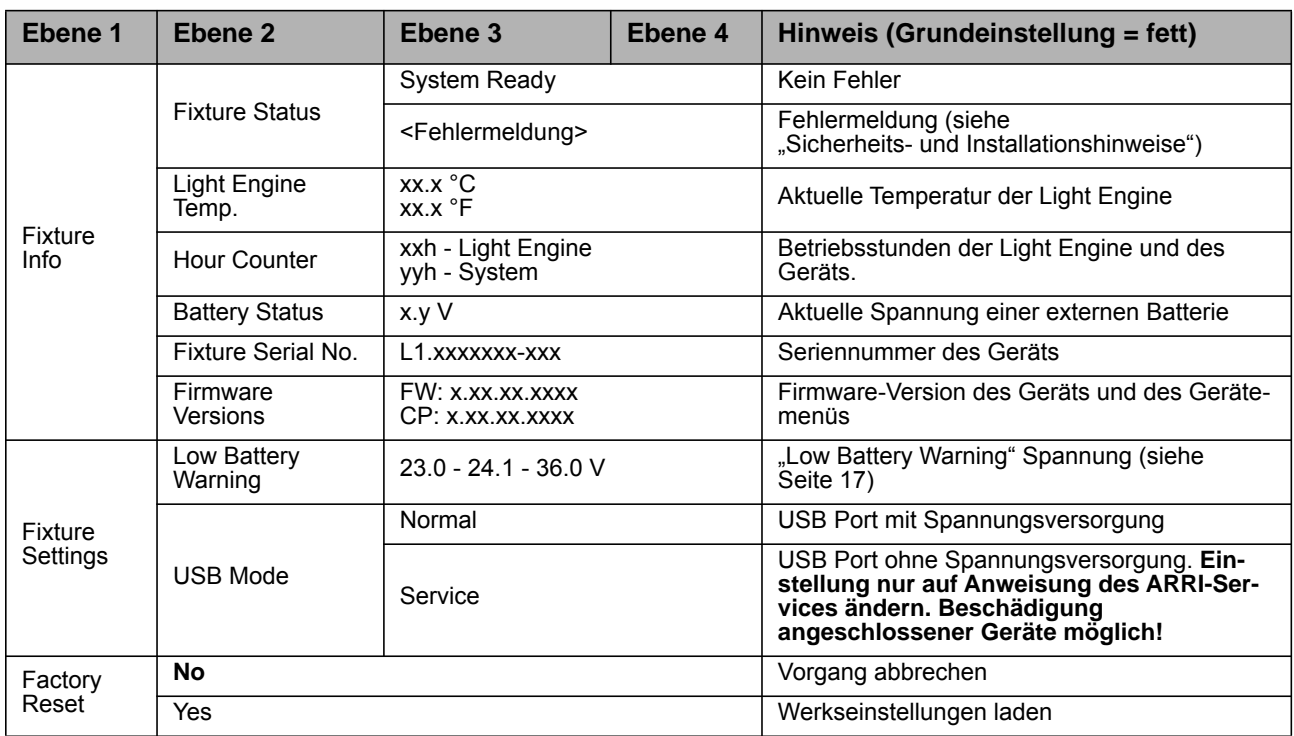

# <span id="page-26-0"></span>**RDM Befehlssatz**

Gültig ab Firmware-Version 3.0

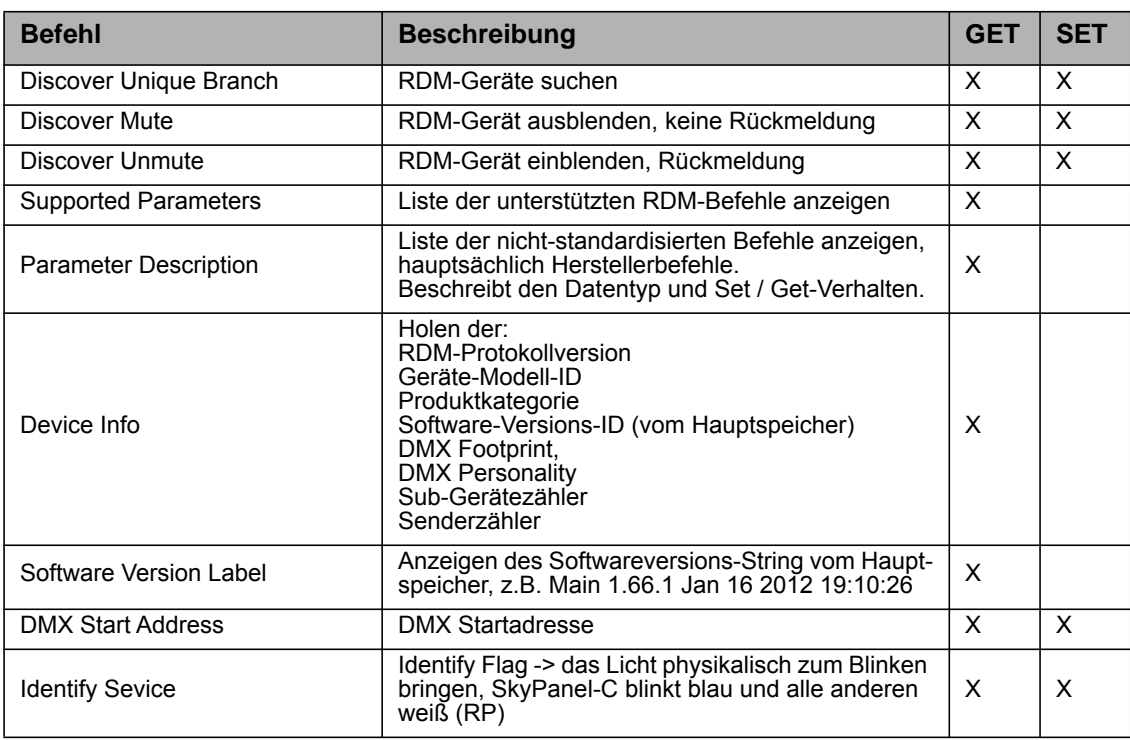

# <span id="page-26-1"></span>**RDM-Befehle**

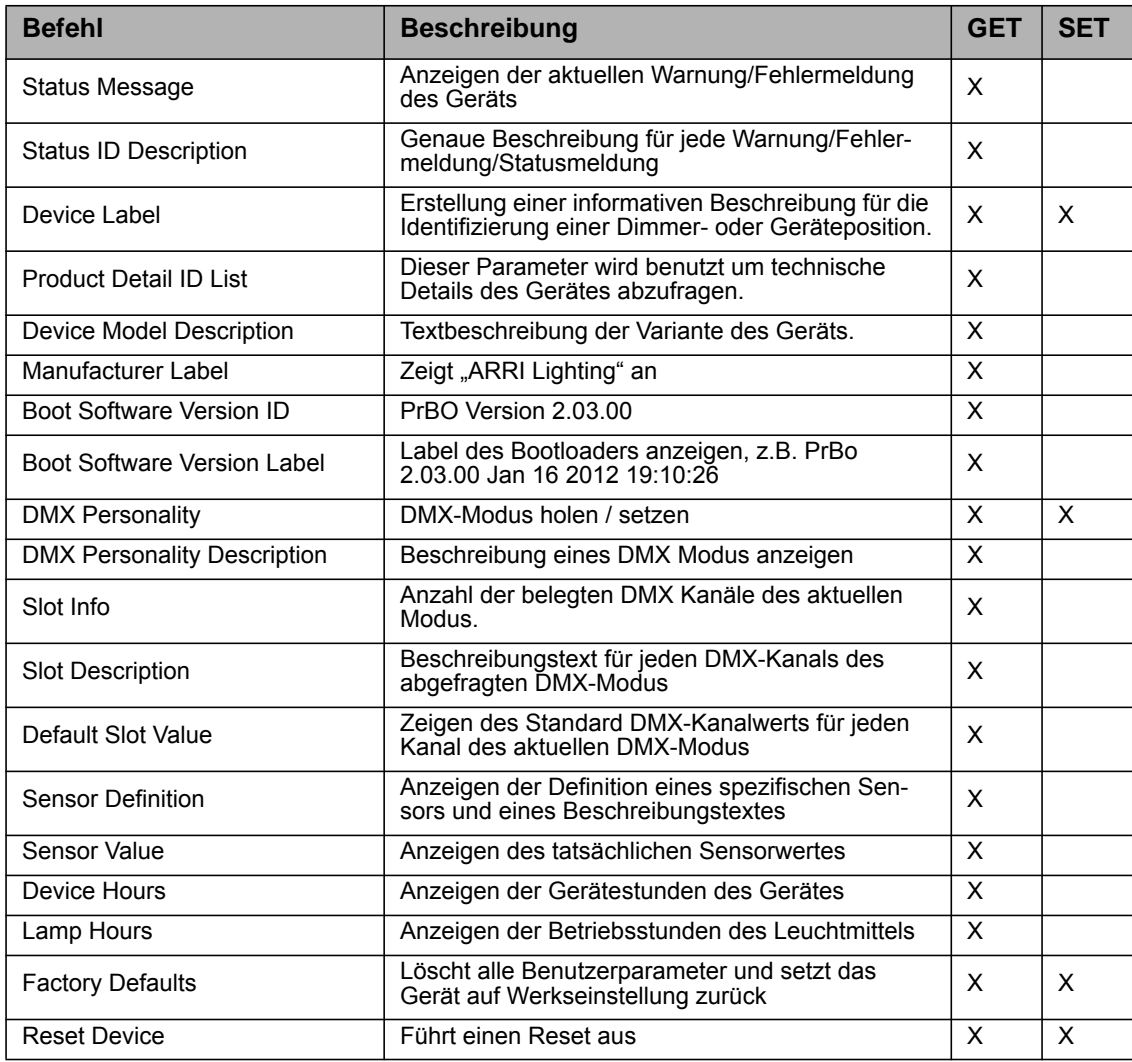

# **RDM-Befehle (Fortsetzung)**

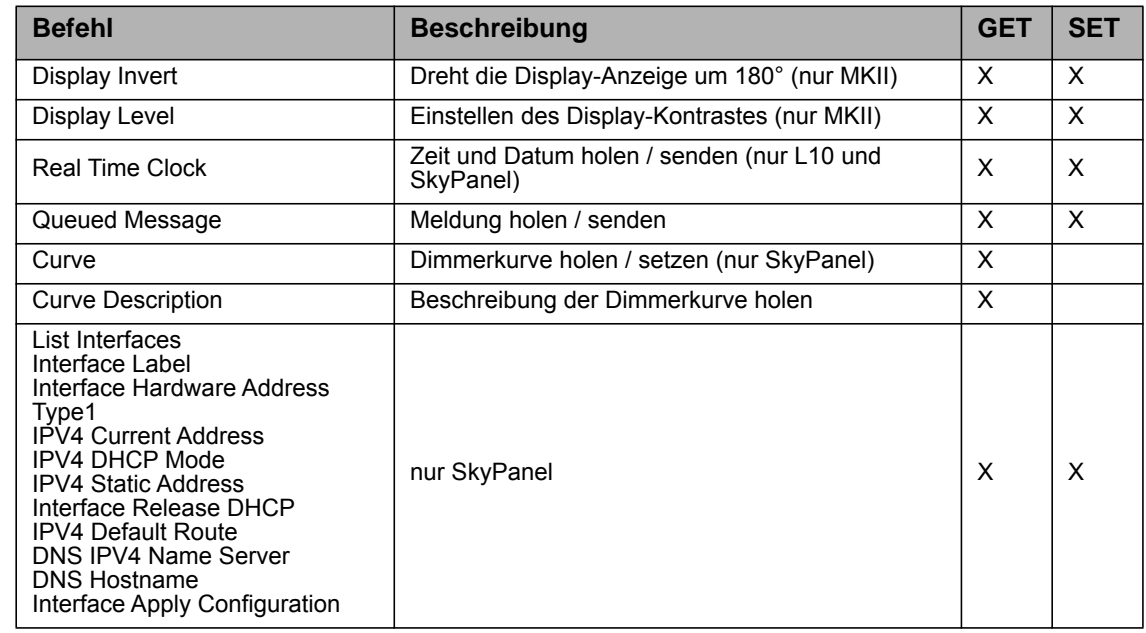

# <span id="page-27-0"></span>**Hersteller-spezifische Befehle**

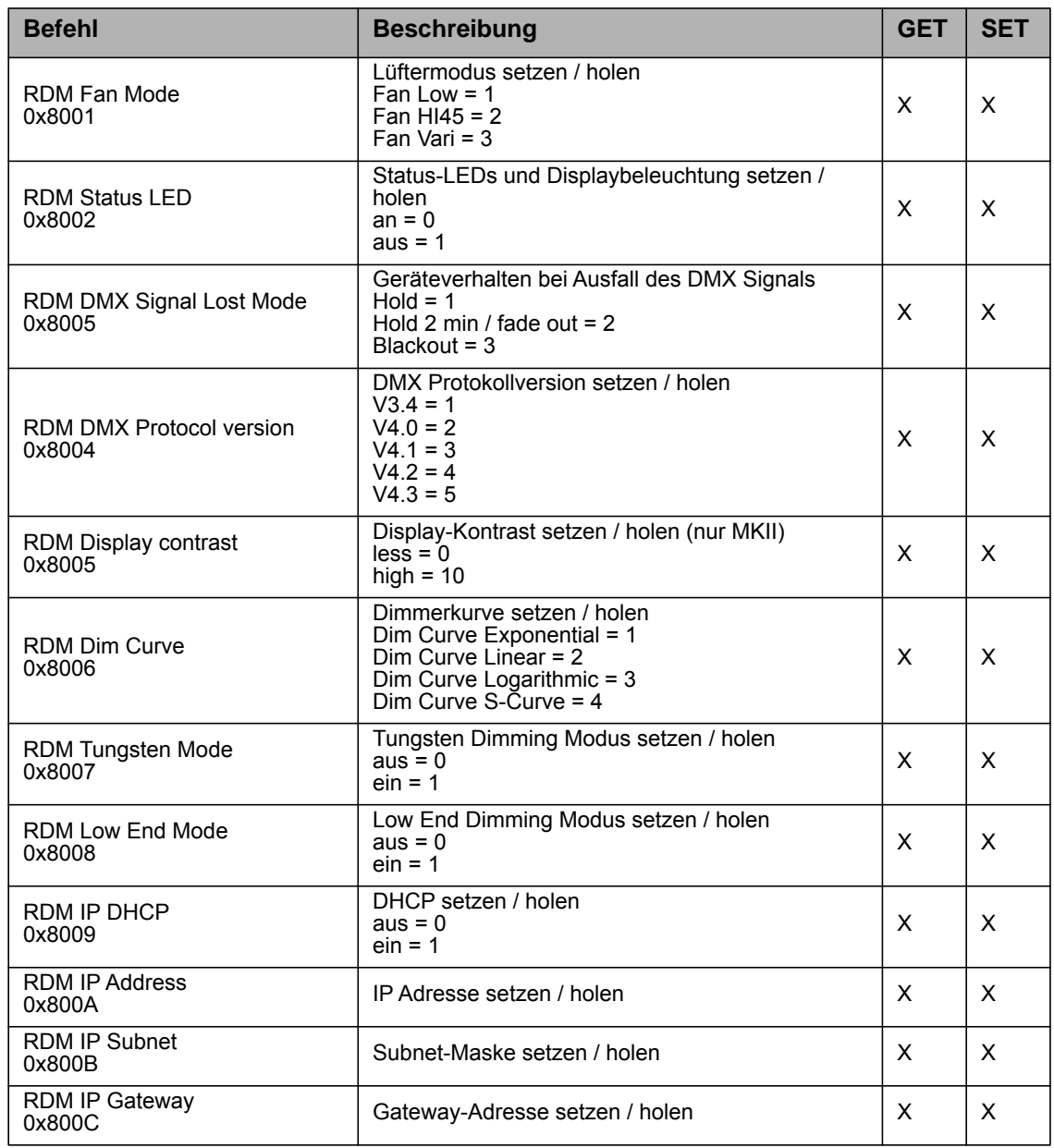

# <span id="page-28-0"></span>**Hersteller-spezifische Befehle (Fortsetzung)**

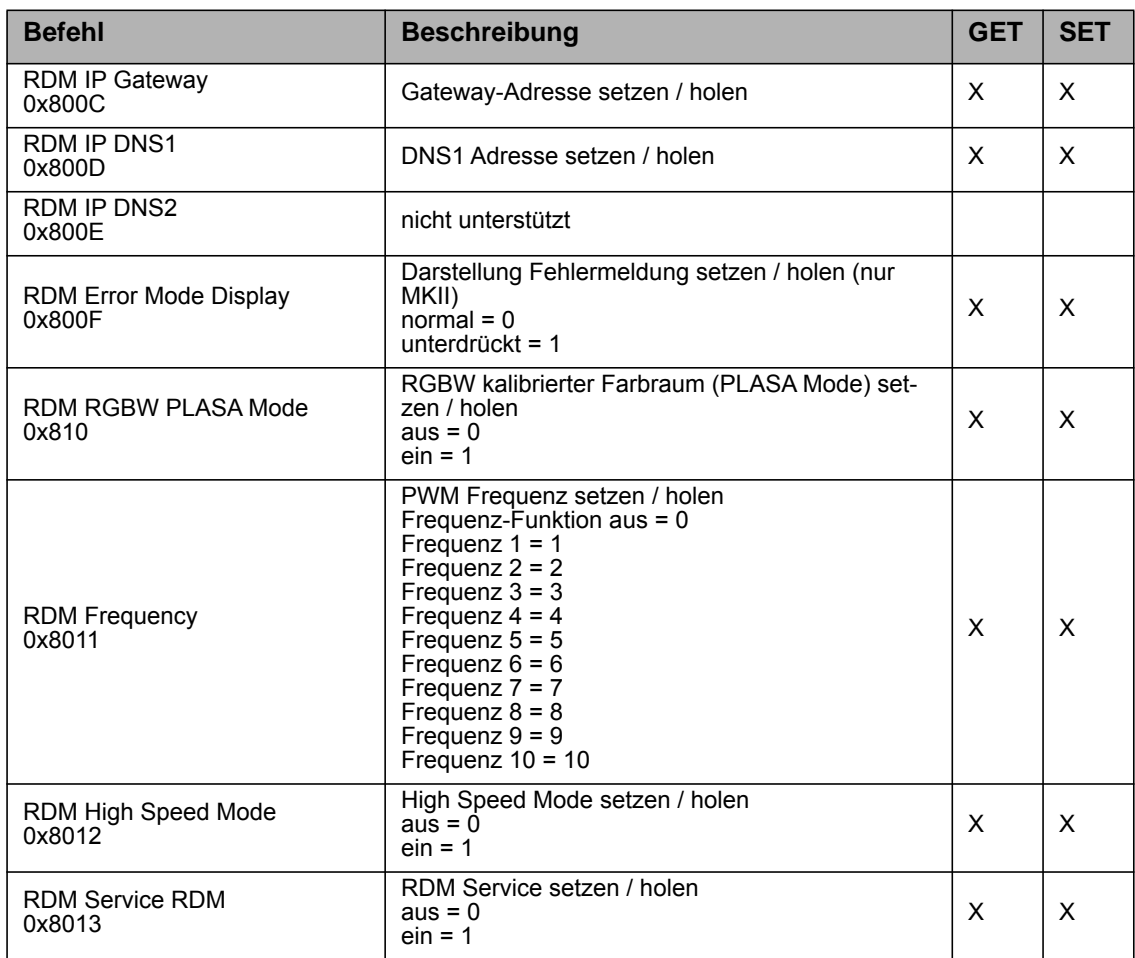

# <span id="page-29-0"></span>**Steuerprotokoll**

Ab Werk ist das Protokoll V4.3 eingestellt. Mit Hilfe des ALSM können Sie andere Protokollversionen aktivieren. Berücksichtigen Sie, auch bei Verwendung älterer Protokollversionen die für das Protokoll V4.3 benötigten Kanäle, um zukünftige Funktionen ohne Änderung des Patches der Lichtsteuerung zu nutzen.

# <span id="page-29-1"></span>**S-RP (Remote Phosphor)**

Gültig ab Firmware-Version 2.0

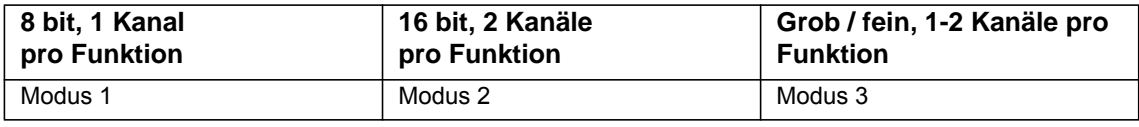

\* = Werkseinstellung

## **Modus 1: 8 bit Auflösung pro Funktion**

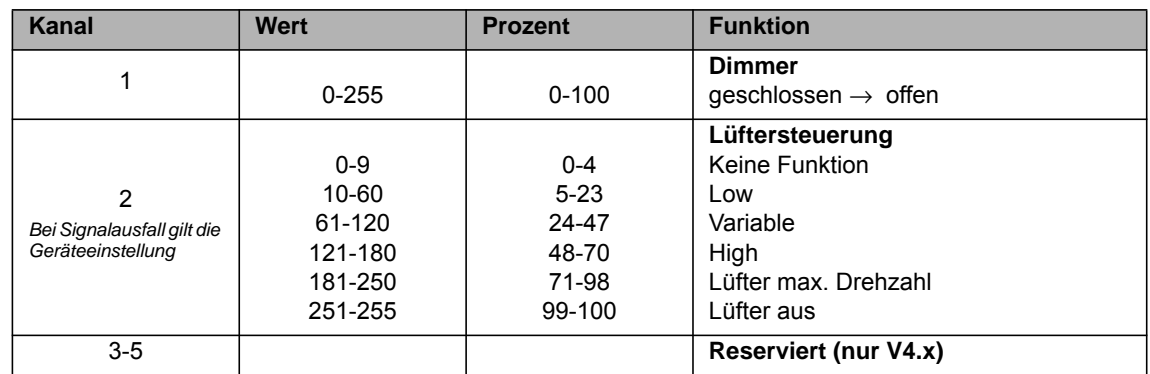

# **Modus 2: 16 bit Auflösung pro Funktion**

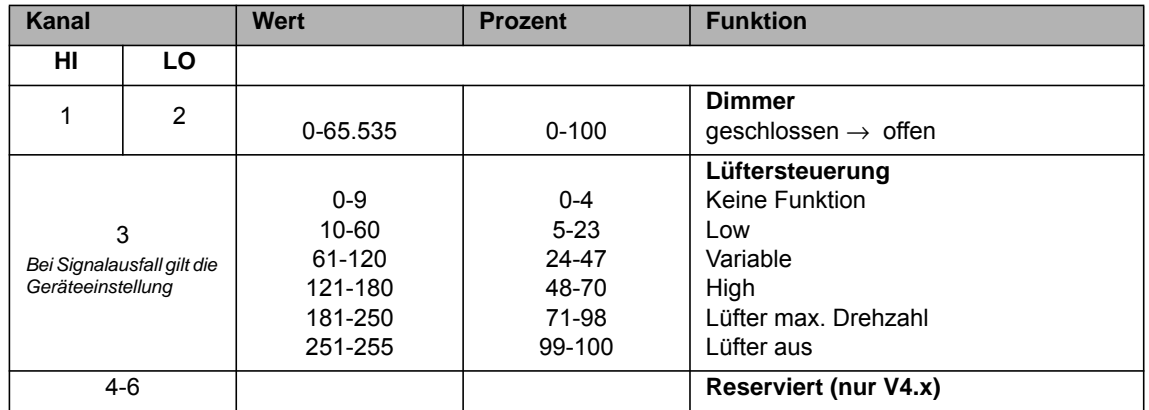

#### **Modus 3: Grob / Fein pro Funktion**

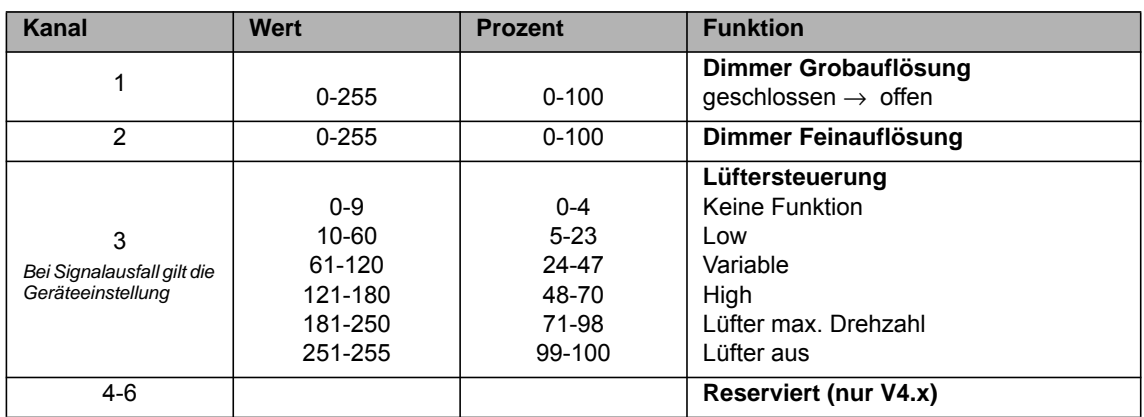

# <span id="page-30-0"></span>**SkyPanel-C**

Gültig ab Firmware-Version 3.0

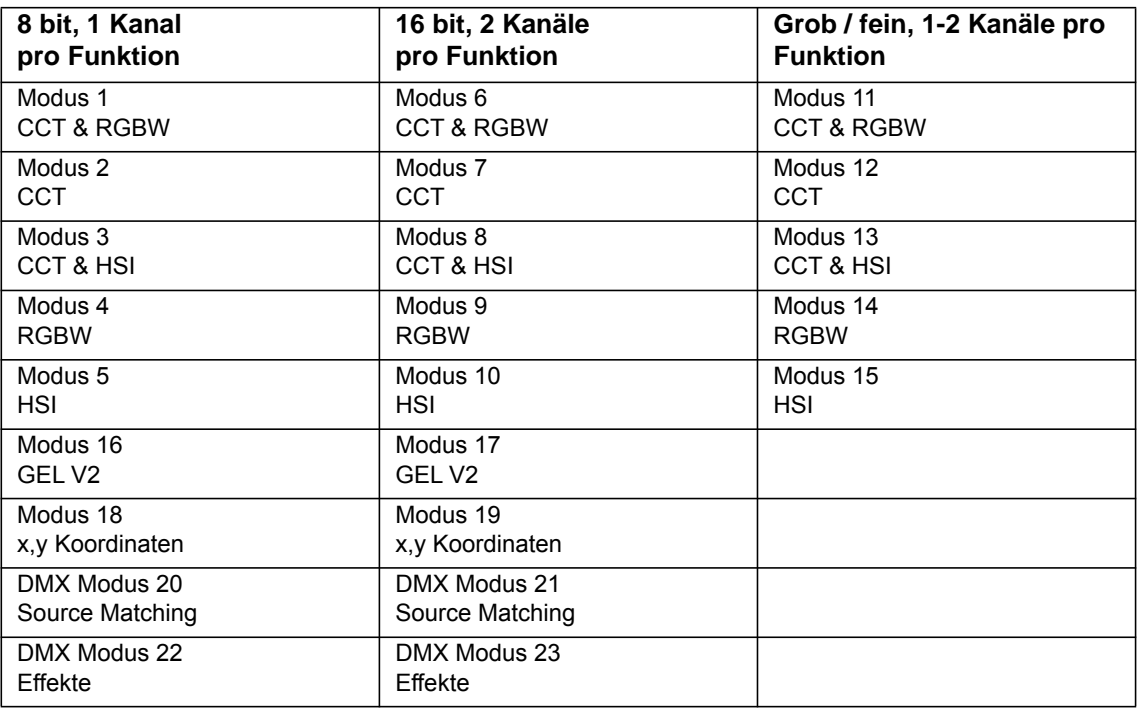

# **Grün-Magenta Punkt - entsprechende Korrekturfilter**

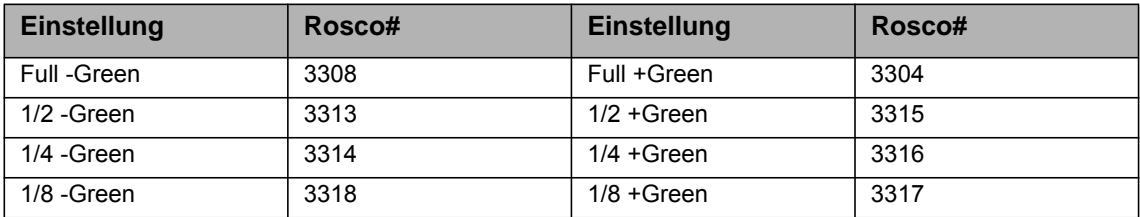

# <span id="page-30-1"></span>**Belegung des Presetkanals**

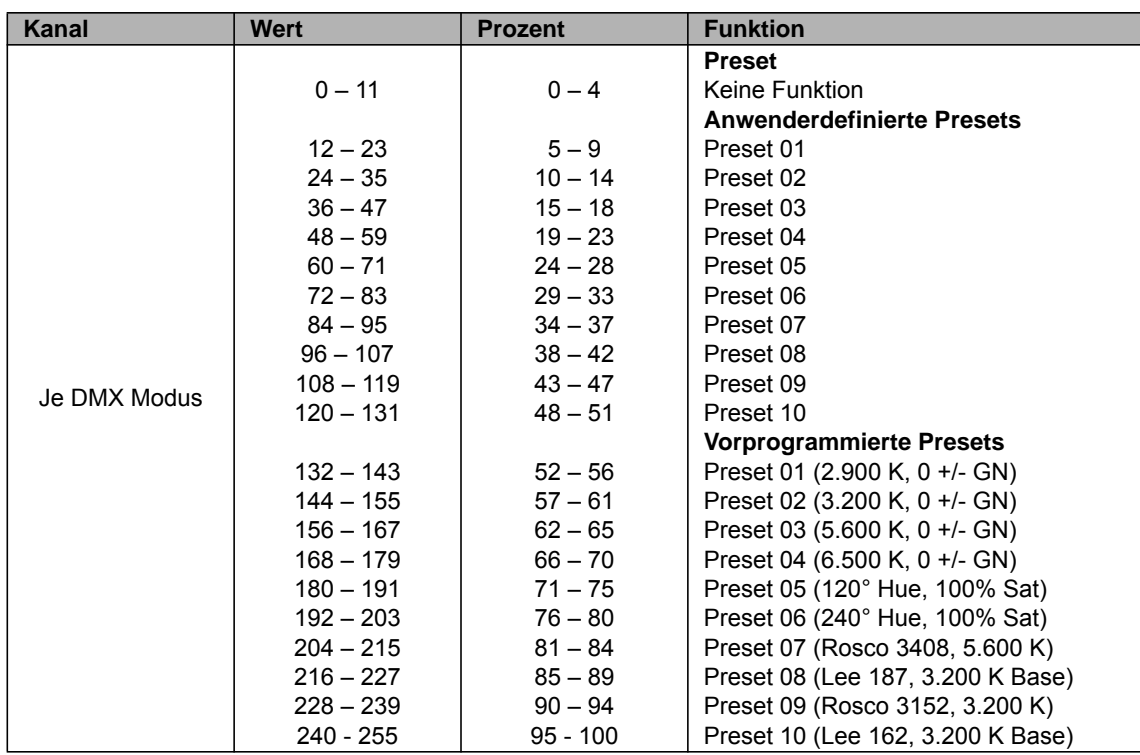

# **Modus 1: CCT & RGBW, 8 bit Auflösung pro Funktion**

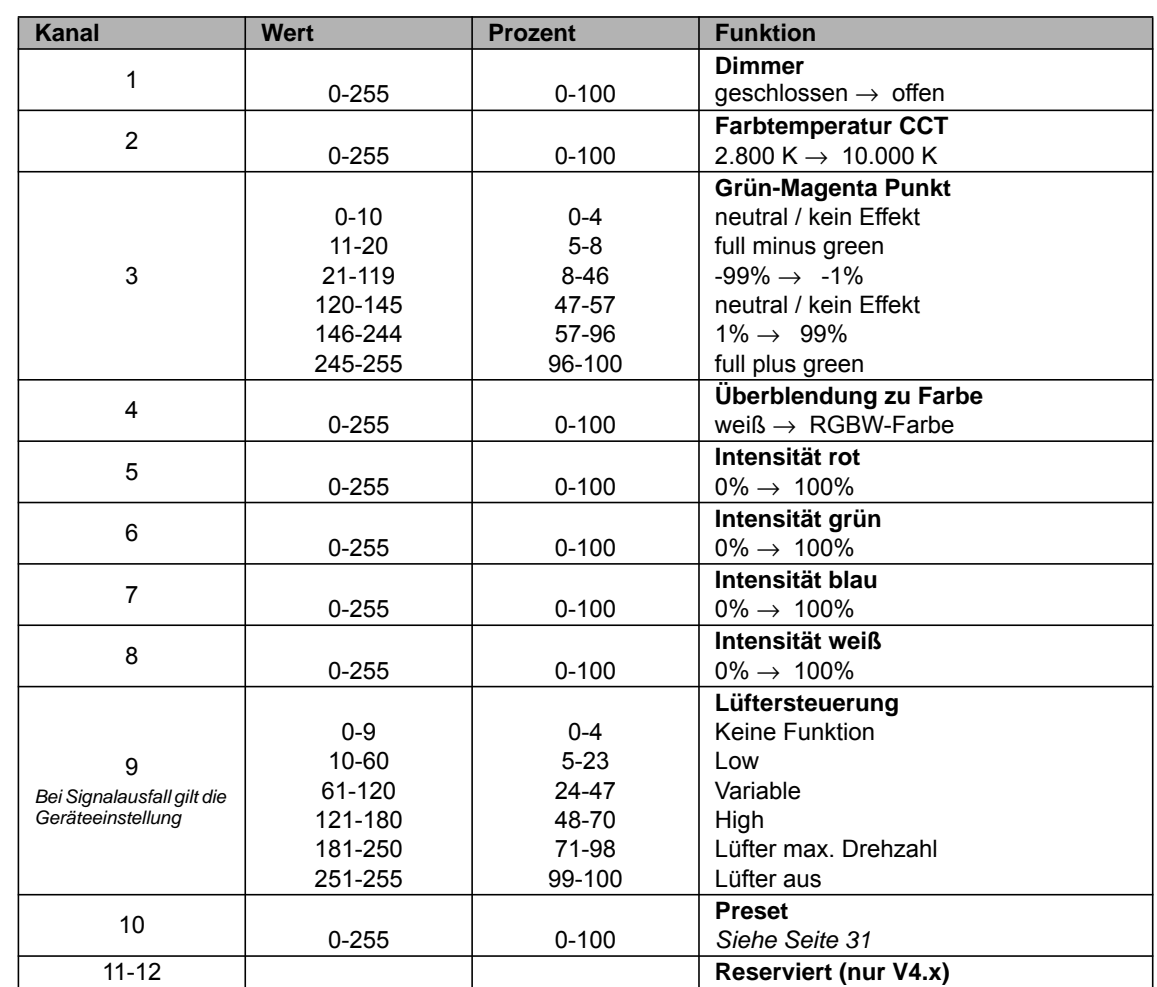

# **Modus 2: CCT, 8 bit Auflösung pro Funktion**

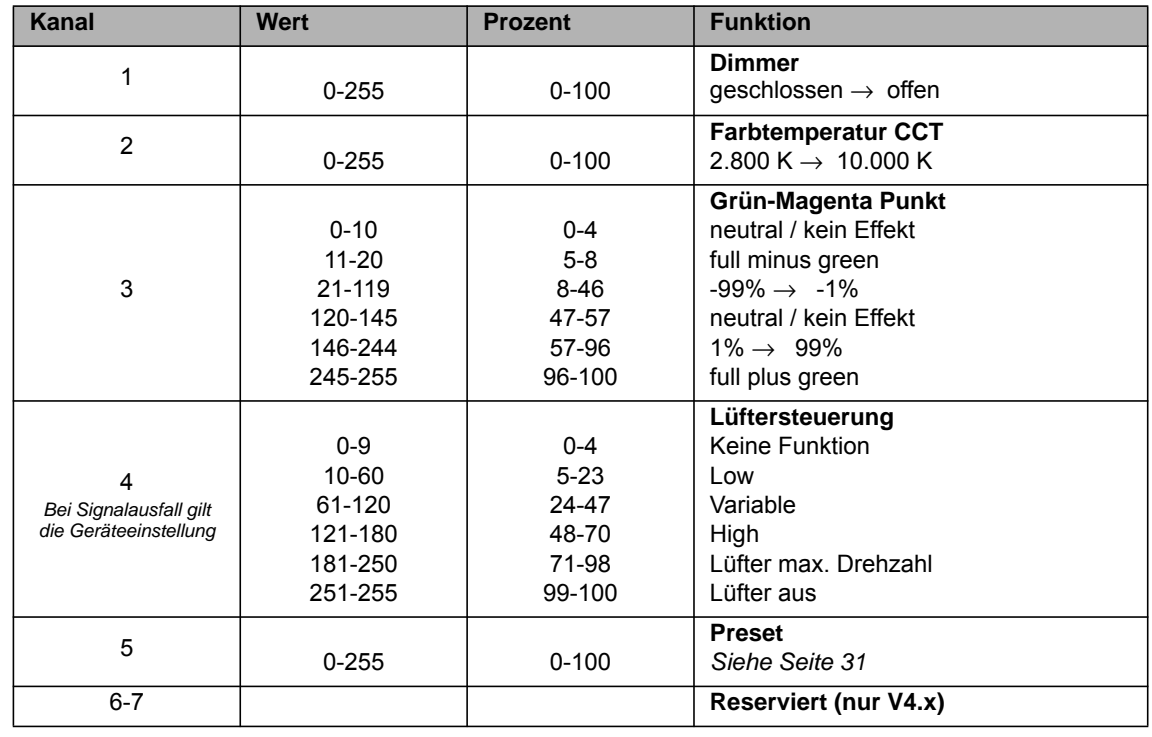

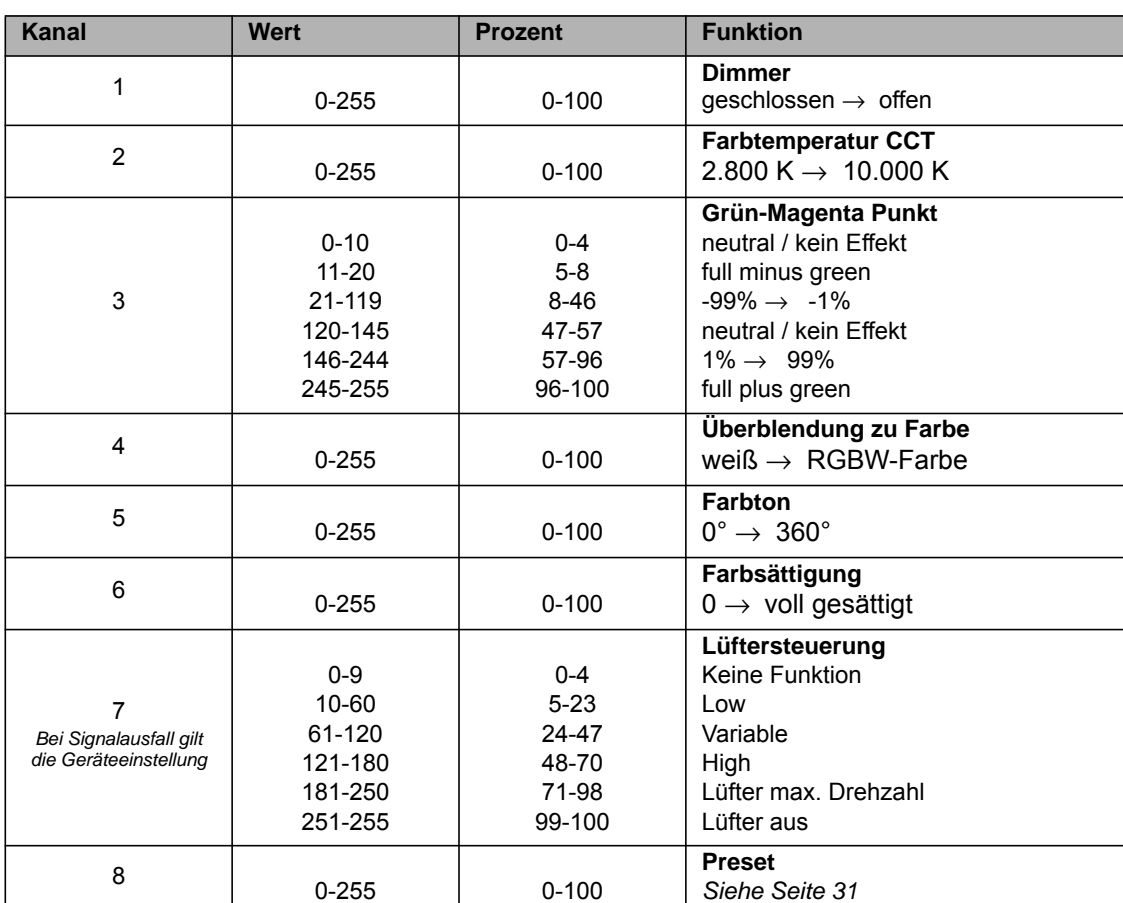

9-10 **Reserviert (nur V4.x)**

*Siehe [Seite 31](#page-30-1)*

# **Modus 3: CCT & HSI, 8 bit Auflösung pro Funktion**

# **Modus 4: RGBW, 8 bit Auflösung pro Funktion**

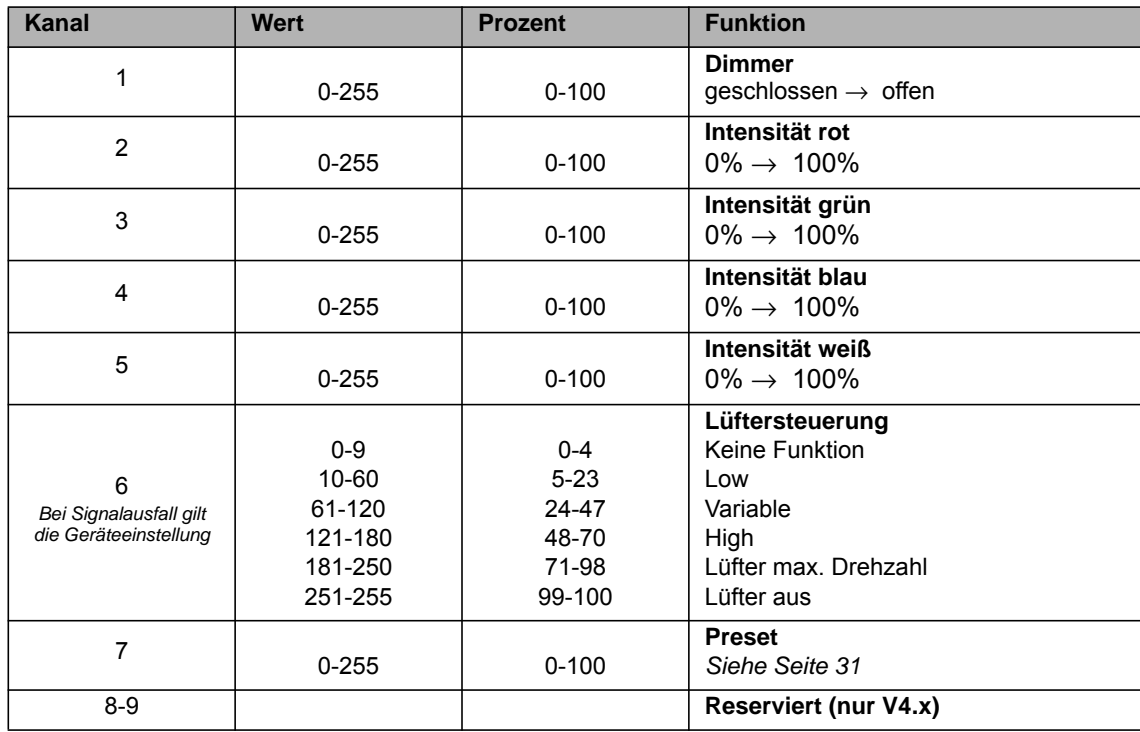

# **Modus 5: HSI, 8 bit Auflösung pro Funktion**

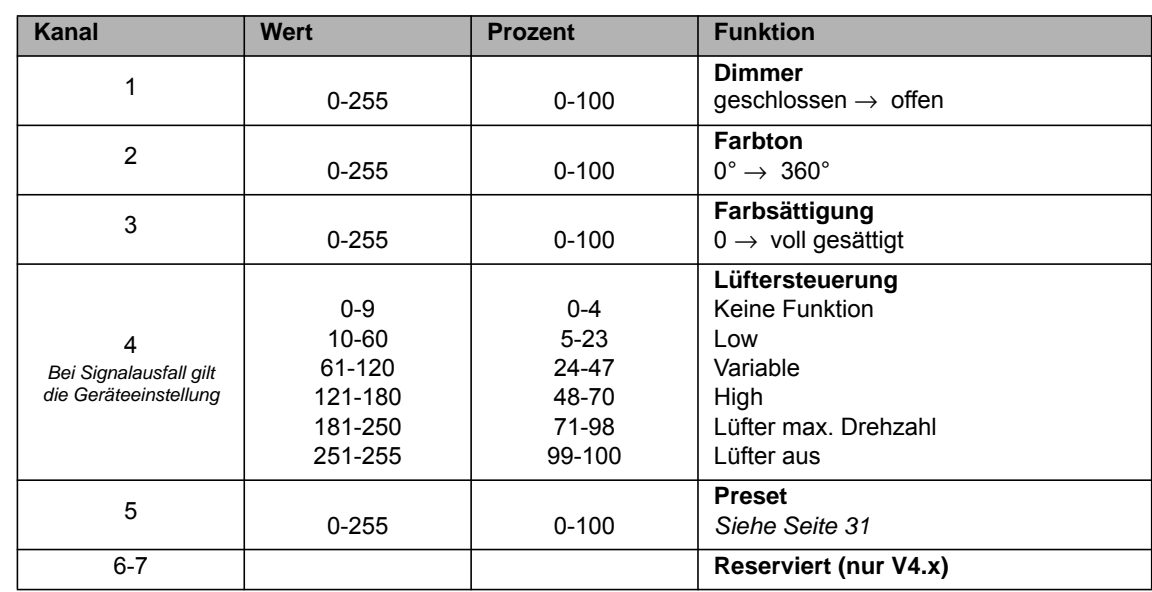

# **Modus 6: CCT & RGBW, 16 bit Auflösung pro Funktion**

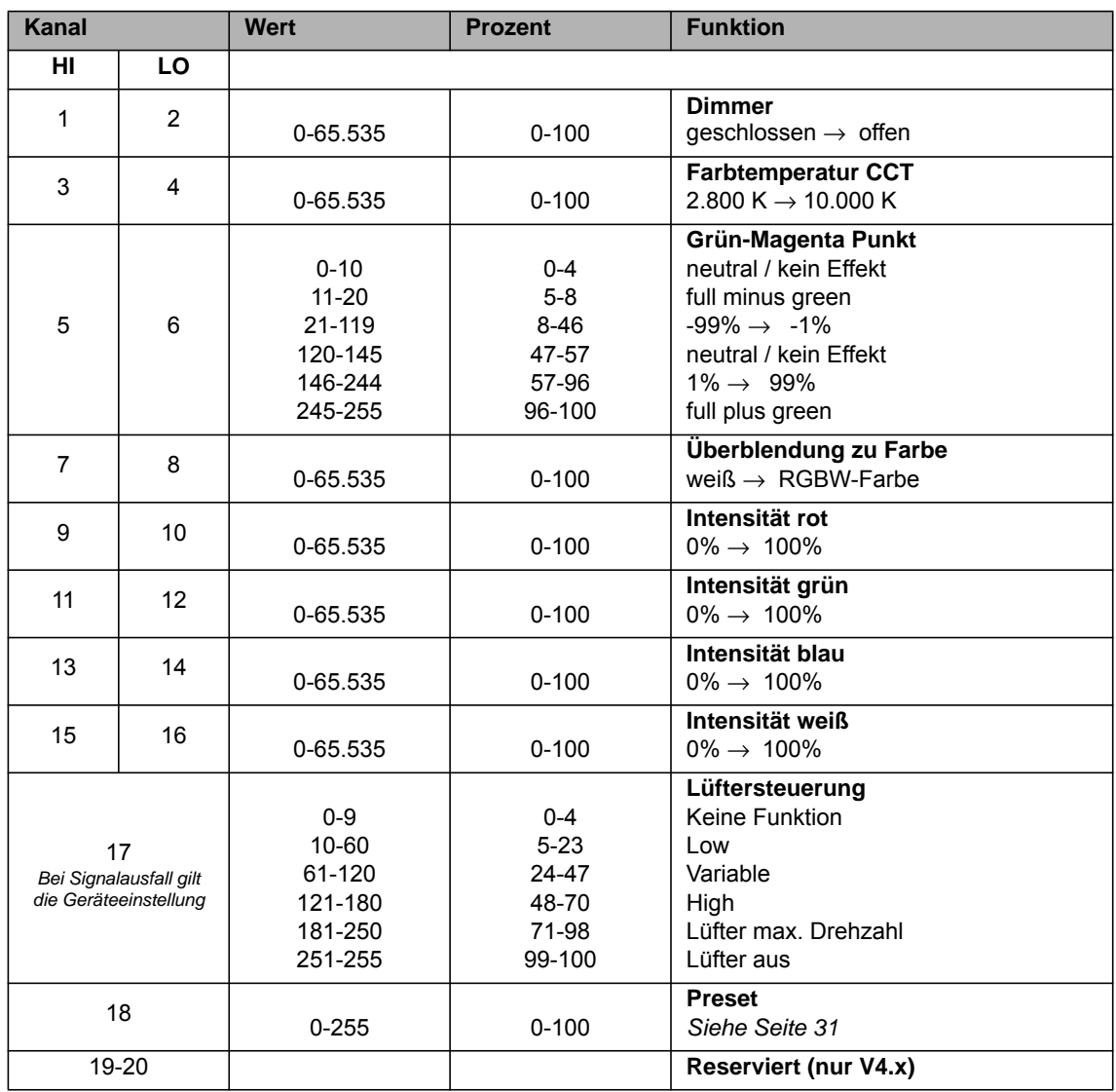

# **Modus 7: CCT, 16 bit Auflösung pro Funktion**

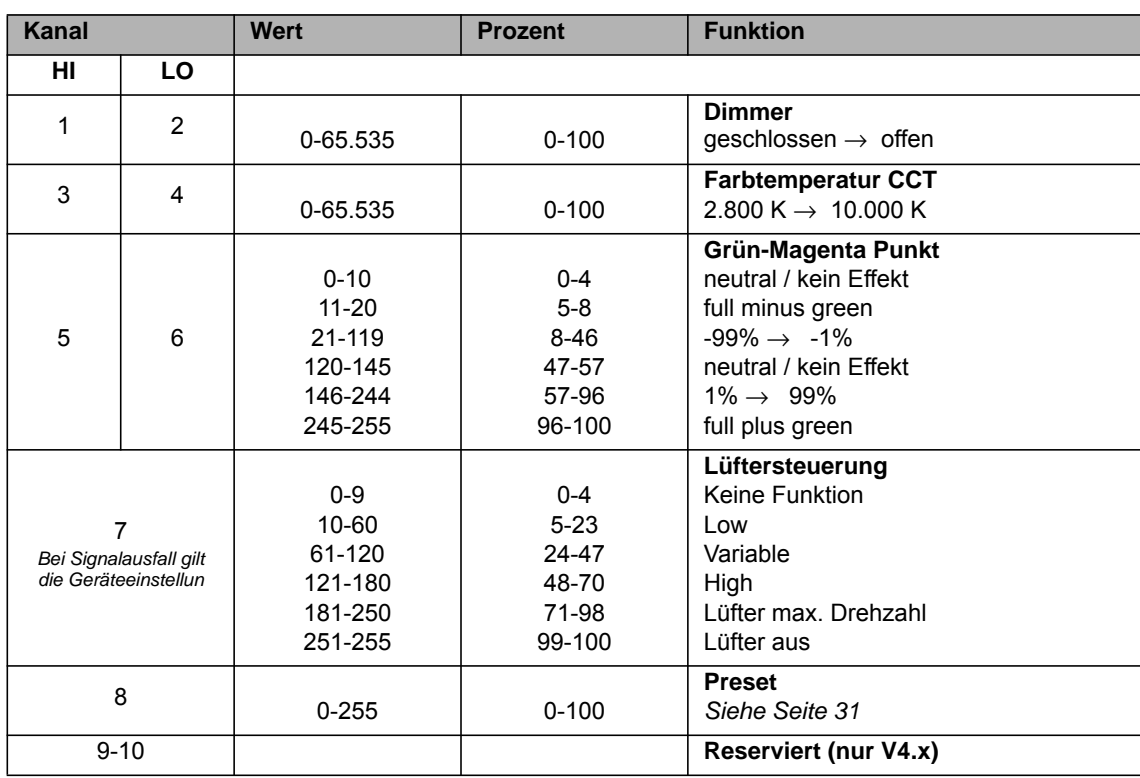

# **Modus 8: CCT & HSI, 16 bit Auflösung pro Funktion**

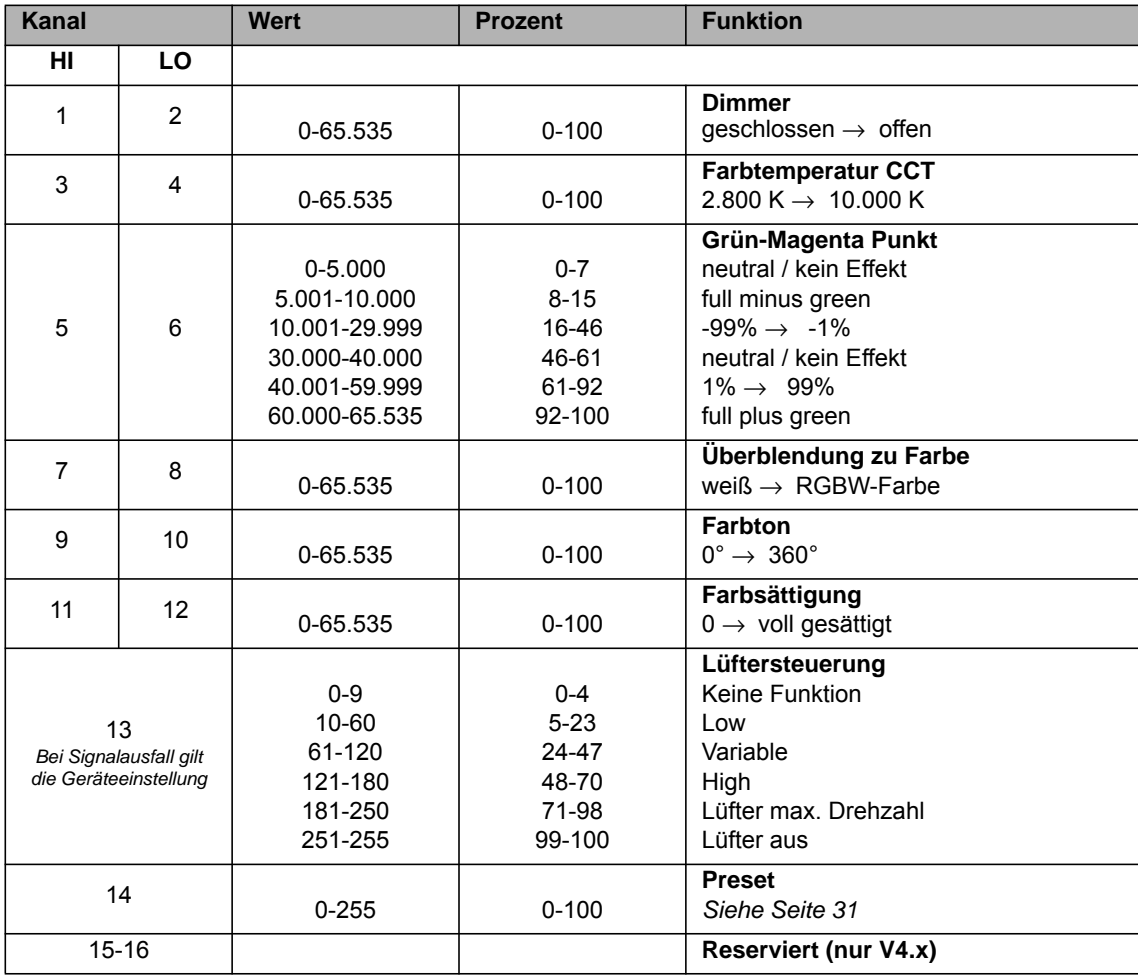

# **Modus 9: RGBW, 16 bit Auflösung pro Funktion**

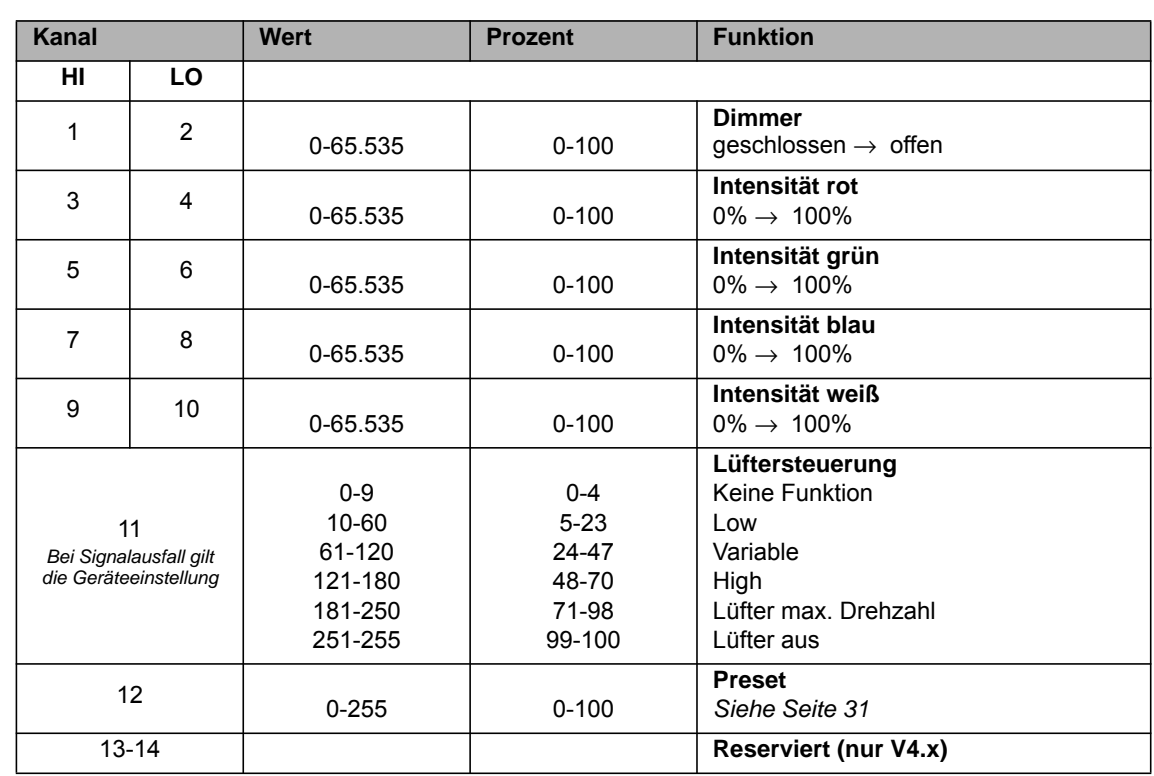

# **Modus 10: HSI, 16 bit Auflösung pro Funktion**

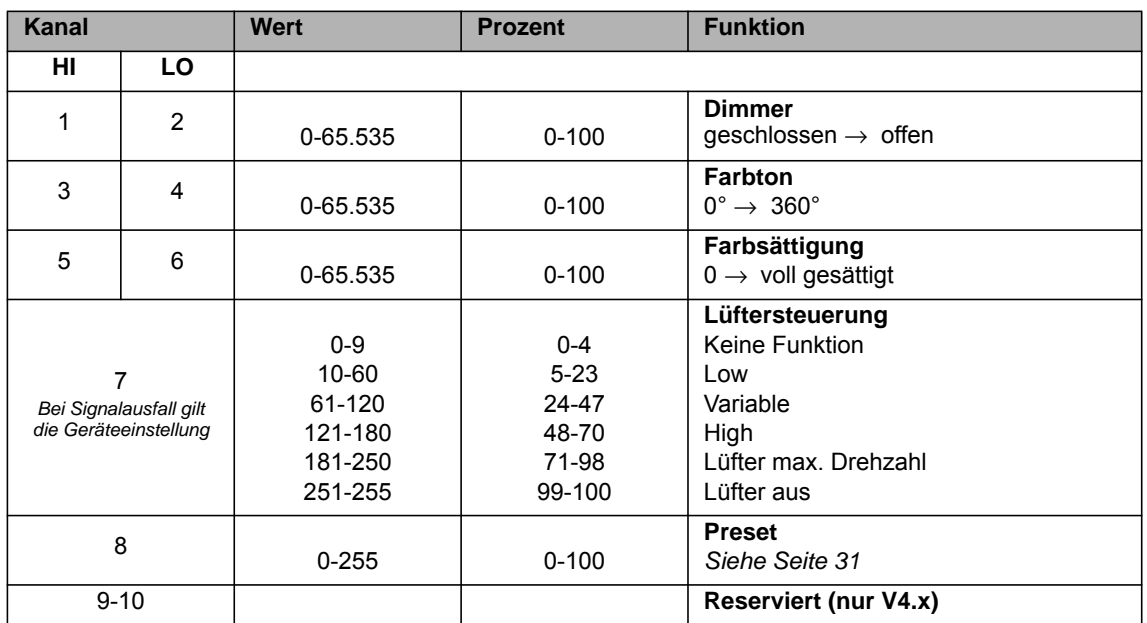

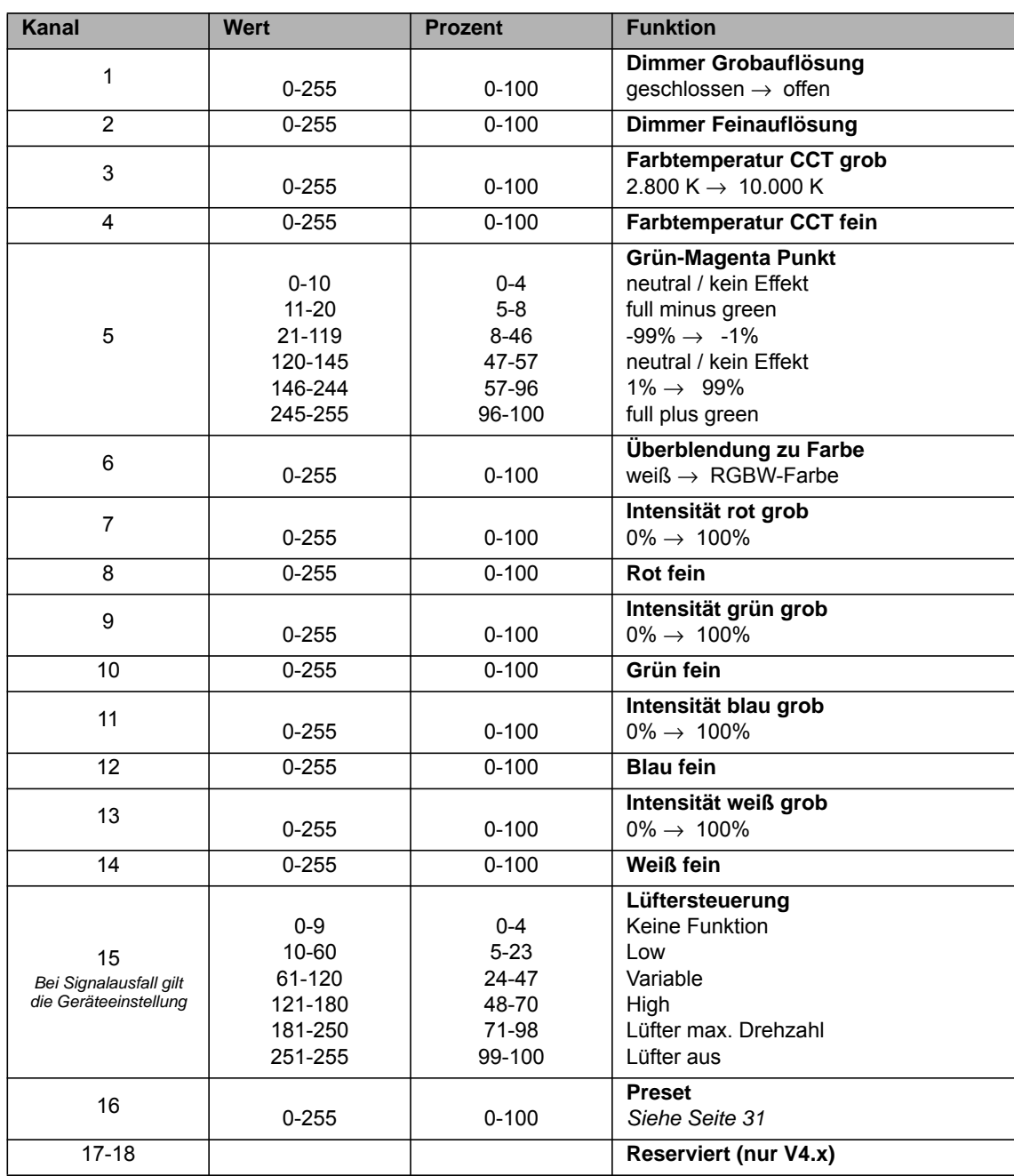

# **Modus 11: CCT & RGBW, Grob / Fein pro Funktion**

# **Modus 12: CCT, Grob / Fein pro Funktion**

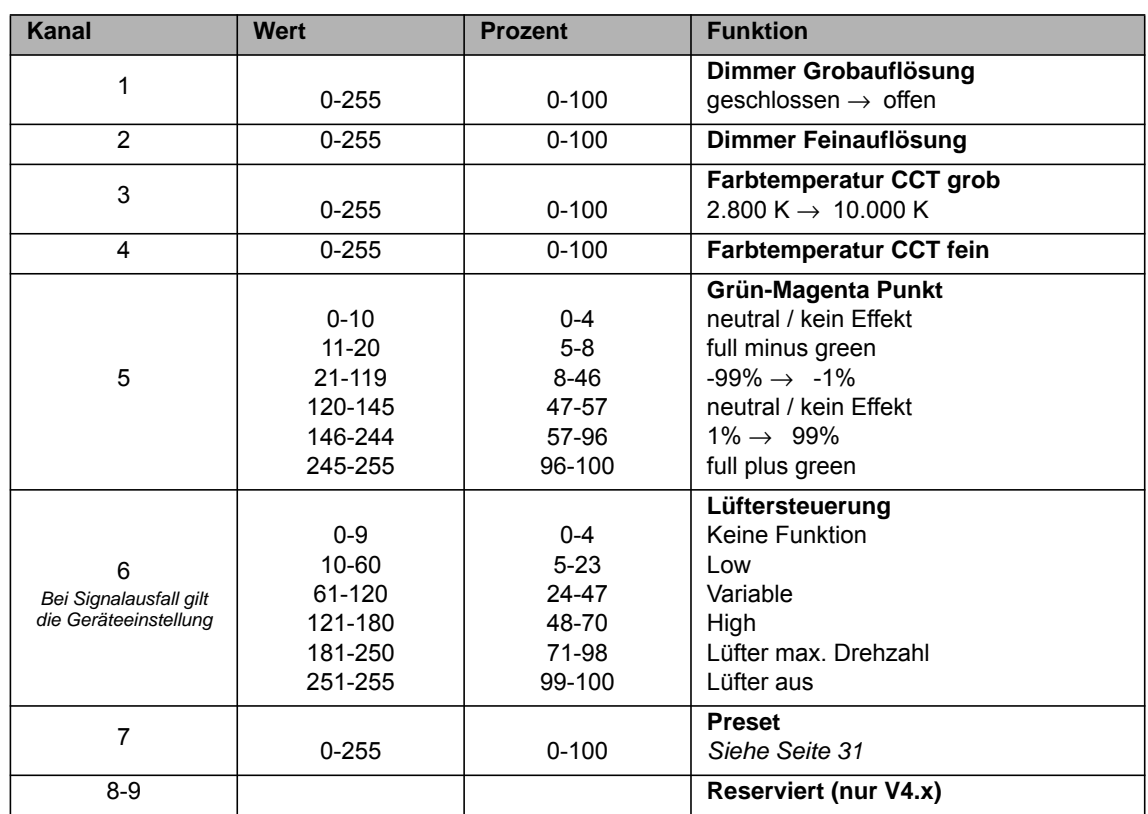

# **Modus 13: CCT & HSI, Grob / Fein pro Funktion**

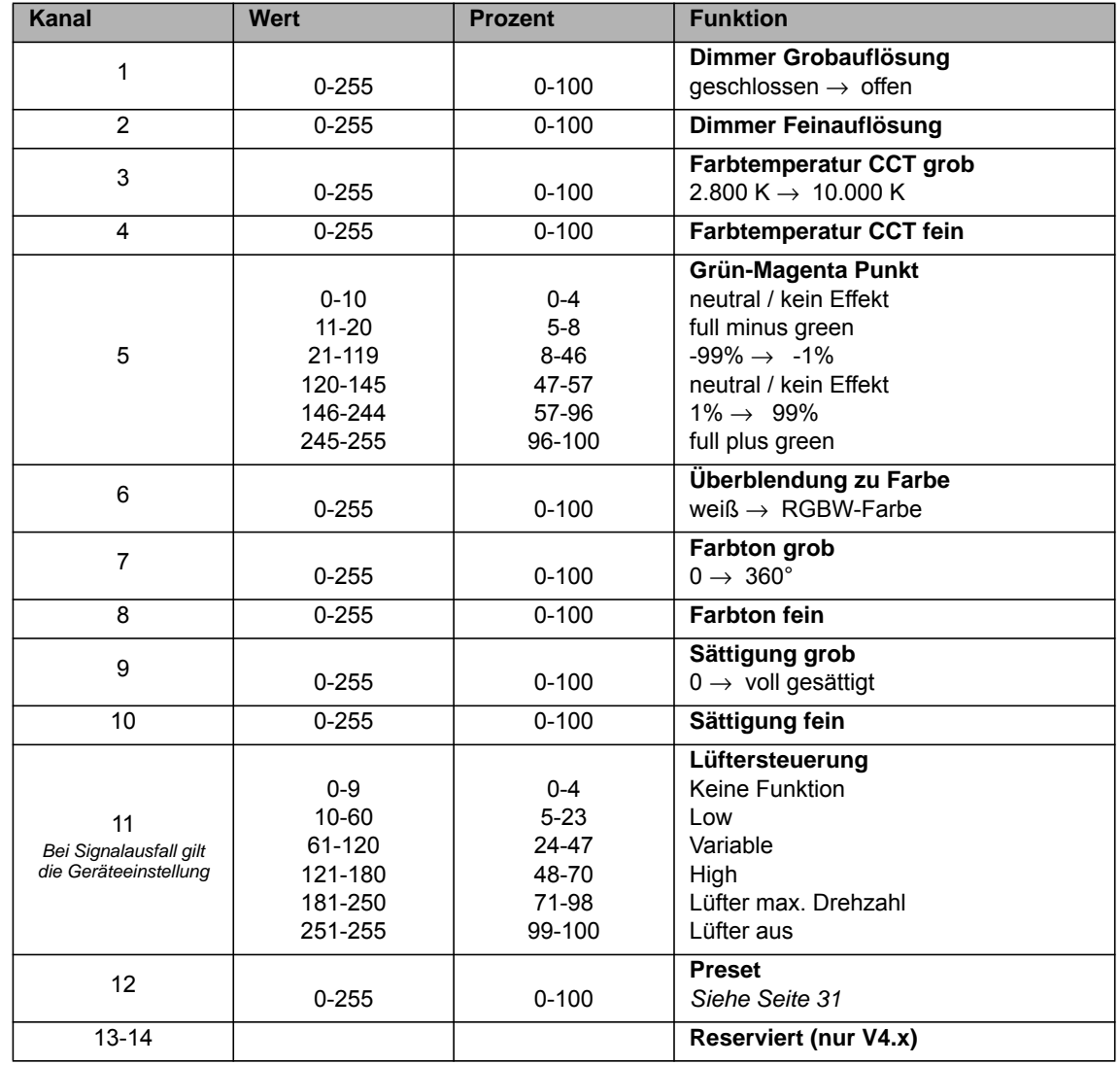

# **Modus 14: RGBW, Grob / Fein pro Funktion**

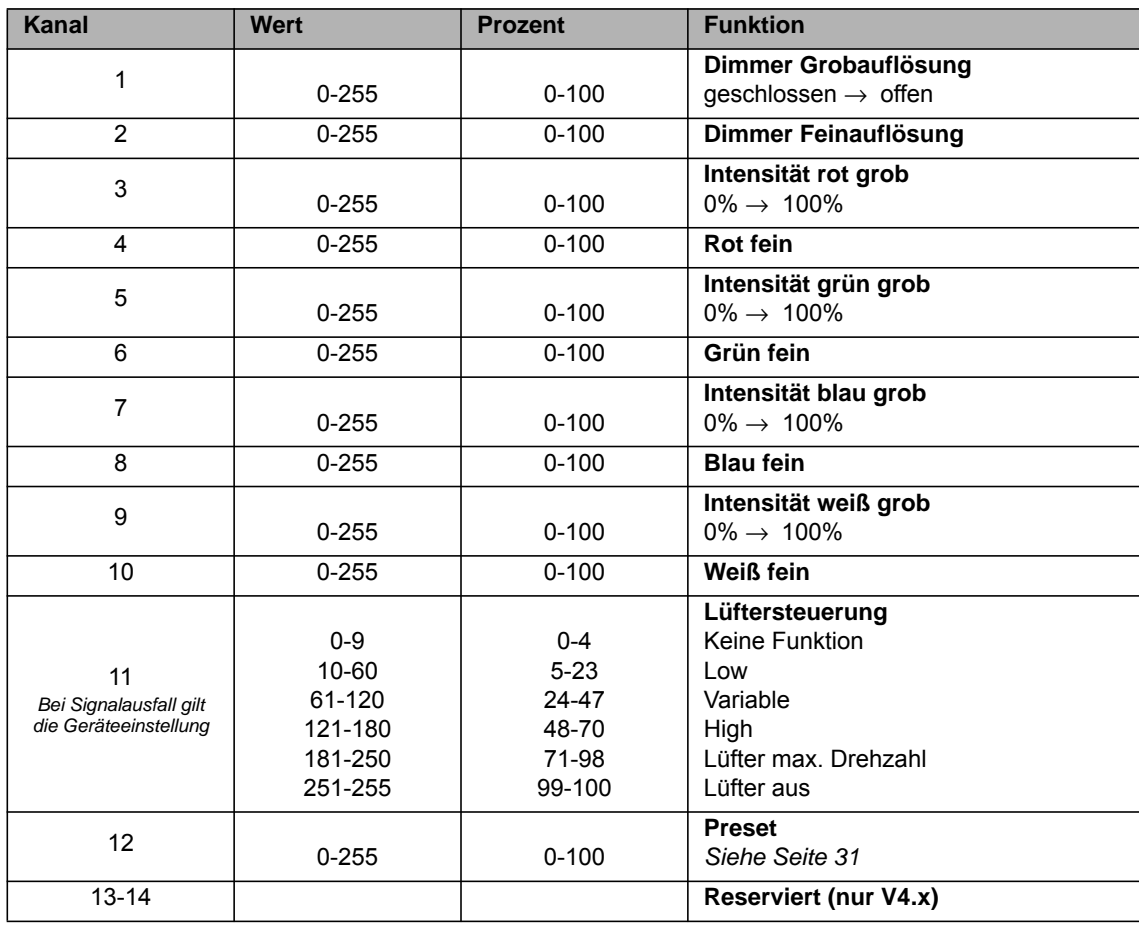

# **Modus 15: HSI, Grob / Fein pro Funktion**

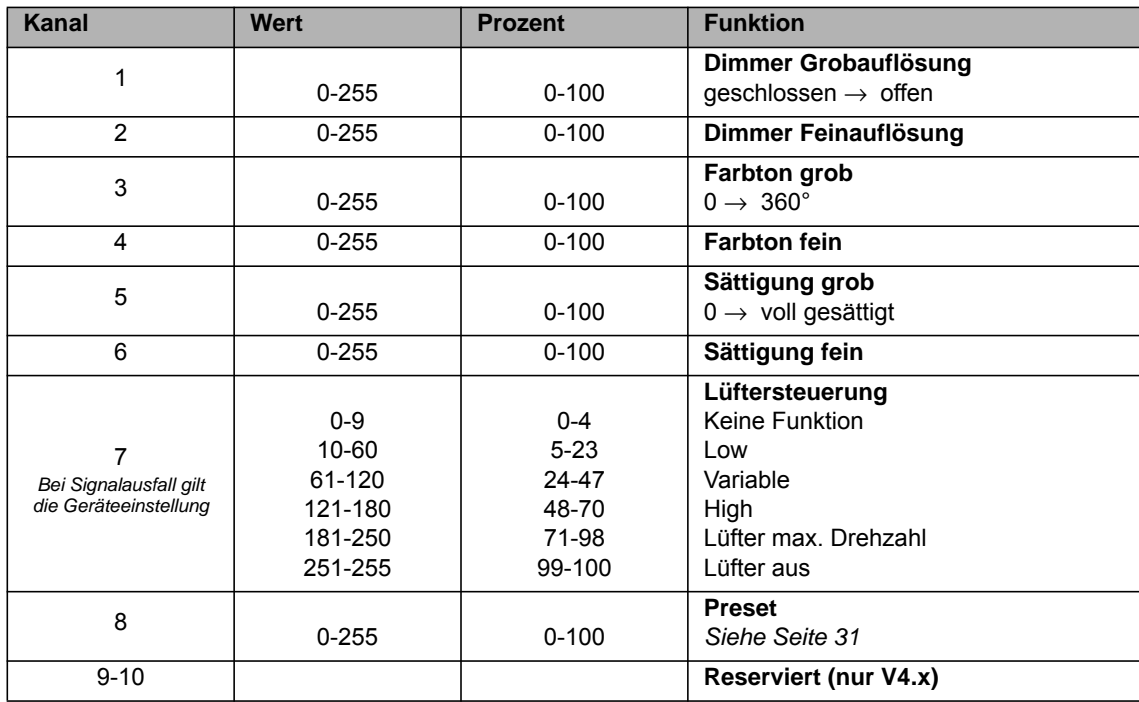

# **Modus 16: GEL, 8 bit Auflösung pro Funktion, Basis**

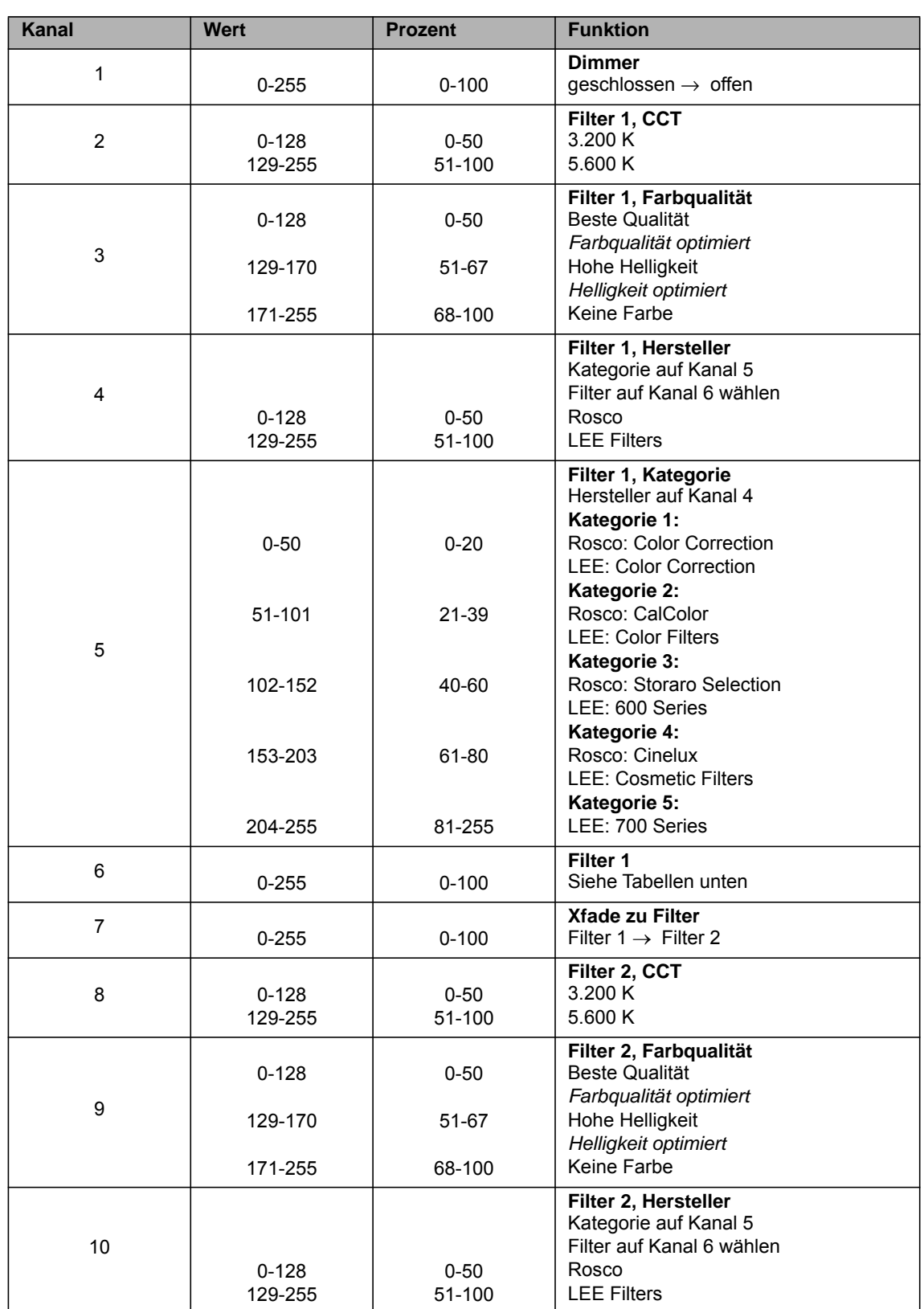

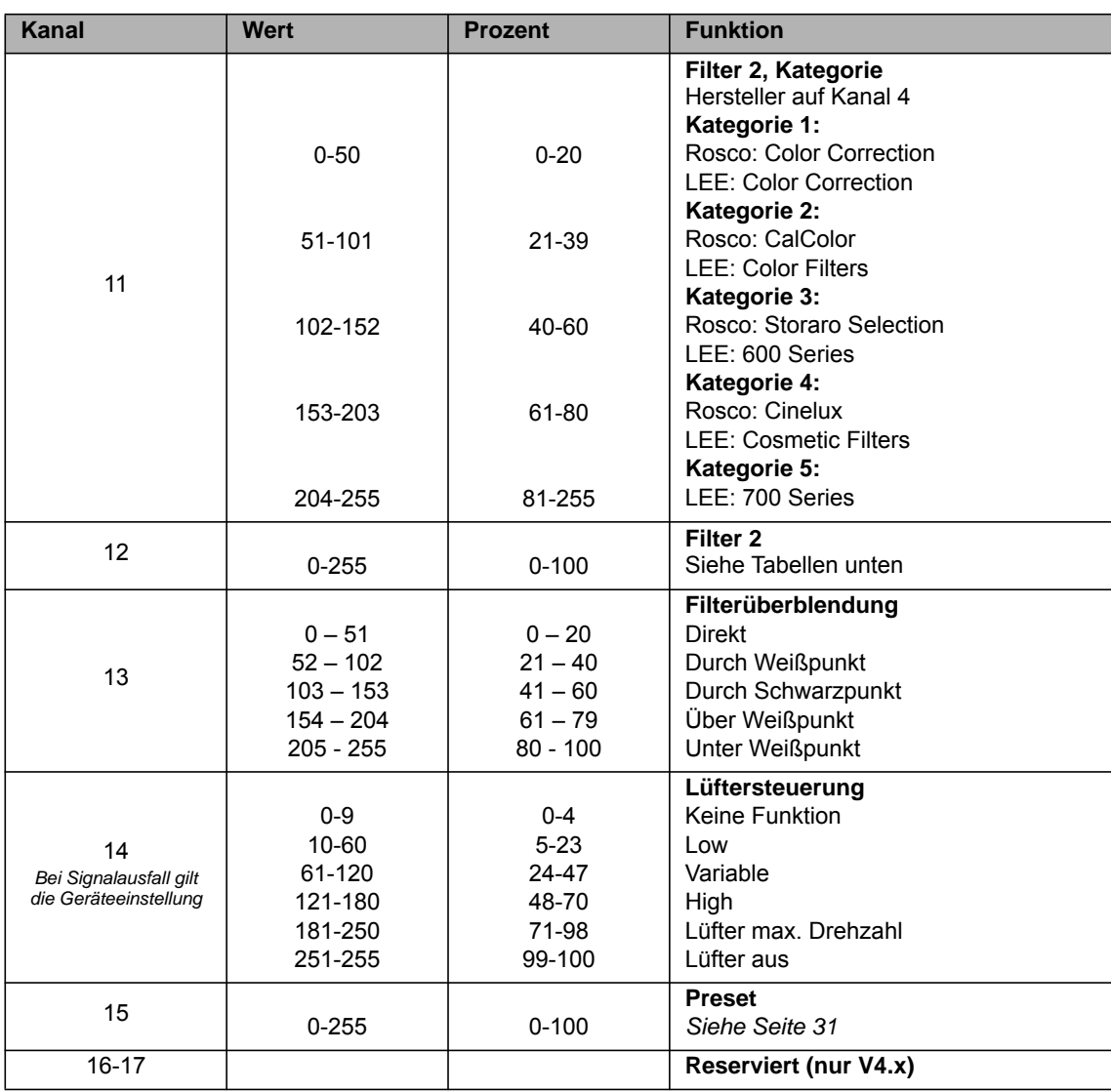

# **Modus 17: GEL, 16 bit Auflösung pro Funktion, Basis**

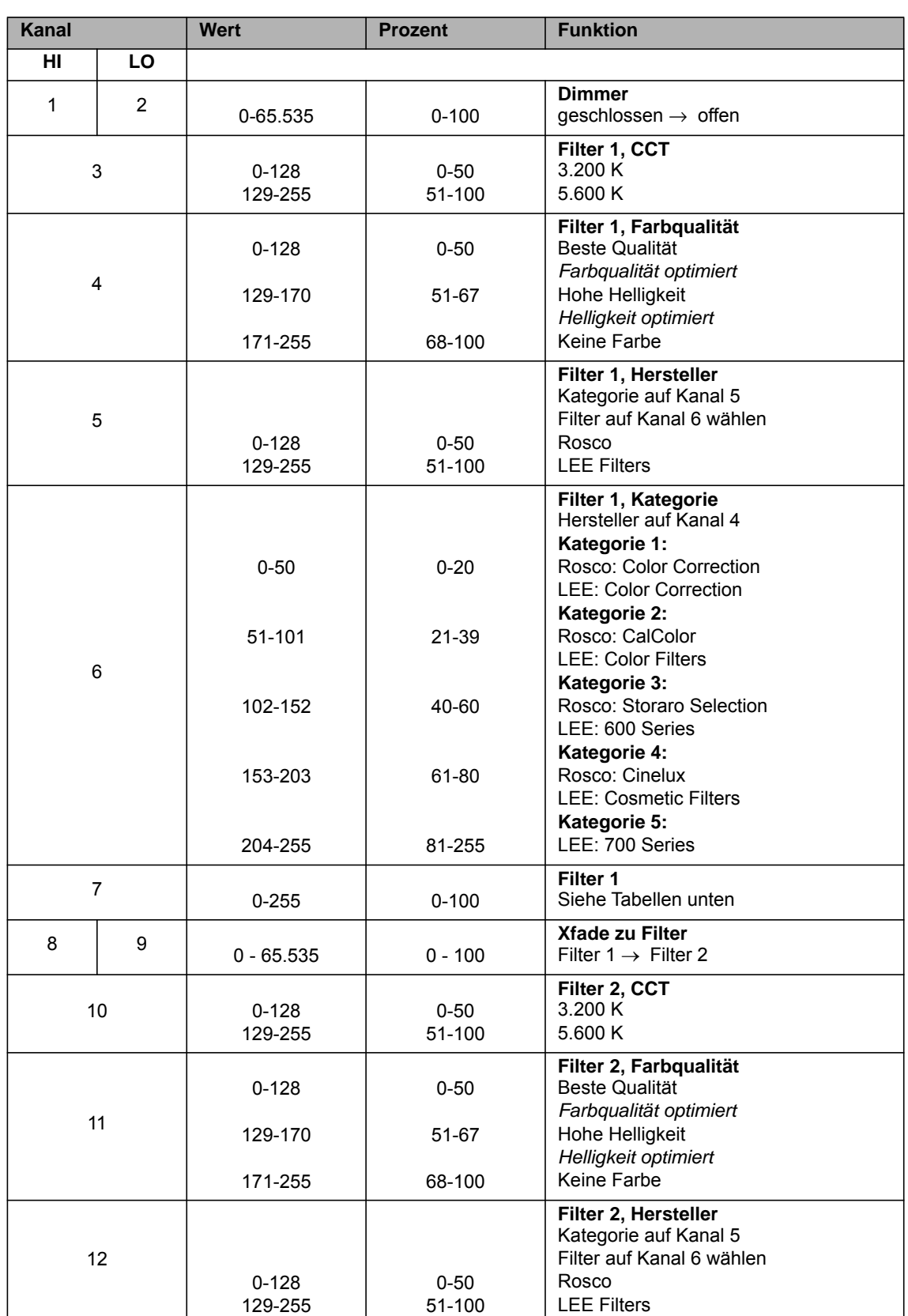

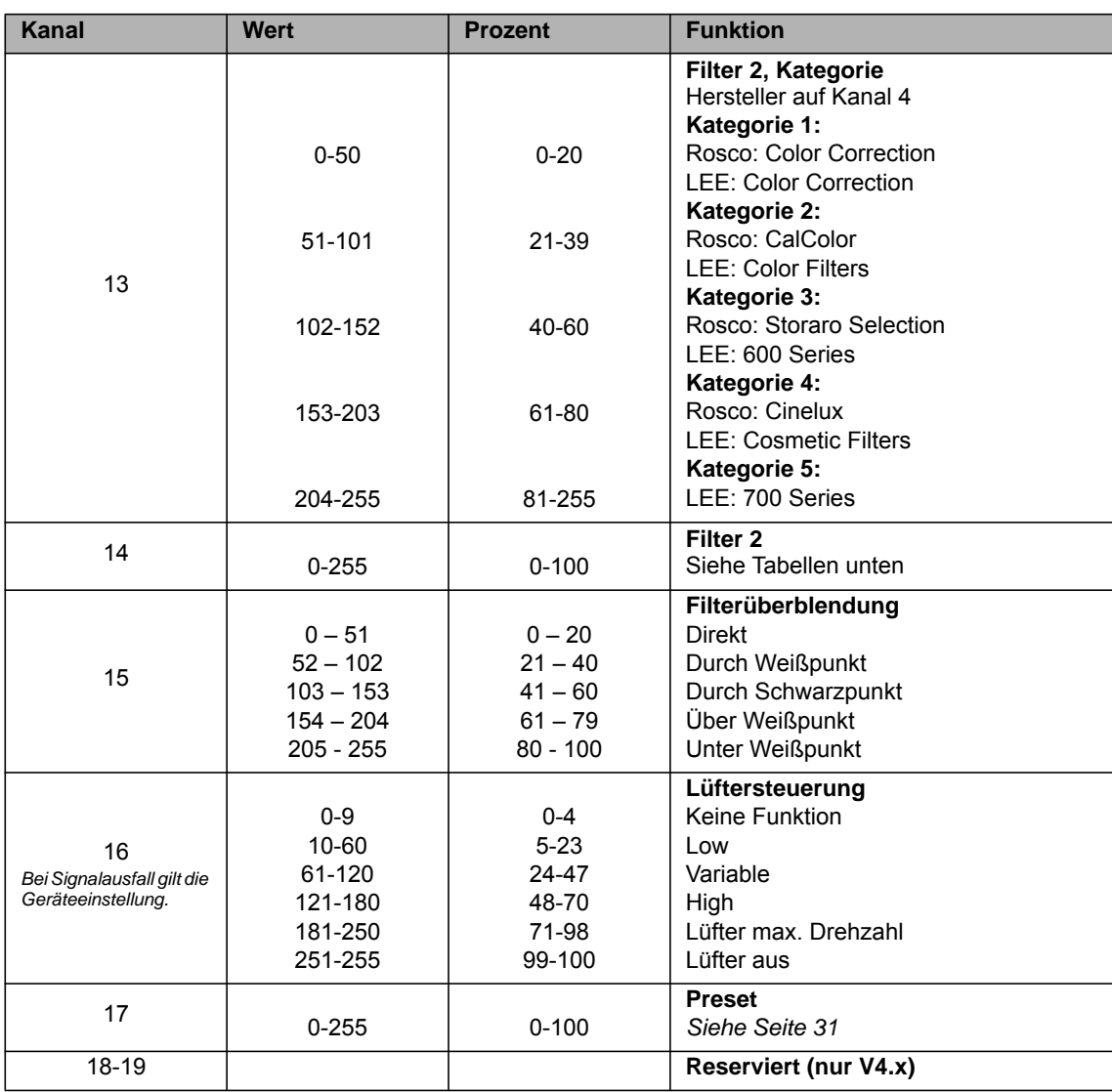

#### *Mode 16 / 17: GEL, Filterliste* **Kategorie 1, Rosco, Color correction**

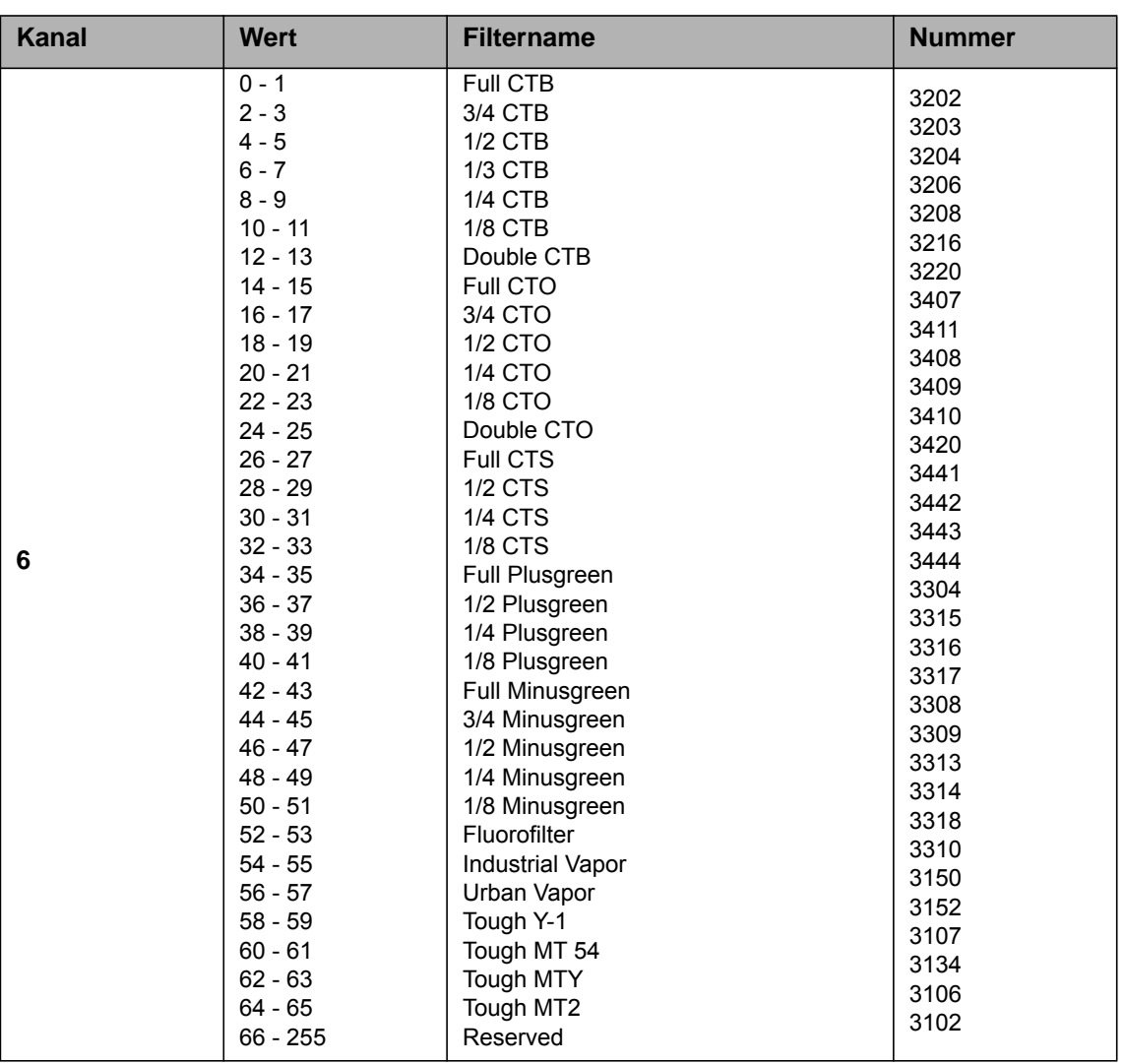

#### **Kategorie 2, Rosco, CalColor**

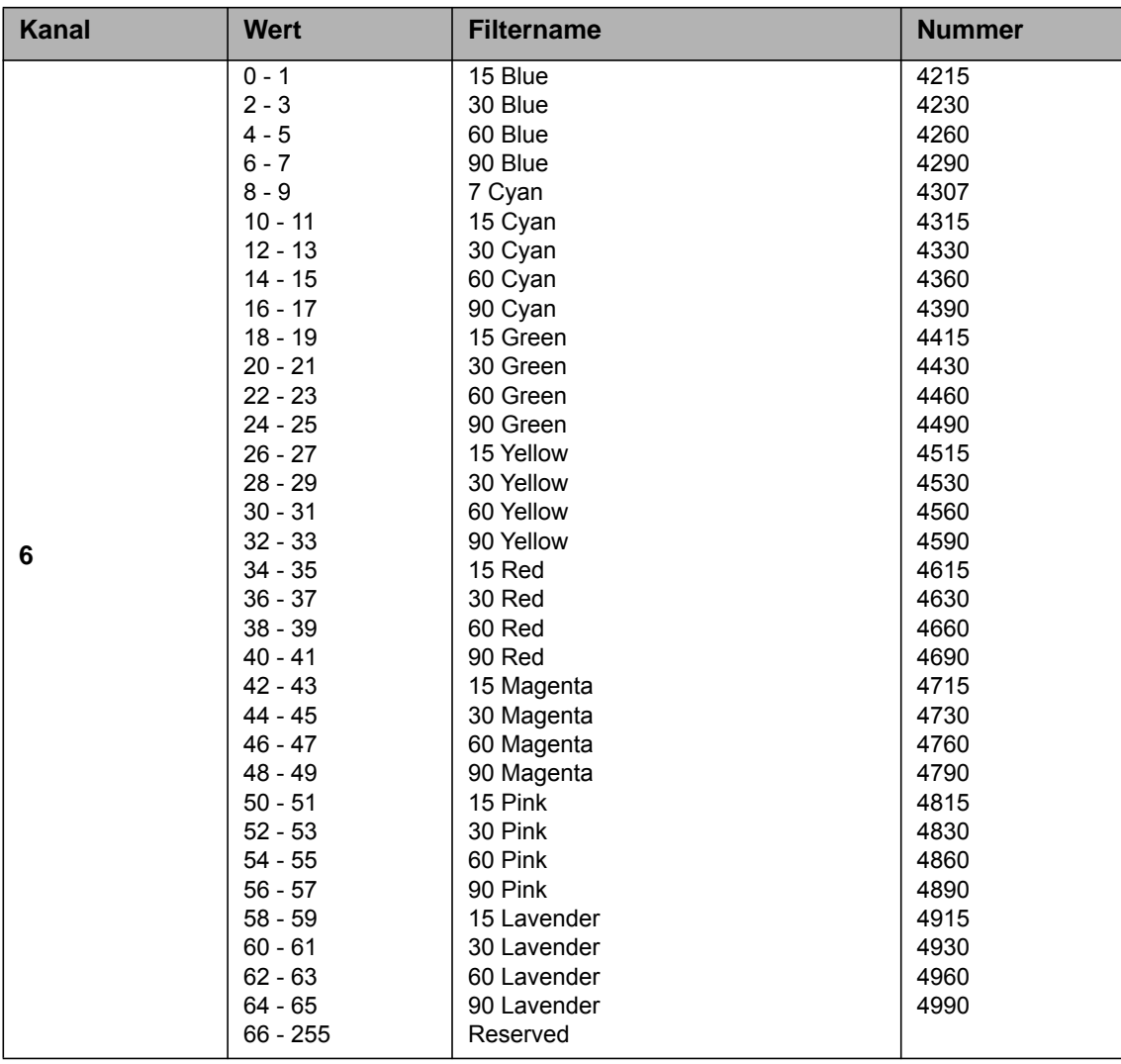

### **Kategorie 3, Rosco, Storaro Selection**

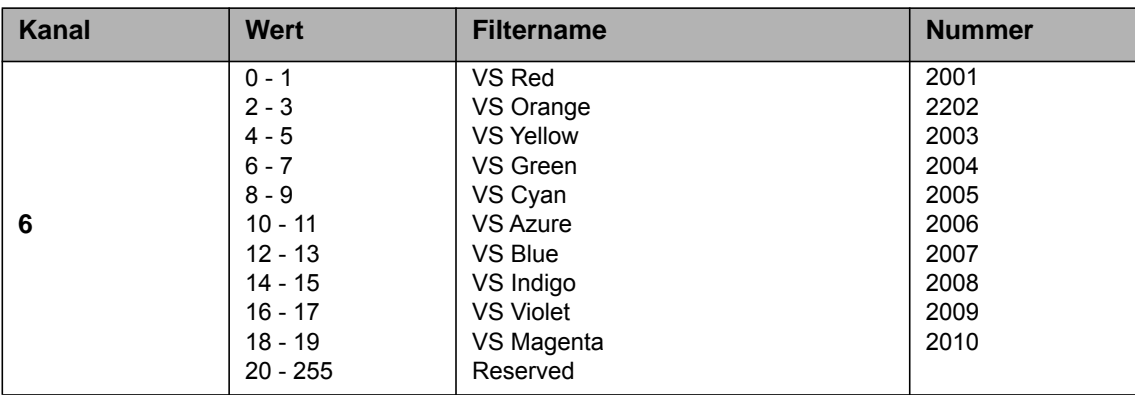

### **Kategorie 4, Rosco Cinelux**

92 - 255

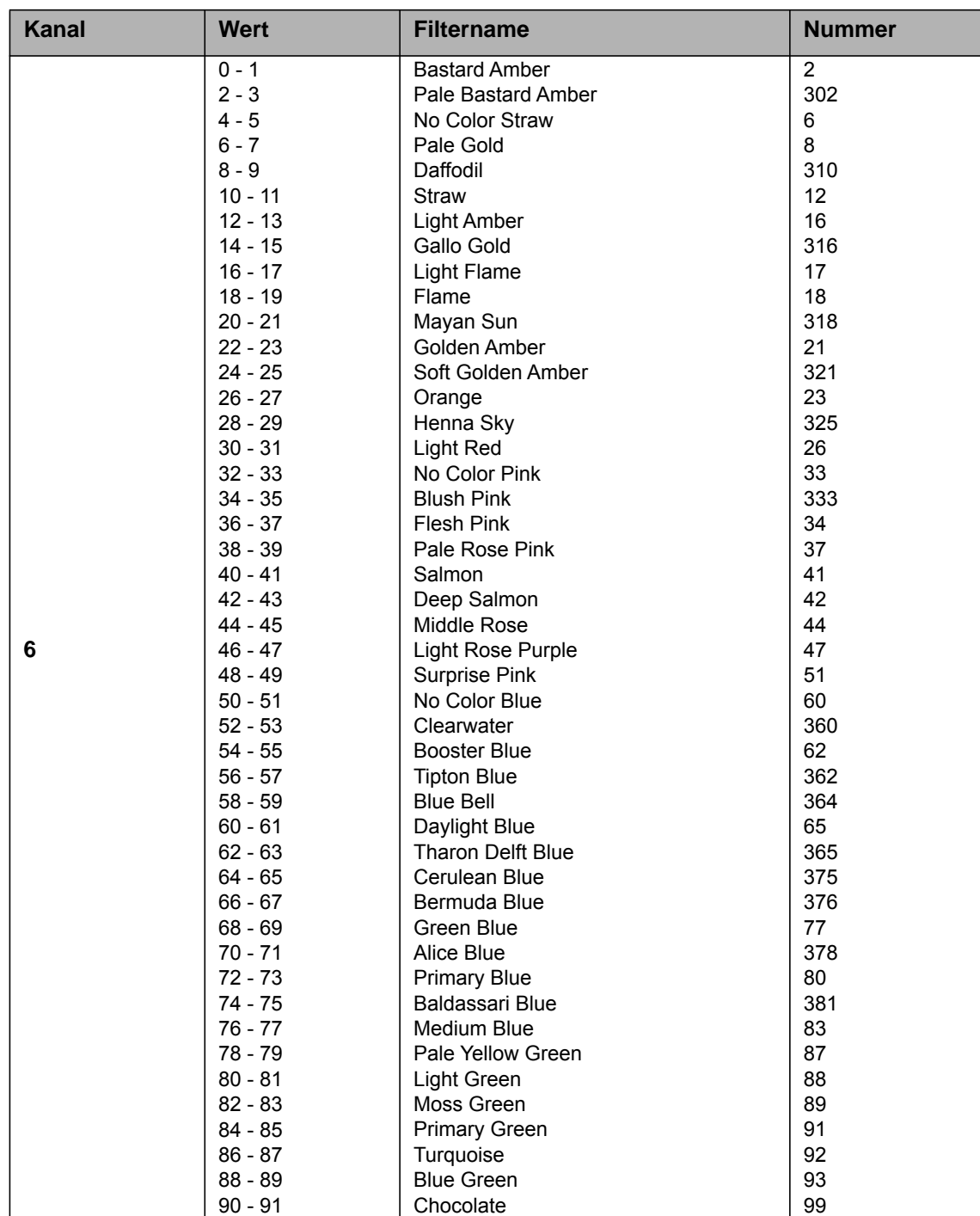

Reserved

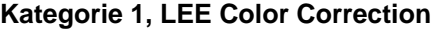

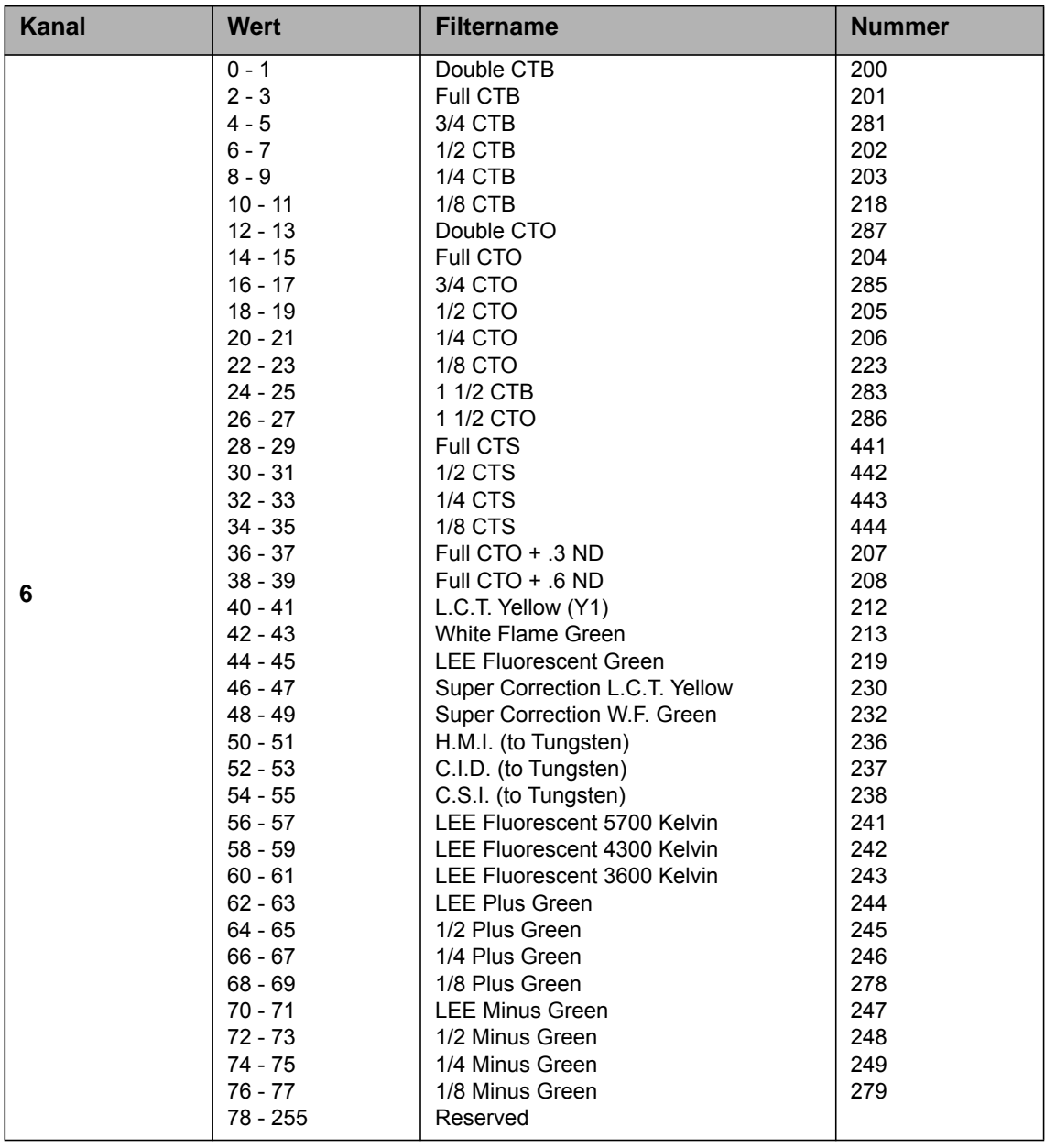

#### **Kategorie 2, LEE Color Filters**

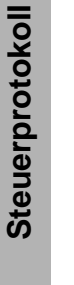

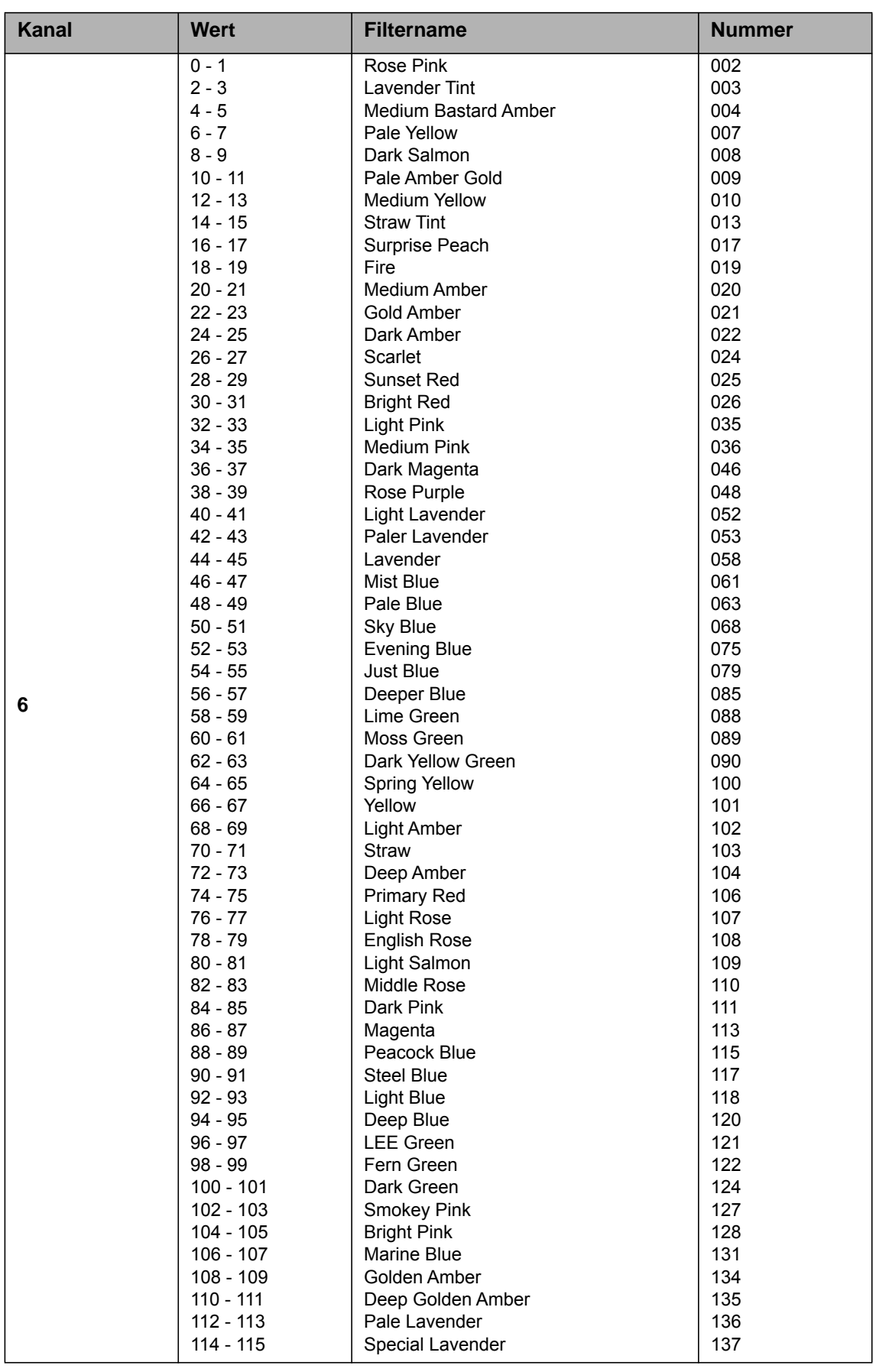

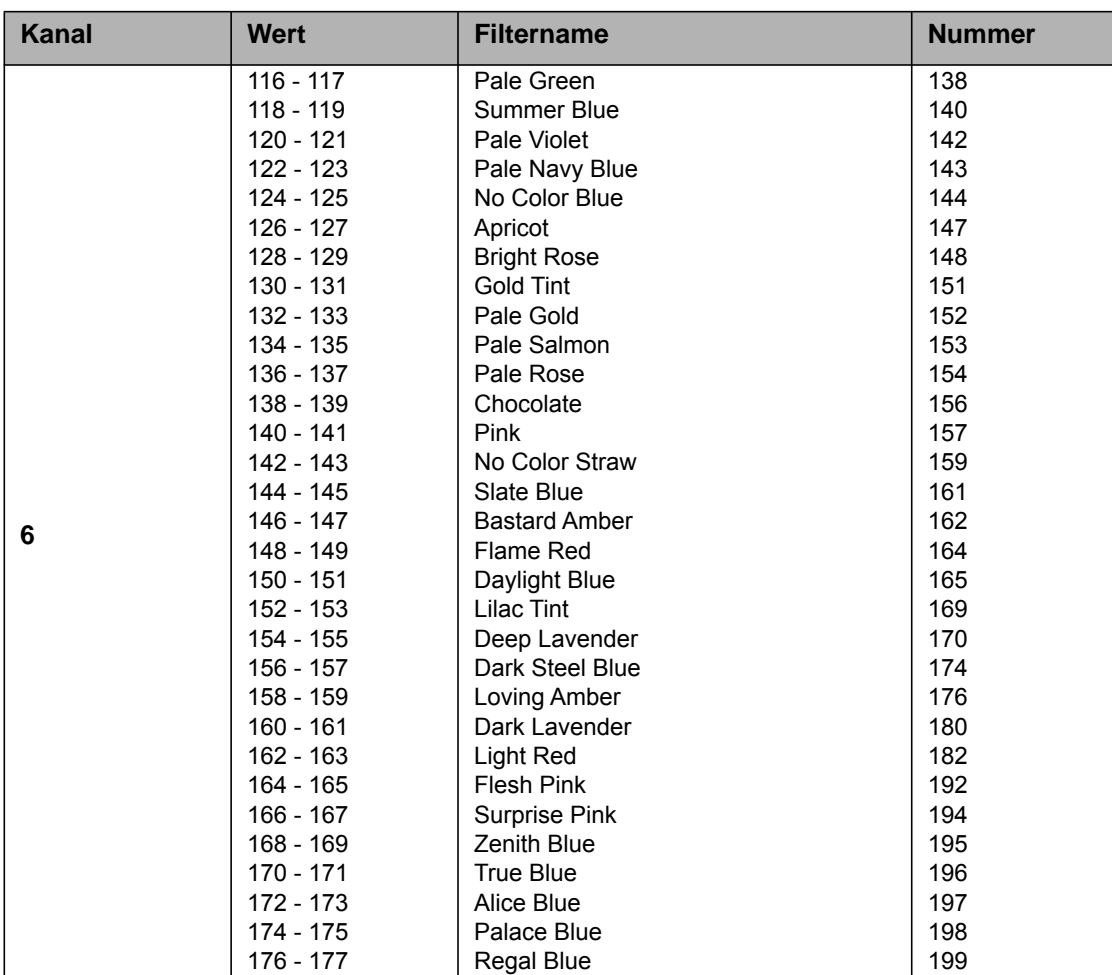

#### **Kategorie 2, LEE Color Filters, Fortsetzung**

**Kategorie 3,LEE 600 Series** 

178 - 255

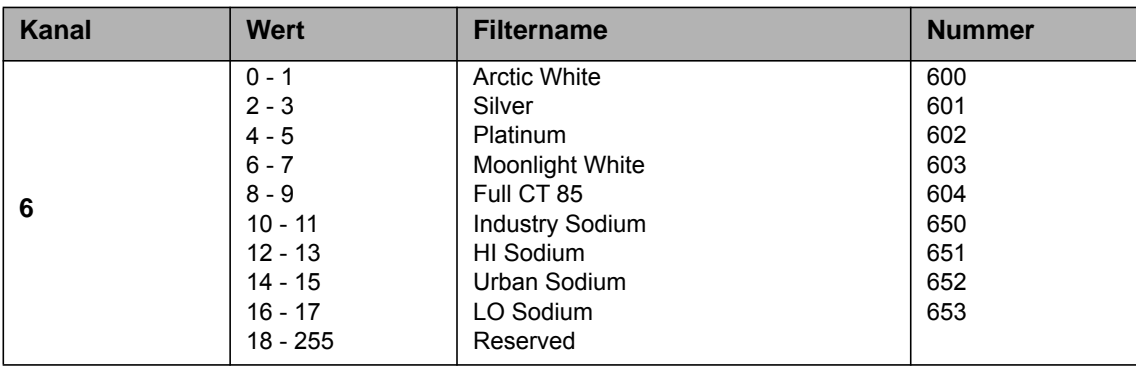

Reserved

### **Kategorie 4,LEE Cosmetic Filters**

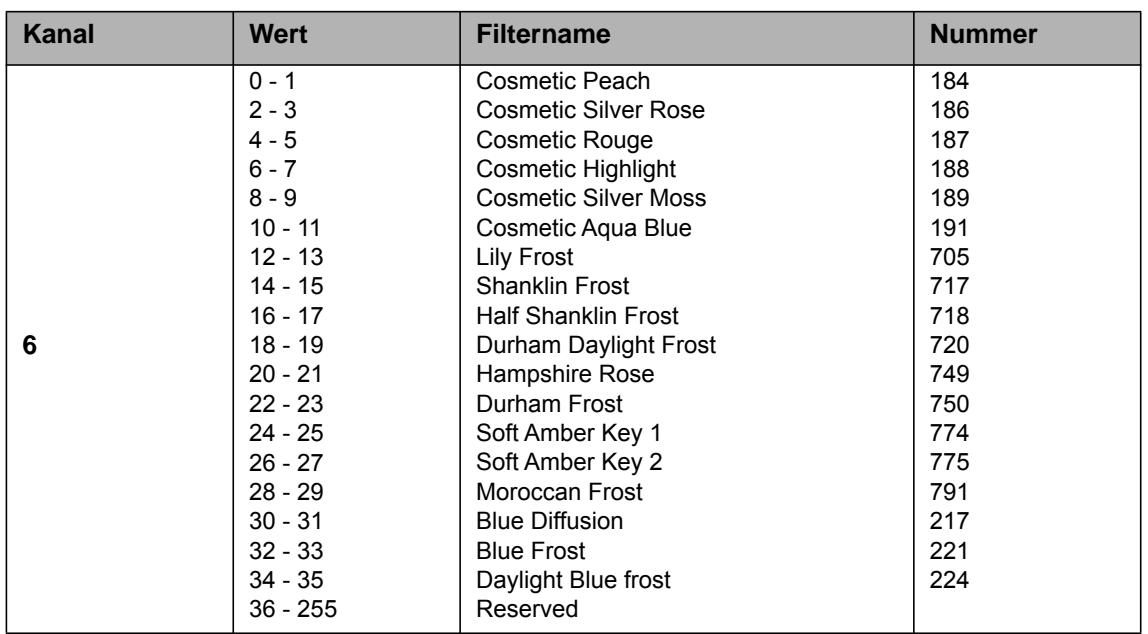

# **Kategorie 5,LEE 700 Series**

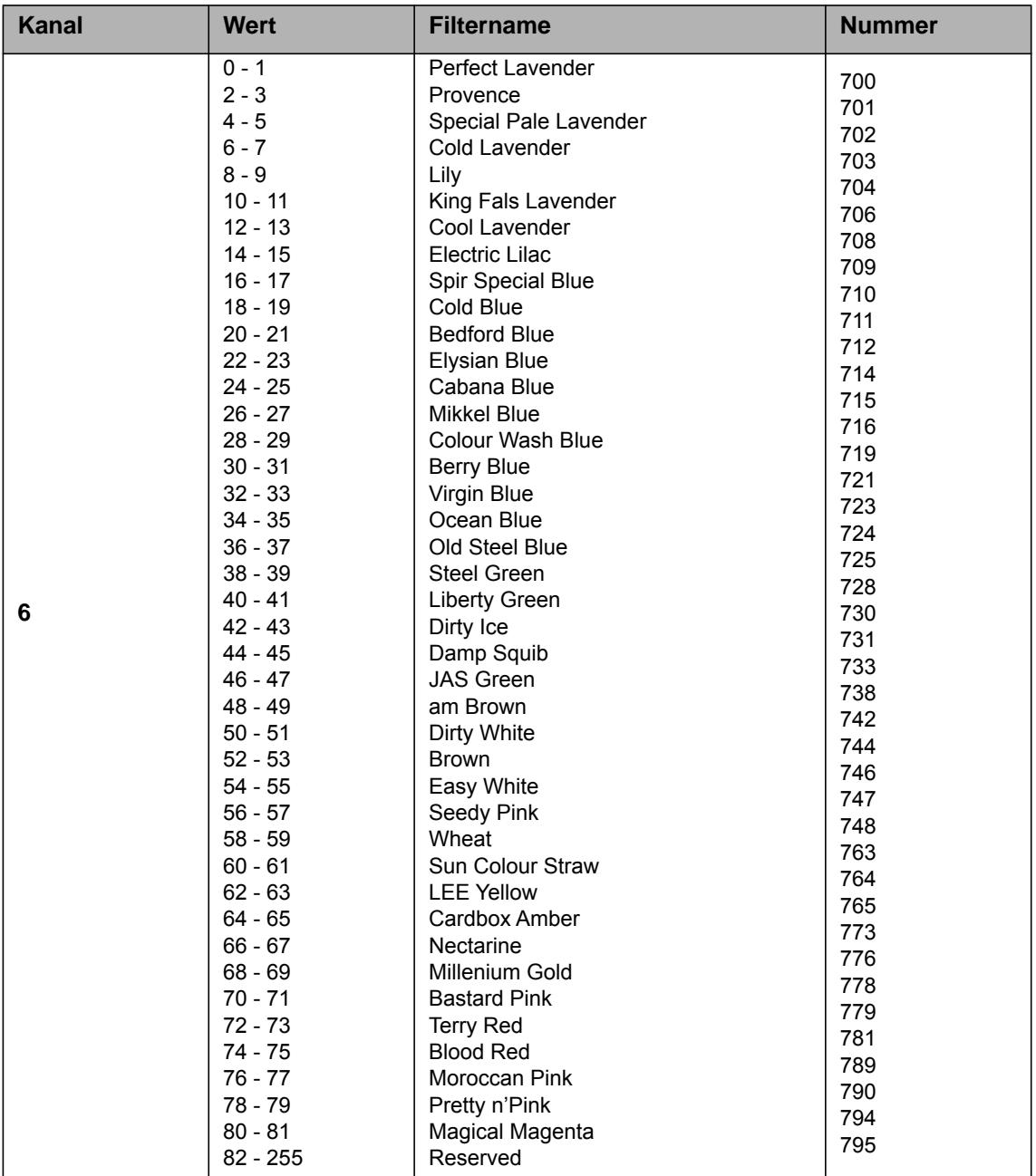

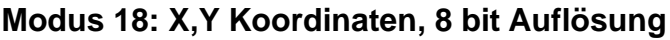

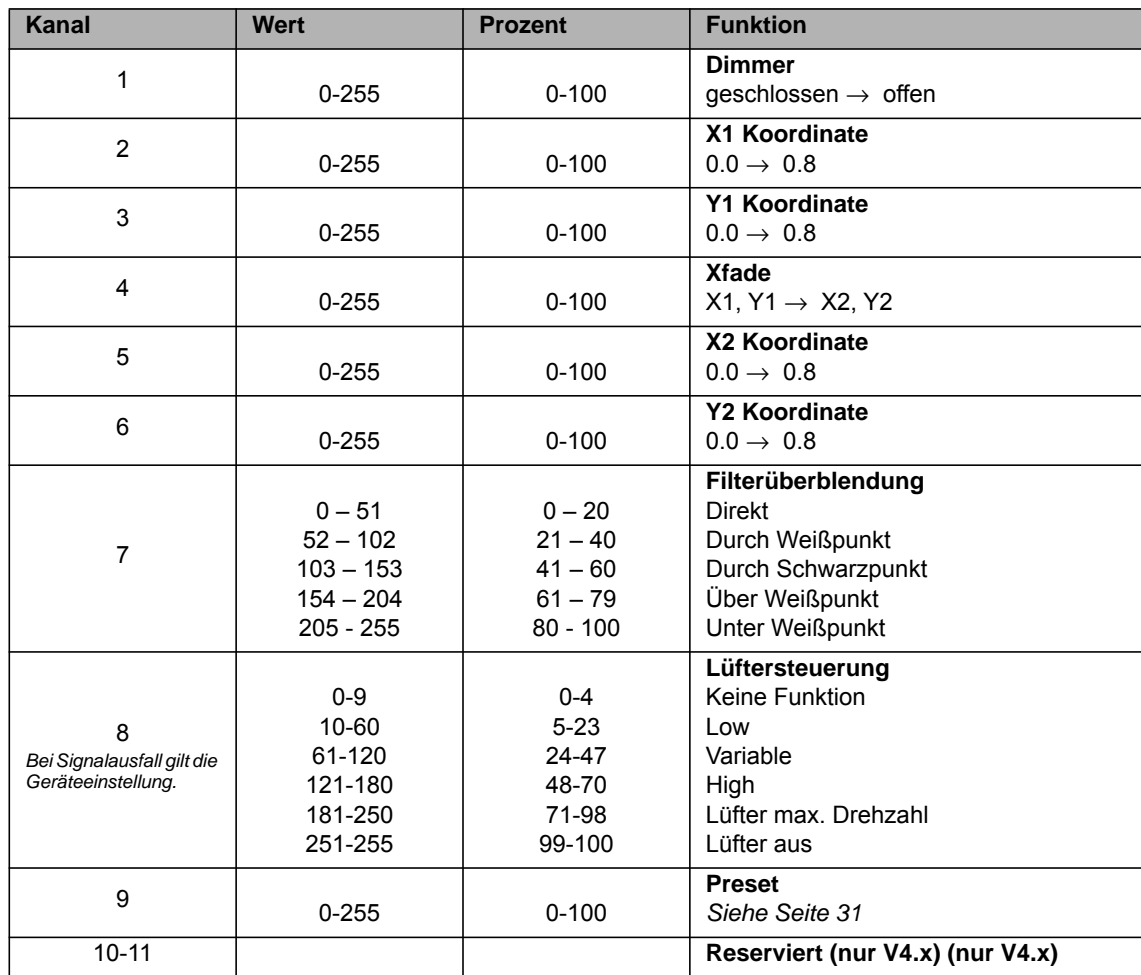

# **Modus 19: X,Y Koordinaten, 16 bit Auflösung**

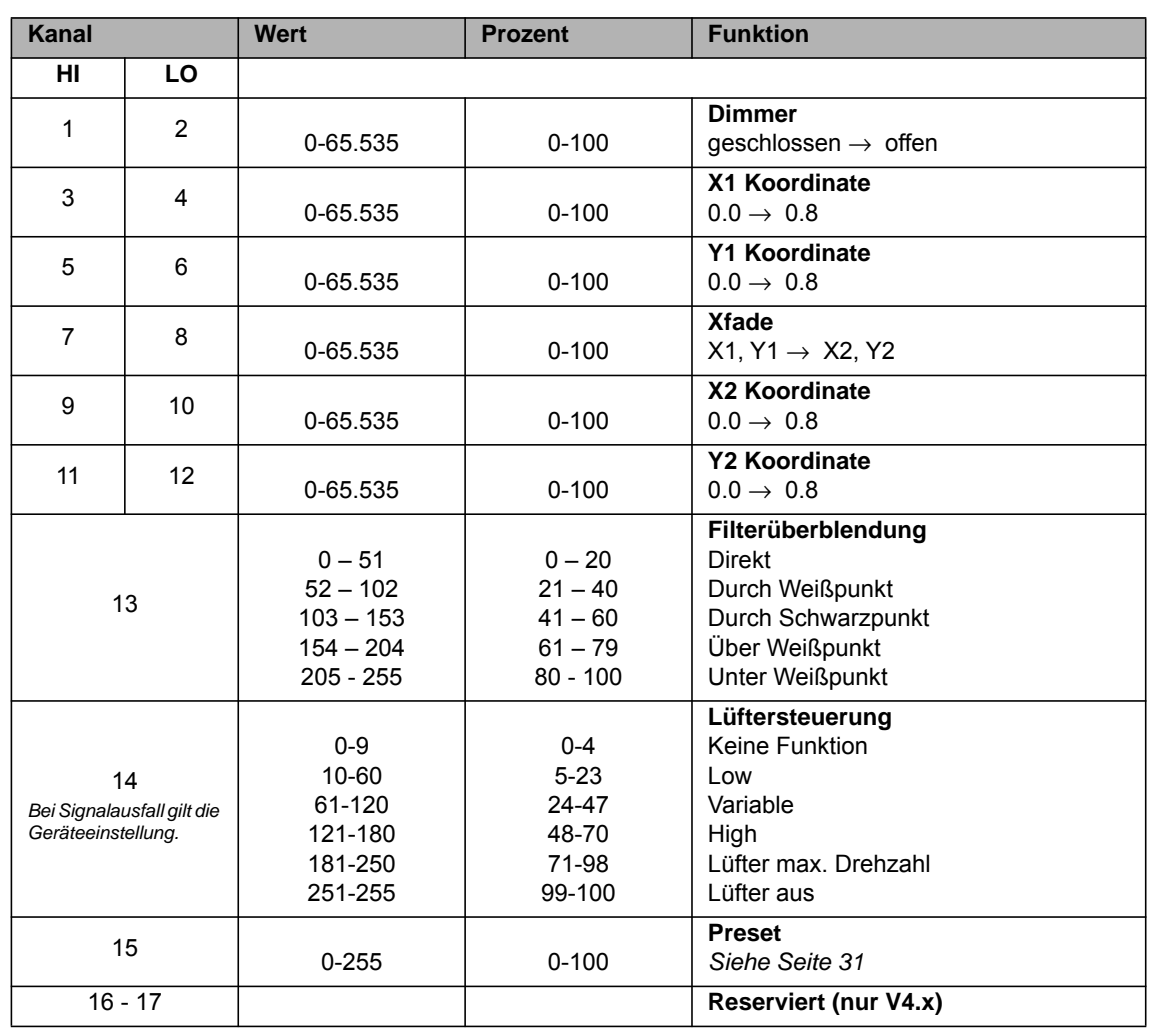

# **Modus 20: Source Matching, 8 bit Auflösung**

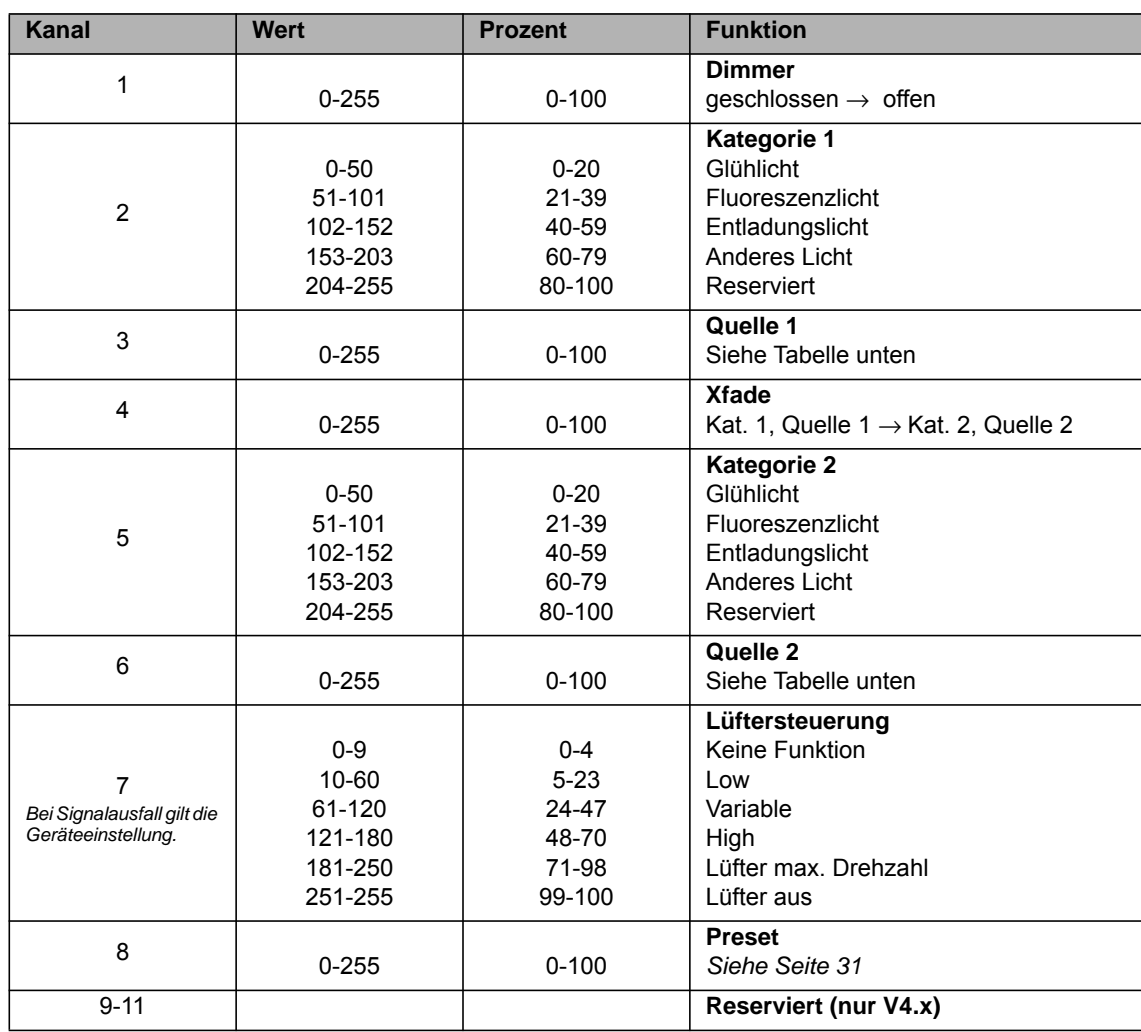

# **Modus 21: Source Matching, 16 bit Auflösung**

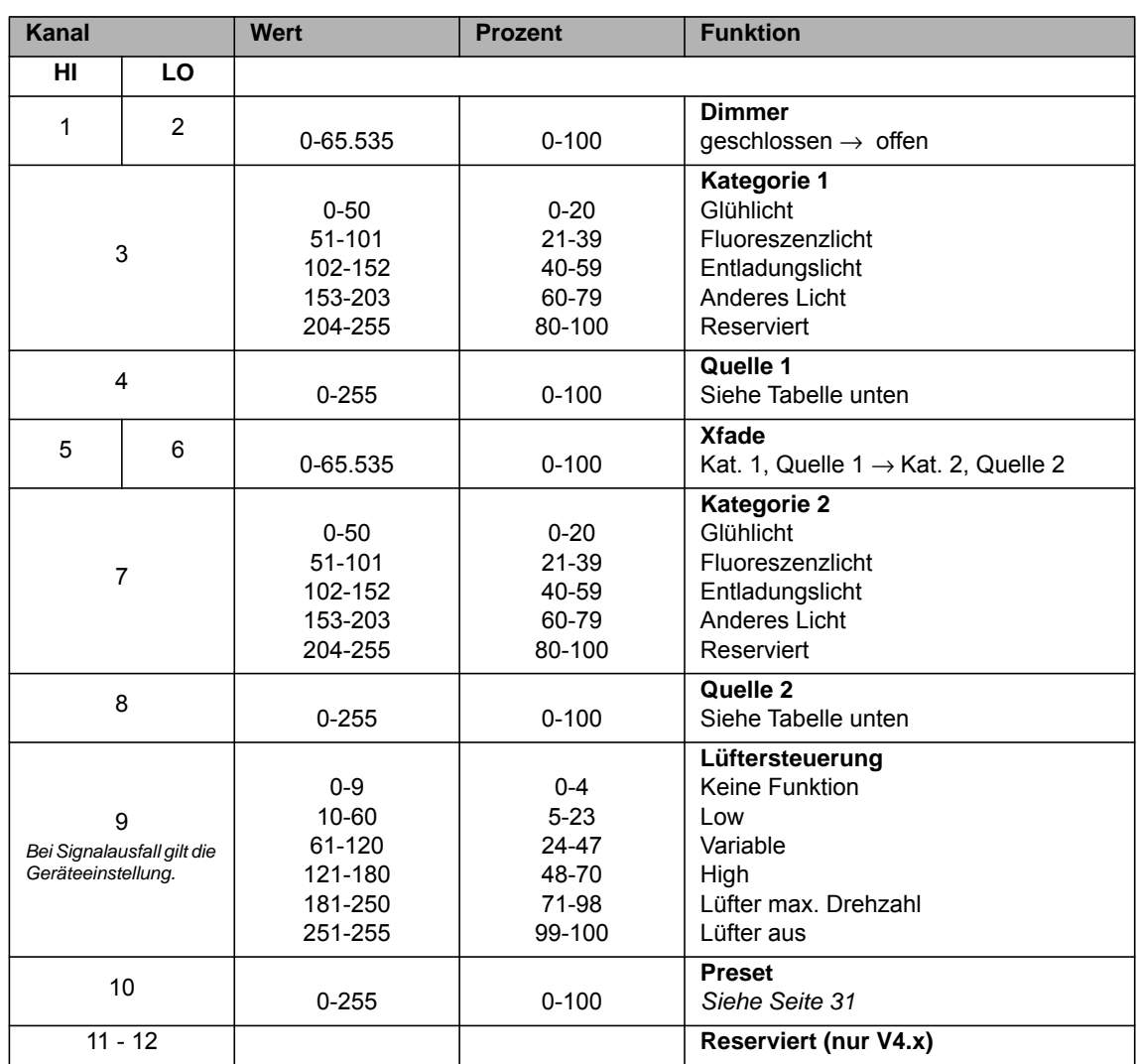

#### **Source Matching, Lichtquellen**

<span id="page-54-0"></span>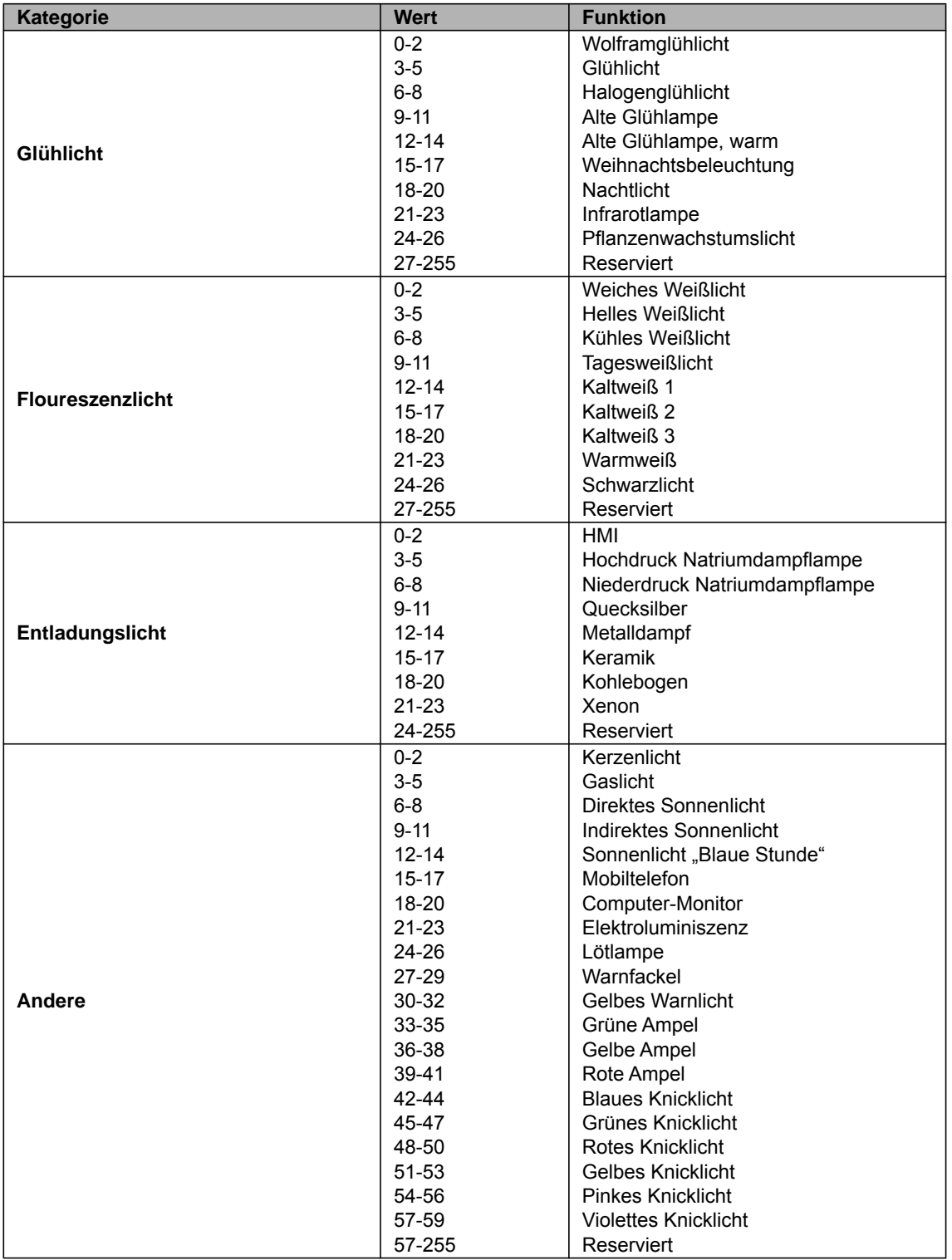

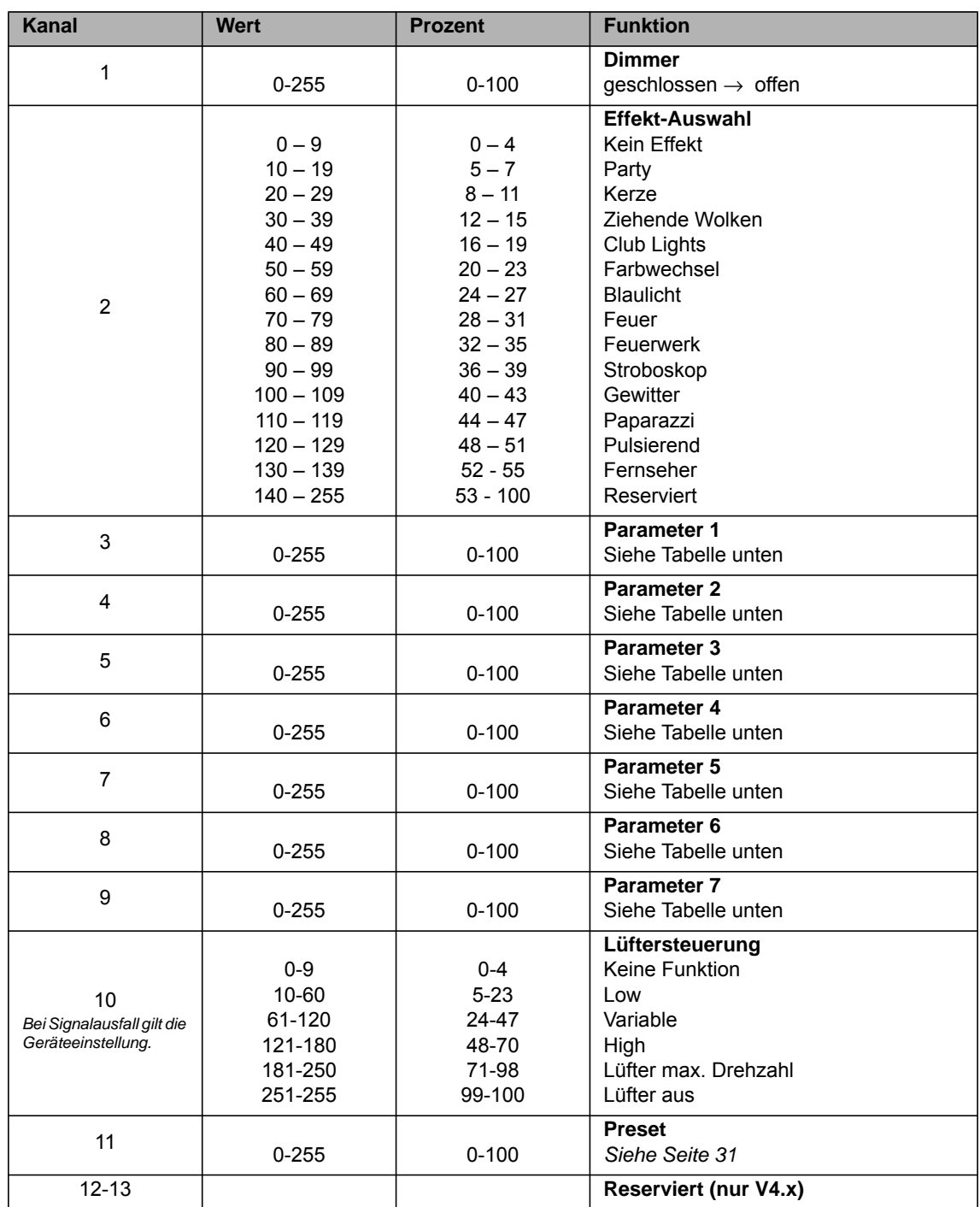

# **Modus 22: Effekte, 8 bit Auflösung**

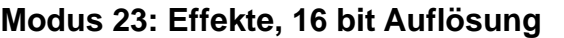

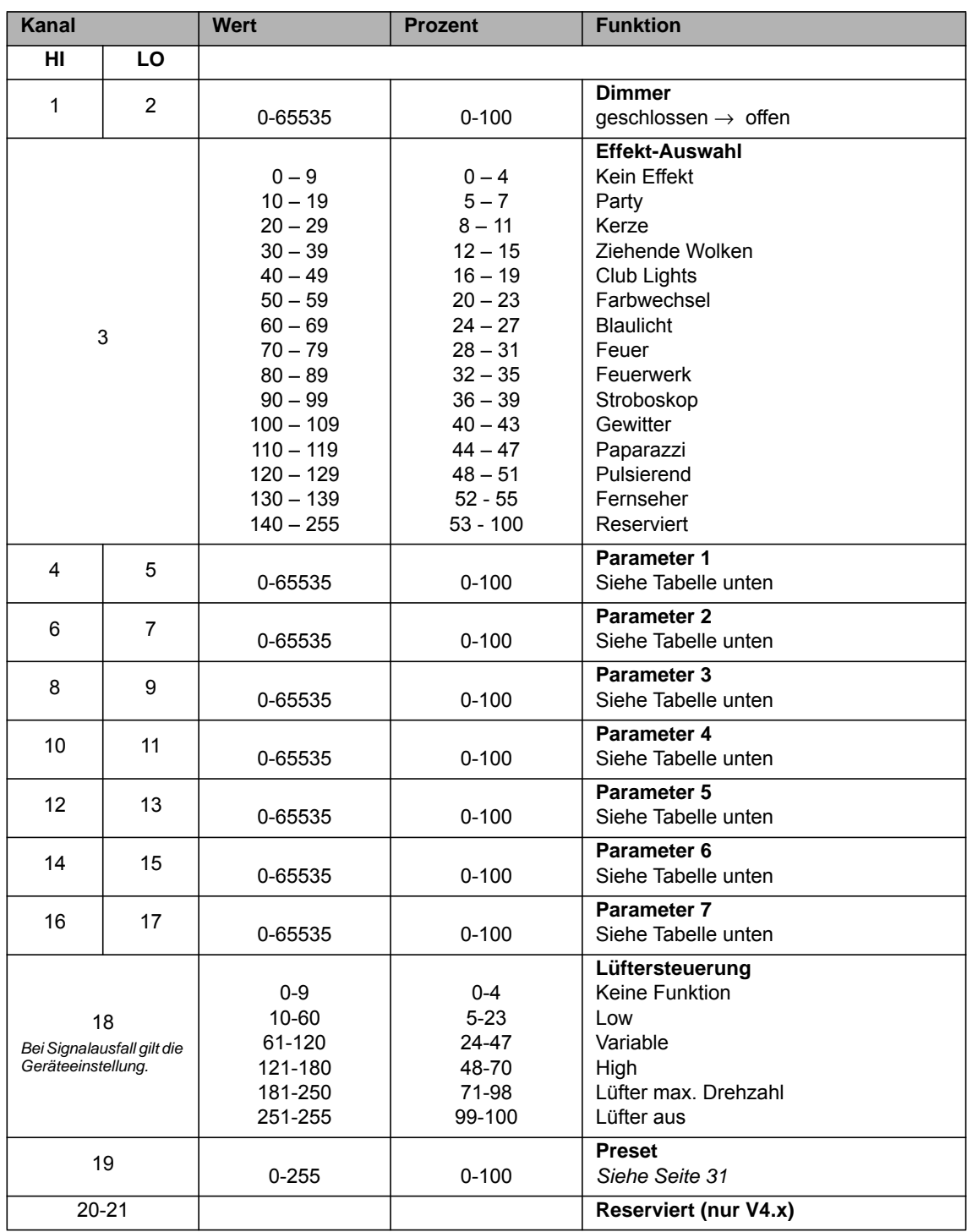

**Party**

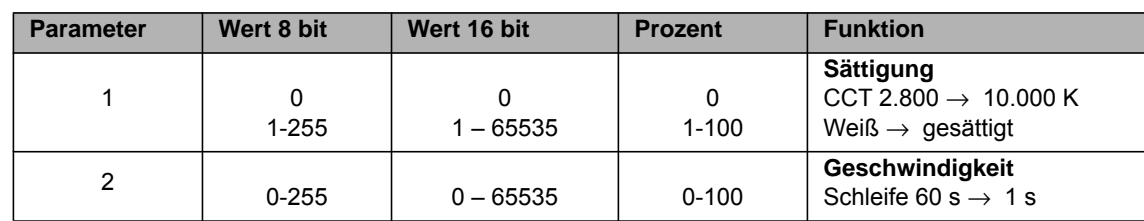

## **Kerze**

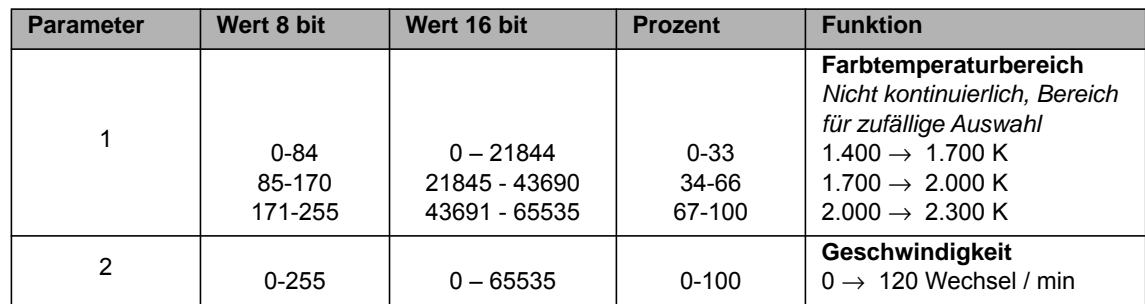

## **Ziehende Wolken**

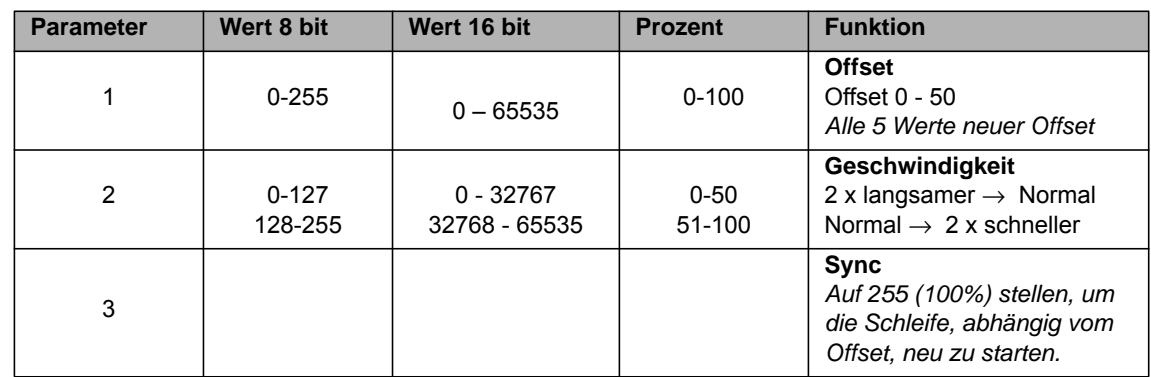

# **Club Lights**

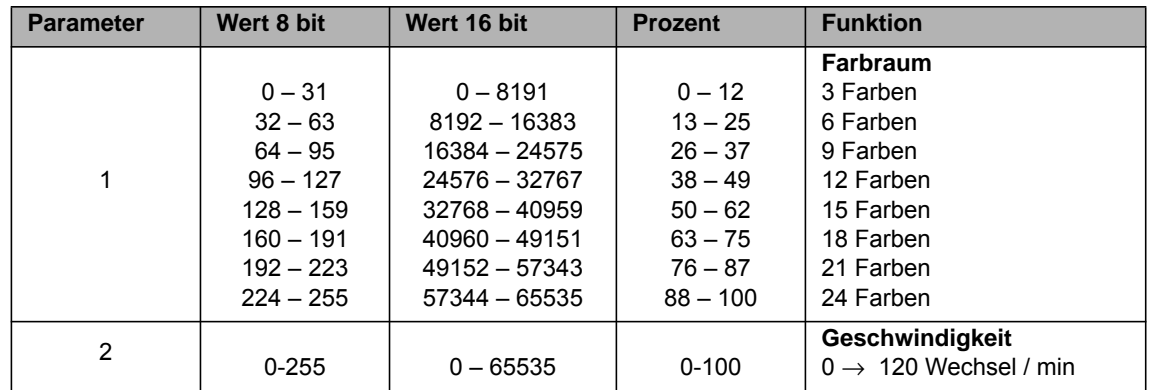

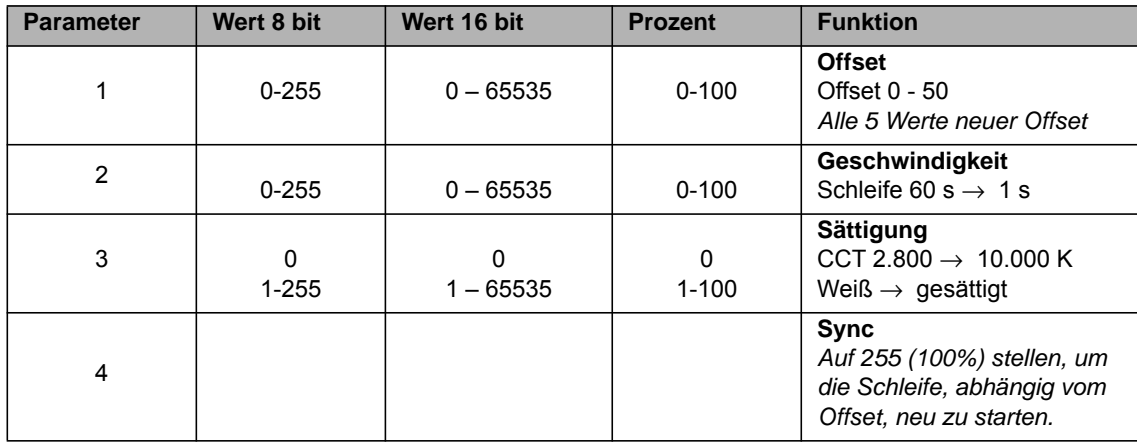

# **Blaulicht**

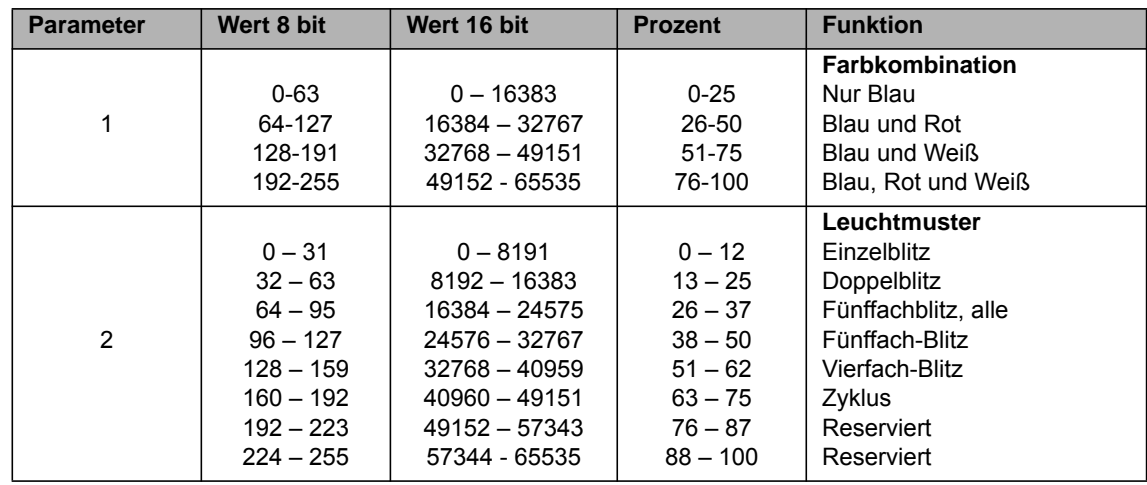

## **Feuer**

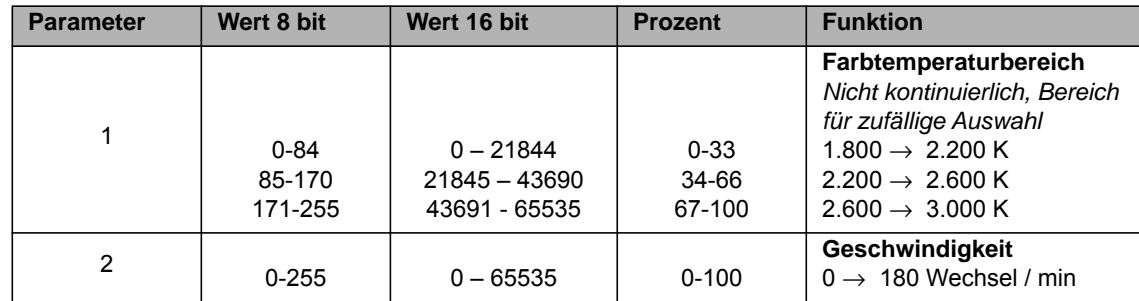

# **Feuerwerk**

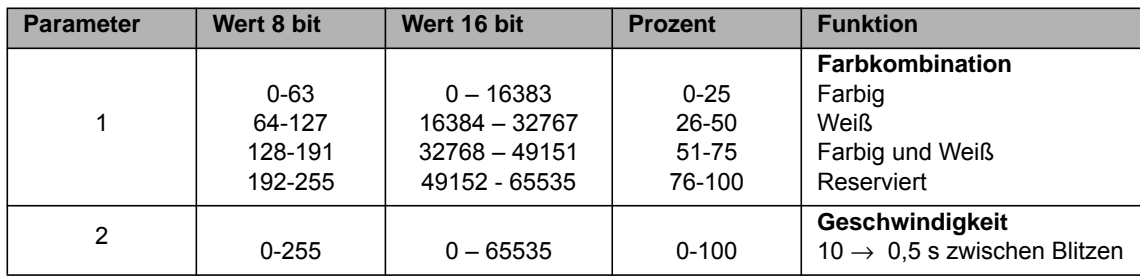

# **Stroboskop**

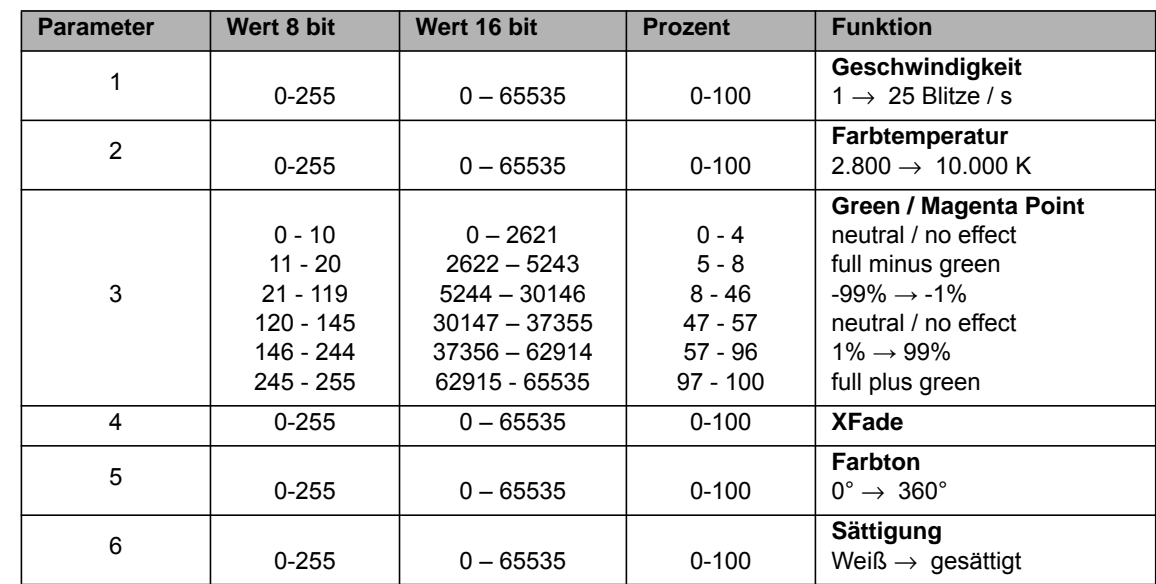

# **Gewitter**

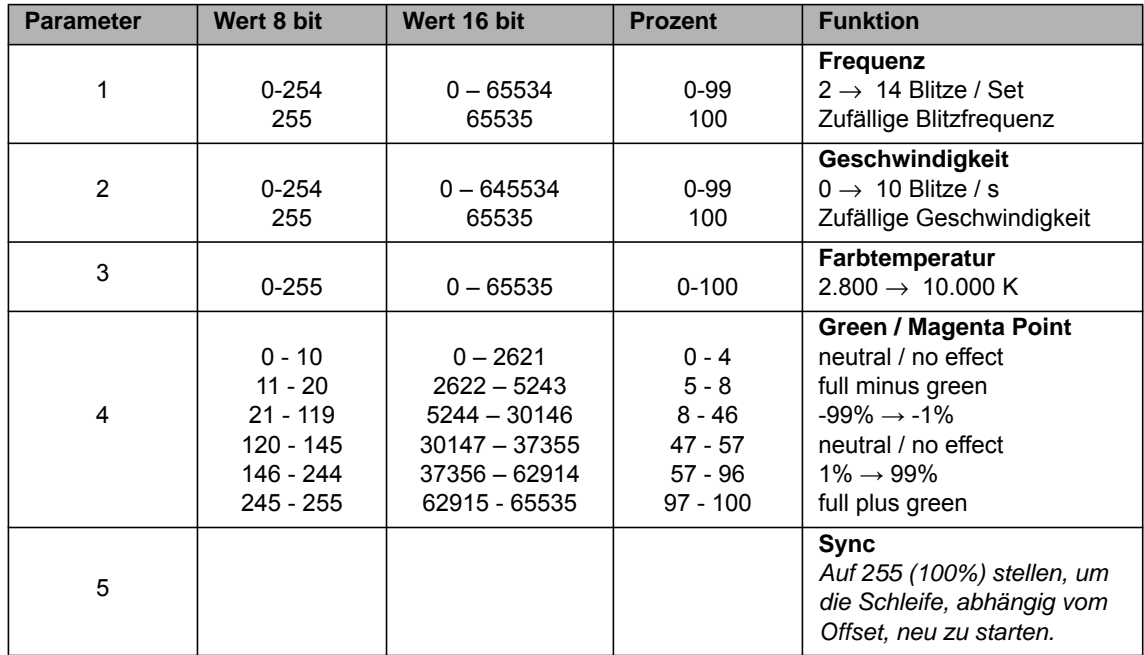

# **Paparazzi**

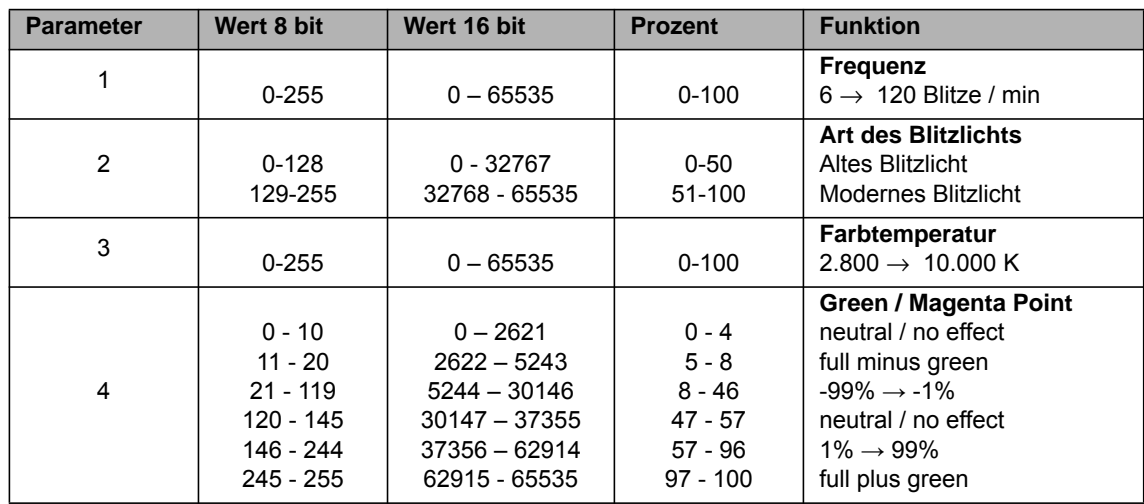

## **Pulsierend**

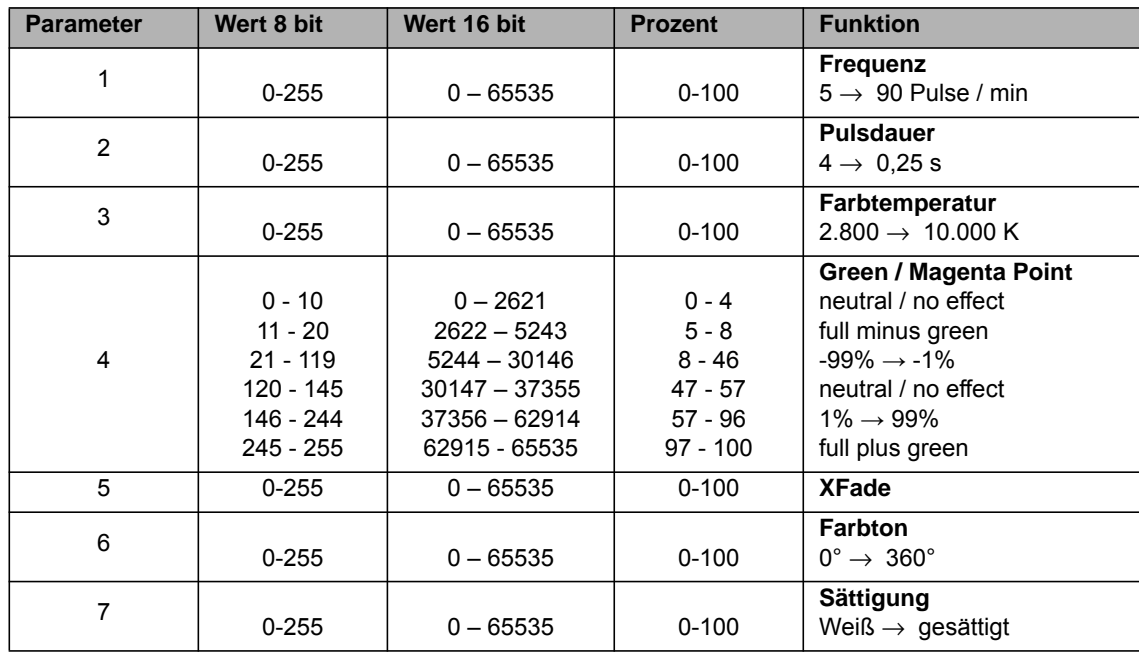

# **Fernseher**

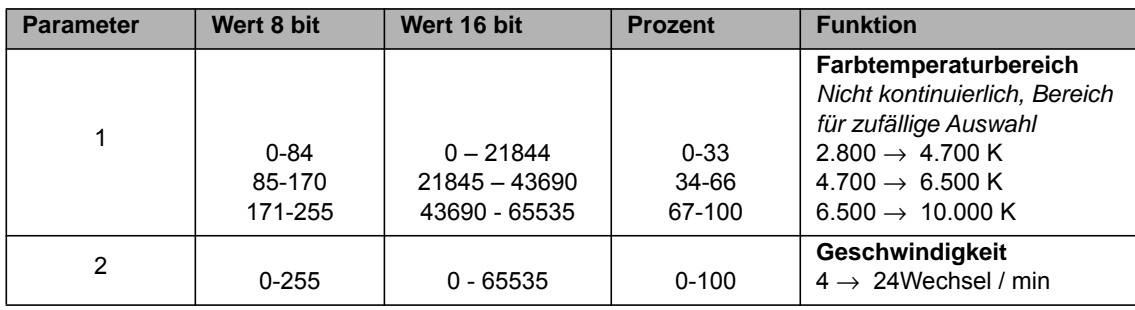

#### **Angabe typischer Farbtemperaturwerte als Kanalwert**

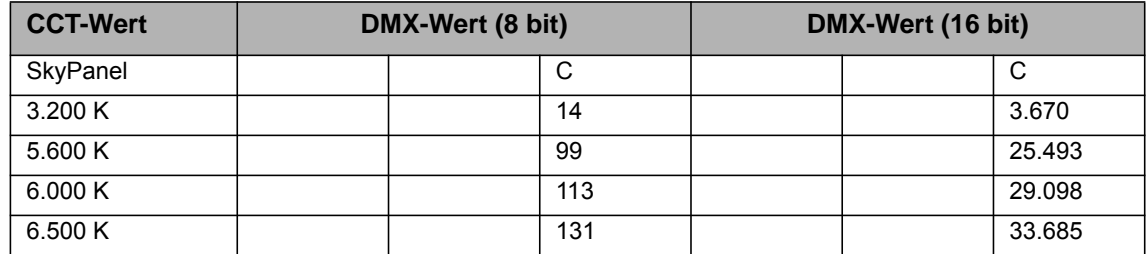

*Formeln zur Werteberechnung* **Umrechnung des CCT-Wertes**

8 bit

$$
DMX_{Wert} = \frac{CCT_{Wert} - 2800}{28,235}
$$

$$
CCT_{Wert} = (DMX_{Wert} \times 28,235) + 2800
$$

16 bit

$$
DMX_{Wert} = \frac{CCT_{Wert} - 2800}{0,109865}
$$

$$
CCT_{Wert} = (DMX_{Wert} \times 0, 109865) + 2800
$$

#### **Umrechnung der x,y Koordinate in DMX-Werte** 8 bit

$$
DMX_{x-Wert} = \frac{x_{Koordinate} \times 255}{0.8}
$$

$$
DMX_{y-Wert} = \frac{y_{Koordinate} \times 255}{0.8}
$$

16 bit

$$
DMX_{x-Wert} = \frac{x_{Koordinate} \times 65535}{0.8}
$$

$$
DMX_{y-Wert} = \frac{y_{Koordinate} \times 65535}{0.8}
$$

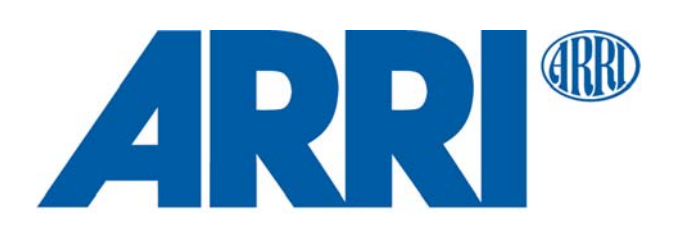